# Projector Dell™ S300w Manual do Utilizador

## **Notas, Advertências e Chamadas de atenção**

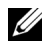

**NOTA:** Uma NOTA assinala informação que o ajuda a tirar o máximo partido do seu projector.

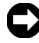

**ADVERTÊNCIA:** Uma ADVERTÊNCIA assinala quer potenciais danos ao nível do hardware quer a perda de dados e diz-lhe como evitar o problema.

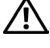

**ATENÇÃO: Uma chamada de ATENÇÃO assinala a possibilidade de ocorrência de danos materiais, de ferimentos físicos ou o risco de morte.**

**As informações constantes deste documento estão sujeitas a alterações sem aviso prévio.**

**© 2010 Dell Inc. Reservados todos os direitos.**

 $\frac{1}{2}$  ,  $\frac{1}{2}$  ,  $\frac{1}{2}$  ,  $\frac{1}{2}$  ,  $\frac{1}{2}$  ,  $\frac{1}{2}$  ,  $\frac{1}{2}$  ,  $\frac{1}{2}$  ,  $\frac{1}{2}$  ,  $\frac{1}{2}$  ,  $\frac{1}{2}$ 

É expressamente proibida a reprodução destes materiais seja de que forma for sem autorização escrita da Dell Inc.

Marcas registadas utilizadas neste texto: *Dell* e o logótipo *DELL* são marcas registadas da Dell Inc.; *DLP* e o logótipo *DLP* são marcas registadas da TEXAS INSTRUMENTS INCORPORATED; *Microsoft* e *Windows* são marcas comerciais ou marcas registadas da Microsoft Corporation nos Estados Unidos e/ou outros países.

Outros nomes ou marcas registadas podem ser utilizados neste documento como referência às entidades titulares dos respectivos nomes e marcas ou dos seus produtos. A Dell Inc. nega qualquer interesse nos nomes ou nas marcas registadas que não sejam propriedade sua.

**Modelo S300w**

**Março de 2010 Rev. A01**

# Índice

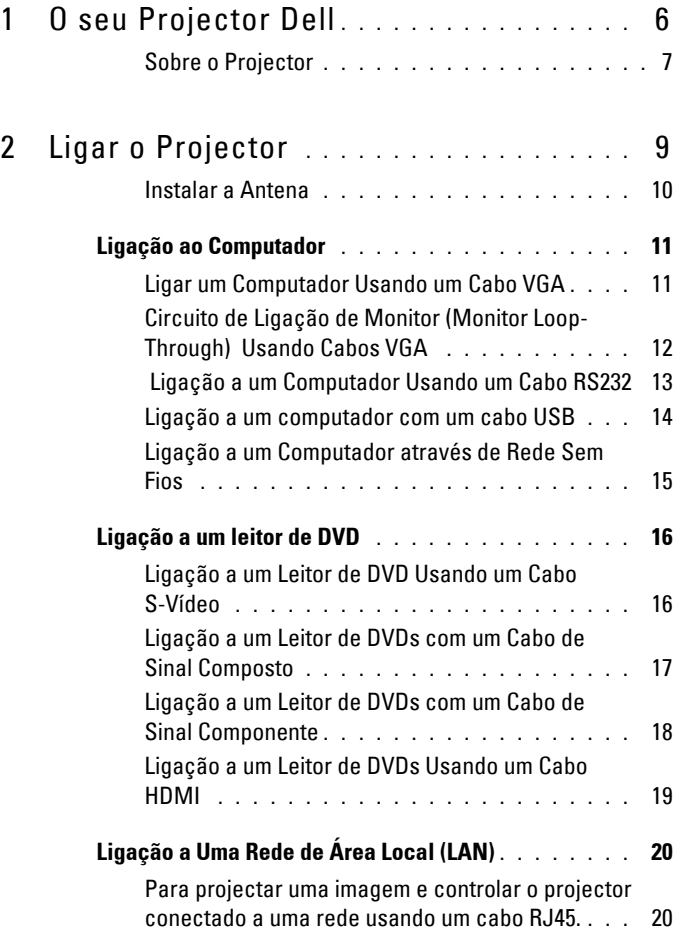

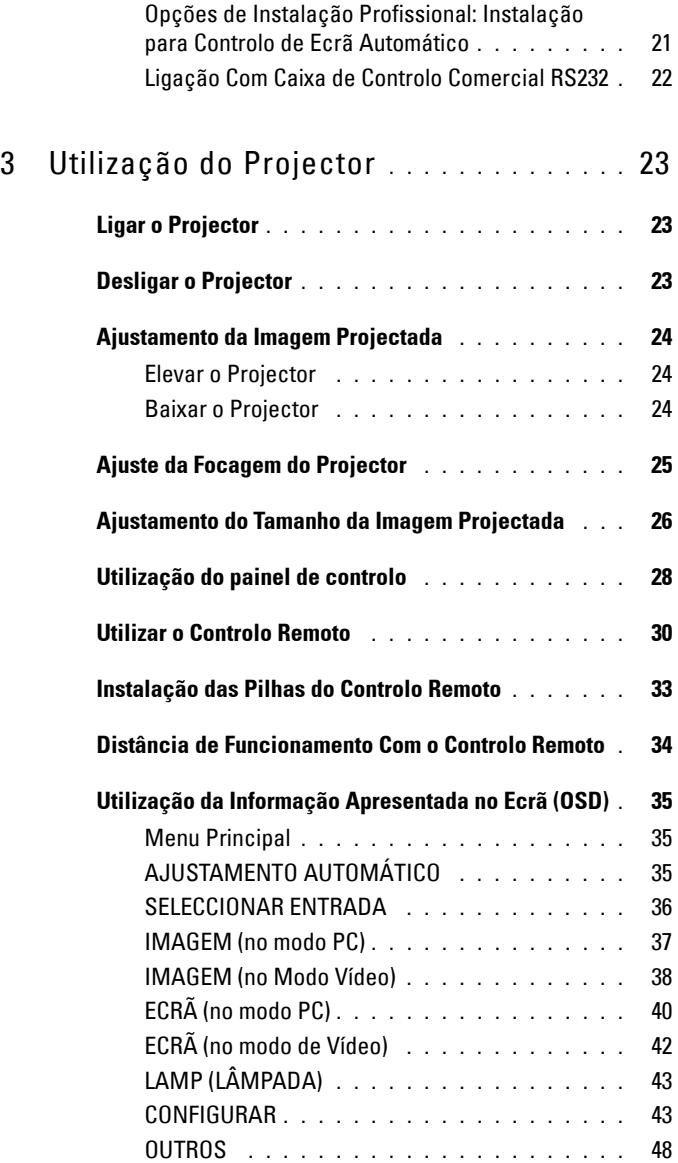

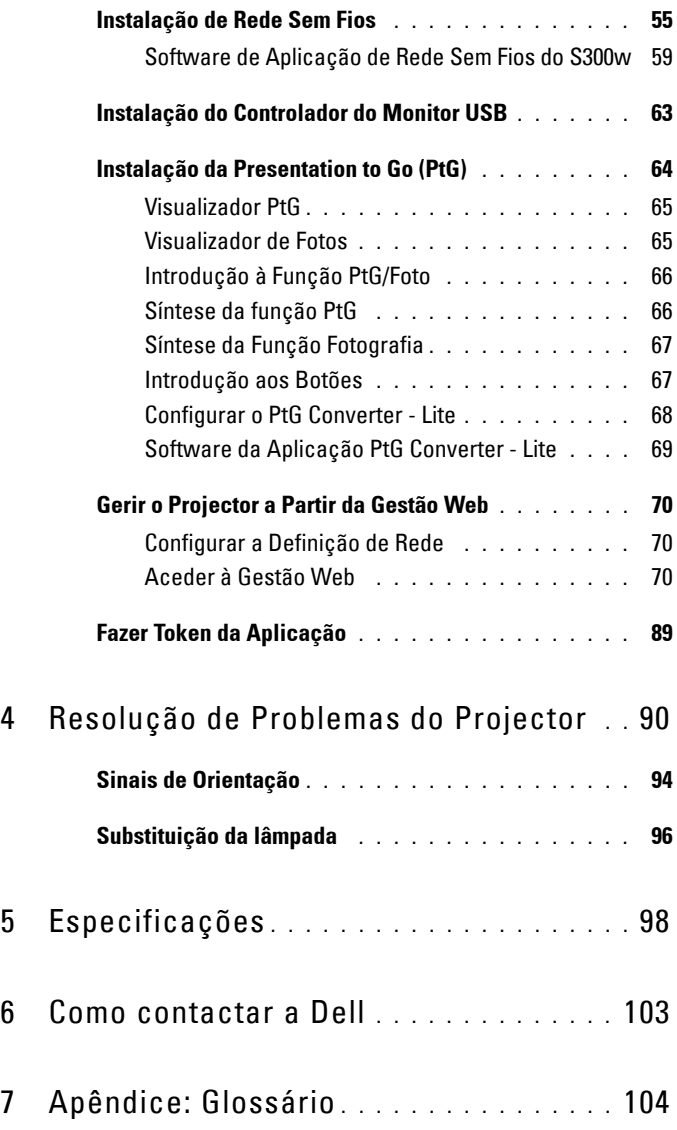

# **1**

# <span id="page-5-0"></span>**O seu Projector Dell**

O seu projector vem acompanhado de todos os itens mostrados em baixo. Certifique-se de que tem todos os itens e contacte a Dell™ caso algum deles esteja em falta.

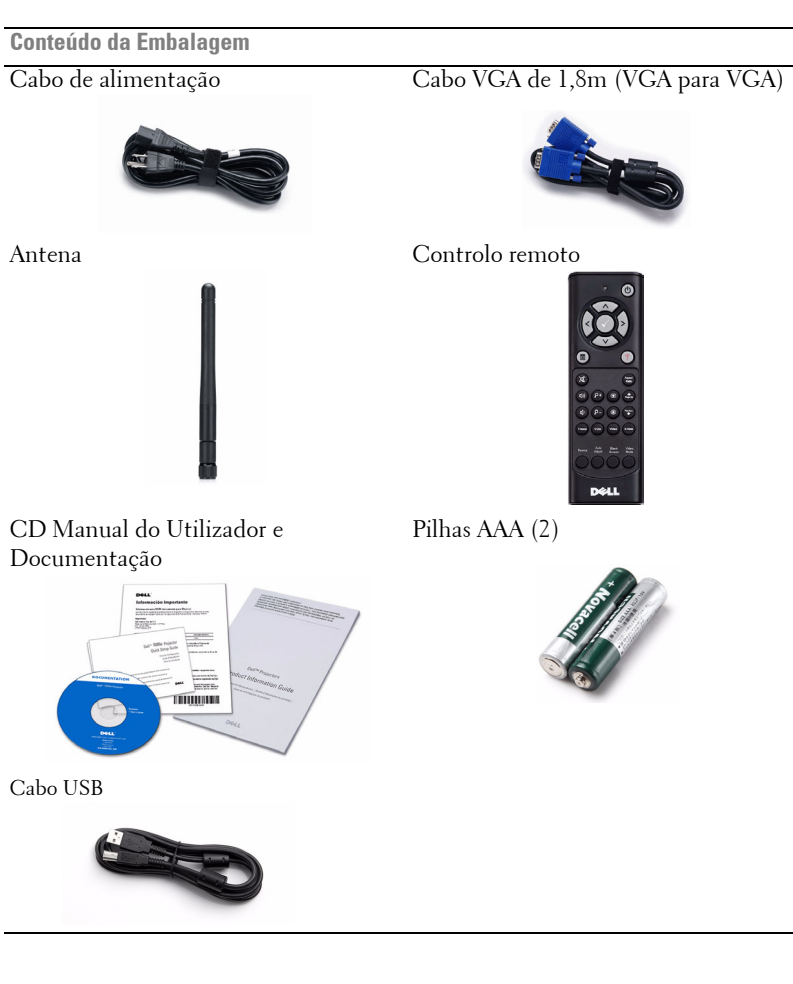

#### <span id="page-6-0"></span>**Sobre o Projector**

**Vista Superior Vista Inferior**

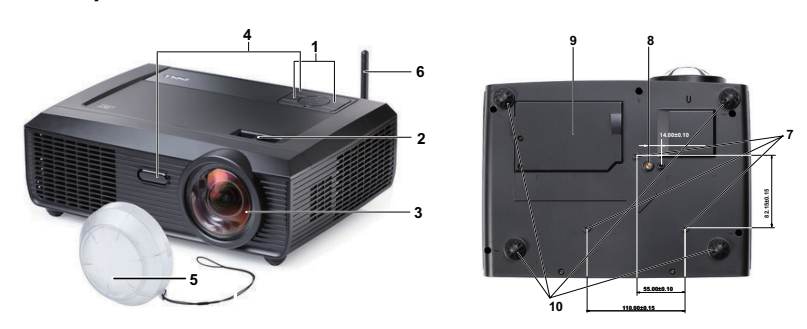

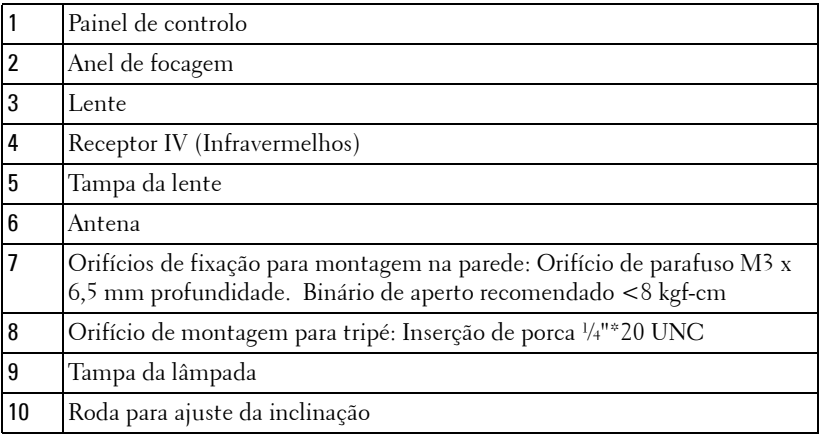

## **ATENÇÃO: Instruções de Segurança**

- <span id="page-6-1"></span>**1** Não utilize o projector na proximidade de electrodomésticos que gerem muito calor.
- **2** Não utilize o projector em áreas onde exista demasiado pó. O pó pode conduzir a falhas do sistema e o projector desligará automaticamente.
- **3** Certifique-se de que o projector está instalado numa área bem ventilada.
- **4** Não bloqueie os orifícios de ventilação e as aberturas no projector.
- **5** Certifique-se de que o projector é sujeito somente a temperaturas ambiente (5º C  $a$  35 $\circ$  C).
- **6** Não toque na saída de ventilação quando o projector estiver ligado ou imediatamente após este ser desligado uma vez que esta pode atingir temperaturas altas.
- **7** Não olhe directamente para a lente enquanto o projector estiver ligado uma vez que poderá sofrer danos à visão.
- **8** Não coloque quaisquer objectos próximo ou à frente do projector, nem tape a lente, enquanto o projector estiver ligado uma vez que o calor pode ocasionar o derretimento ou incêndio do objecto.
- **9** Não utilize o projector sem fios na proximidade de aparelhos tipo "pacemaker".
- **10** Não utilize o projector sem fios na proximidade de equipamentos médicos.
- **11** Não utilize o projector sem fios na proximidade de unidades microondas.

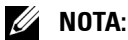

- Não tente instalar o projector na parede por si próprio. Este deverá ser instalado por um técnico qualificado.
- Kit de Montagem na Parede Recomendado (P/N: 4TVT8/V3RTH). Para mais informações consulte o sítio Web do Suporte Dell em **support.dell.com**
- Para mais informações, consulte as *Informações de Segurança* incluídas juntamente com o projector.
- O projector S300w apenas pode ser utilizado no interior.

# 

## <span id="page-8-1"></span><span id="page-8-0"></span>**Ligar o Projector**

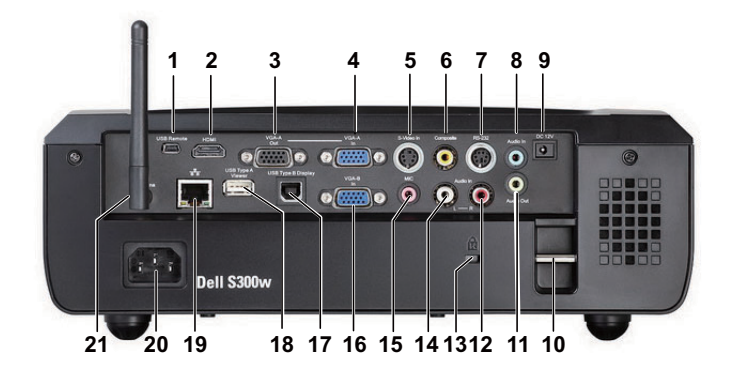

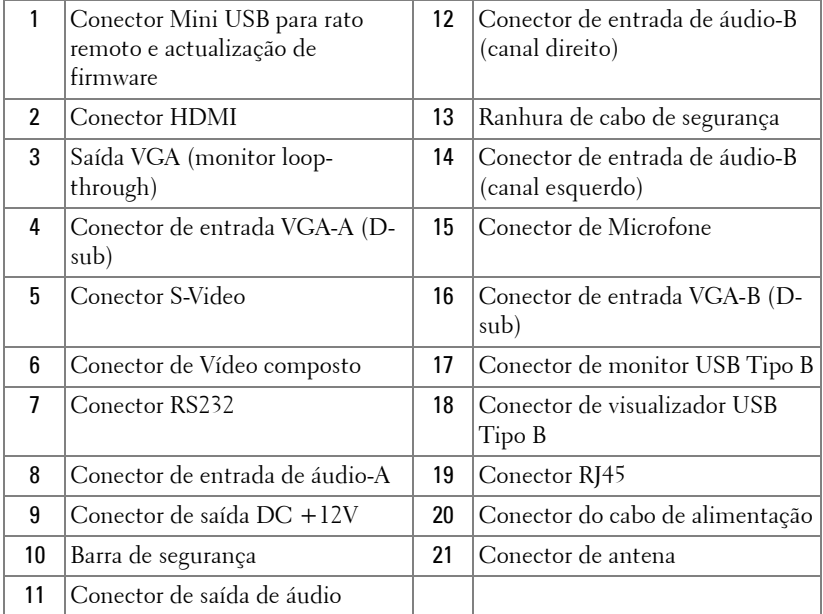

#### **ATENÇÃO: Antes de iniciar qualquer dos procedimentos desta secção, siga as Instruções de Segurança conforme descrito em [página 7](#page-6-1).**

#### <span id="page-9-0"></span>**Instalar a Antena**

O seu projector é disponibilizado com uma antena para redes sem fios. Consulte a ["Instalação de Rede Sem Fios" na página 55](#page-54-1).

1 Aparafuse o conector de antena na parte posterior do projector.

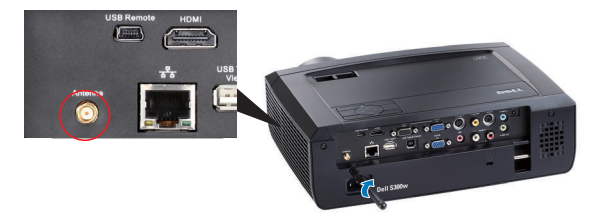

2 Suba a antena para a posição devida conforme exemplificado.

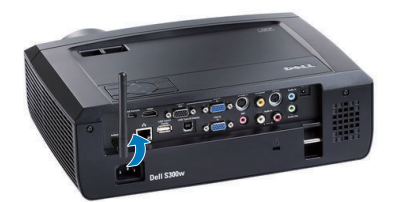

## <span id="page-10-0"></span>**Ligação ao Computador**

## <span id="page-10-1"></span>**Ligar um Computador Usando um Cabo VGA**

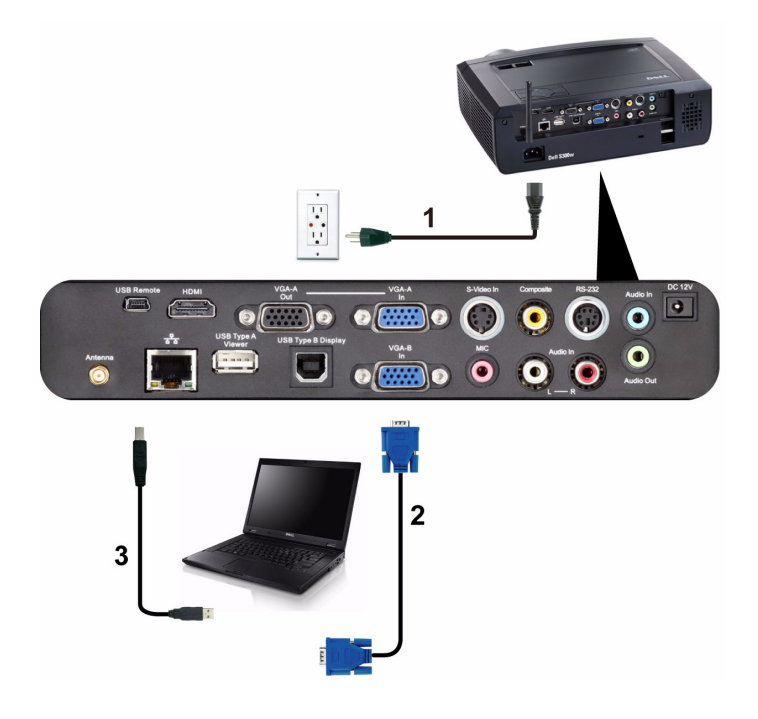

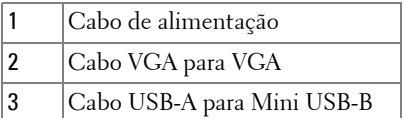

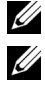

**24 NOTA:** 0 cabo Mini USB não é fornecido juntamente com o projector.

**NOTA:** 0 cabo Mini USB deve estar conectado se pretender utilizar as funcionalidades Página Acima e Página Abaixo no controlo remoto.

#### <span id="page-11-0"></span>**Circuito de Ligação de Monitor (Monitor Loop-Through) Usando Cabos VGA**

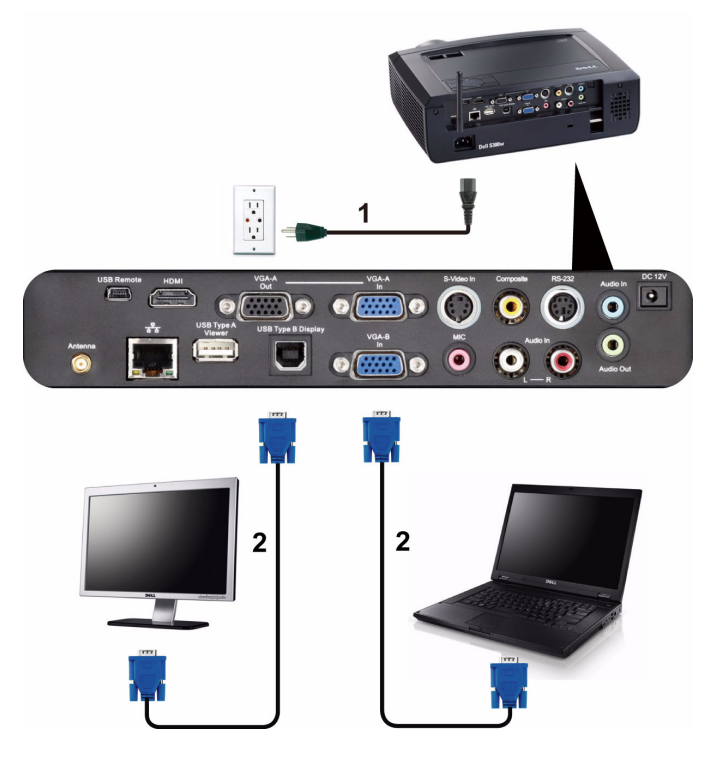

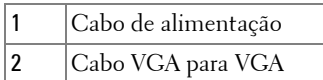

**NOTA:** Só é fornecido um cabo VGA juntamente com o projector. Pode ser comprado um cabo VGA adicional no sítio Web da Dell em support.dell.com.

#### <span id="page-12-0"></span> **Ligação a um Computador Usando um Cabo RS232**

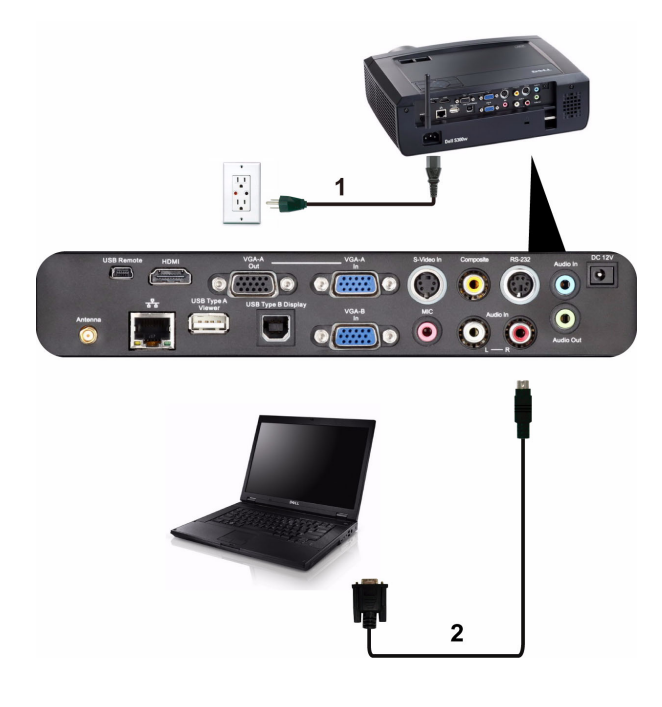

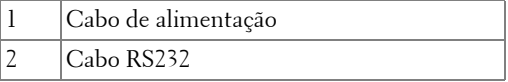

**NOTA:** O cabo RS232 não é fornecido juntamente com o projector. Consulte um profissional para obter o cabo e o software do controlo remoto.

## <span id="page-13-0"></span>**Ligação a um computador com um cabo USB**

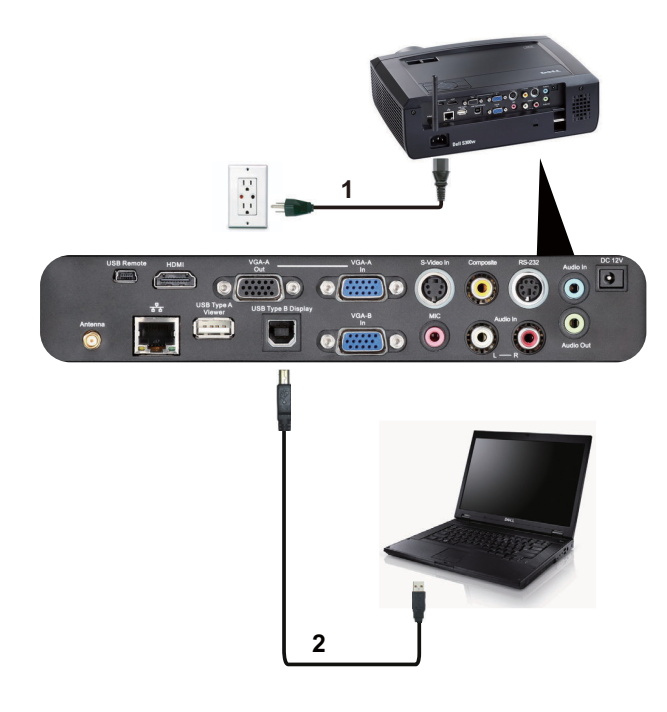

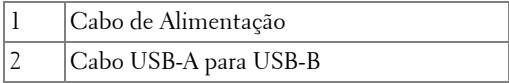

**NOTA:** É necessário instalar o Controlador USB, consulte "Instalação do [Controlador do Monitor USB" na página 63.](#page-62-1)

#### <span id="page-14-0"></span>**Ligação a um Computador através de Rede Sem Fios**

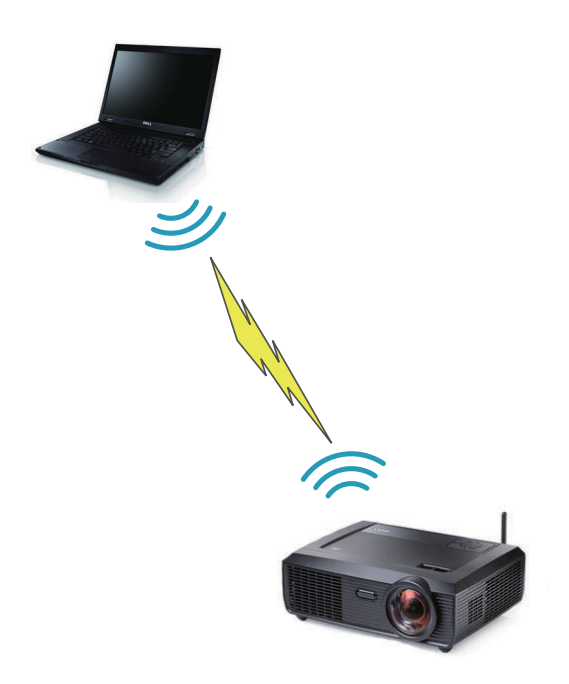

**ZO NOTA:** O seu computador deverá dispor da função sem fios e deverá estar configurado devidamente para detectar a ligação sem fios. Consulte a documentação do computador sobre como configurar ligações sem fios.

## <span id="page-15-0"></span>**Ligação a um leitor de DVD**

## <span id="page-15-1"></span>**Ligação a um Leitor de DVD Usando um Cabo S-Vídeo**

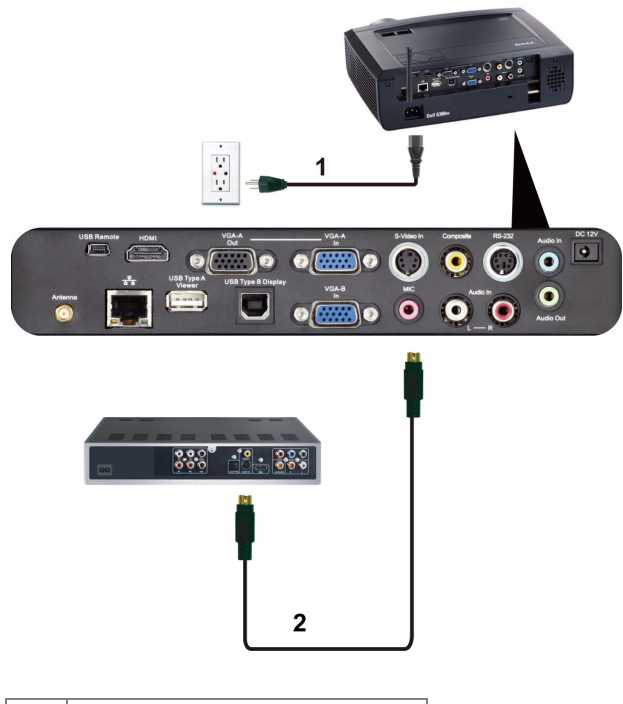

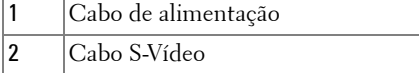

**NOTA:** O cabo S-Vídeo não é fornecido juntamente com o projector. Pode comprar o cabo de Extensão S-Vídeo (15 mts/30 mts) no sítio Web da Dell em support.dell.com.

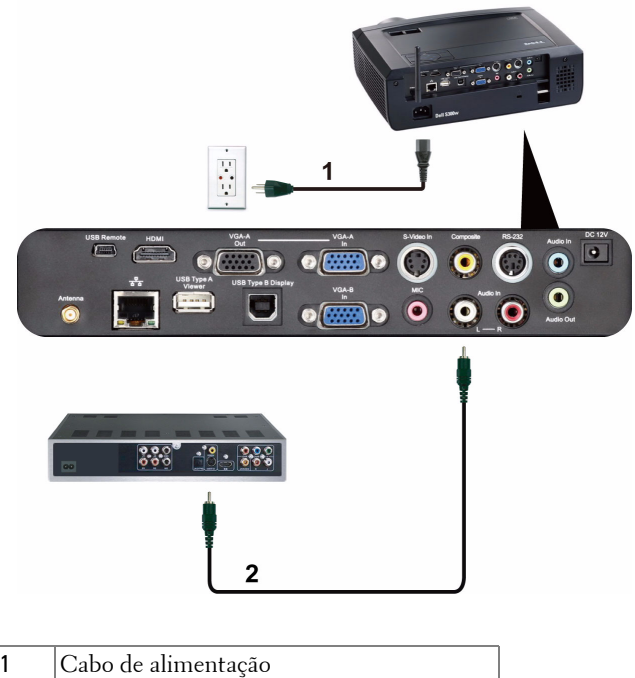

#### <span id="page-16-0"></span>**Ligação a um Leitor de DVDs com um Cabo de Sinal Composto**

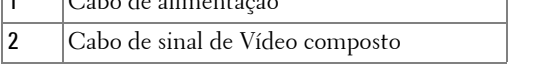

**NOTA:** O cabo de Vídeo Composto não é fornecido juntamente com o projector. Pode comprar o cabo de Extensão Vídeo Composto (15 mts/30 mts) no sítio Web da Dell em support.dell.com.

#### <span id="page-17-0"></span>**Ligação a um Leitor de DVDs com um Cabo de Sinal Componente**

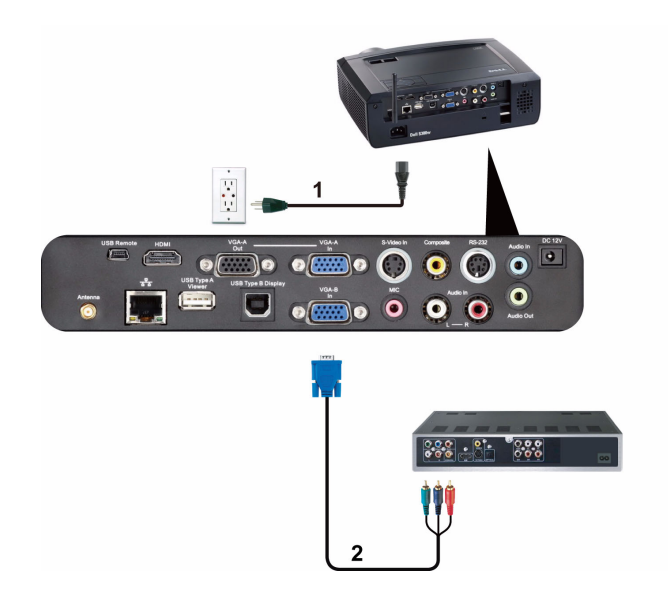

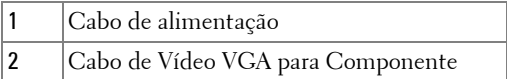

**NOTA:** 0 cabo de VGA para Vídeo Componente não é fornecido juntamente com o projector. Pode comprar o cabo de Extensão VGA para Vídeo Componente (15mts/30mts) no sítio Web da Dell em support.dell.com.

## <span id="page-18-0"></span>**Ligação a um Leitor de DVDs Usando um Cabo HDMI**

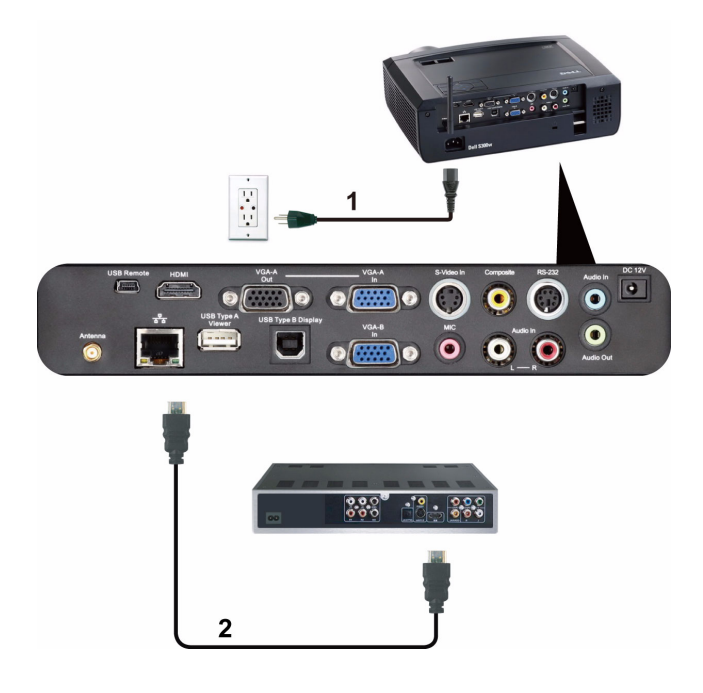

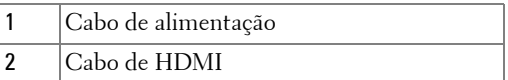

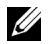

**NOTA:** 0 cabo de HDMI não é fornecido juntamente com o projector.

## <span id="page-19-0"></span>**Ligação a Uma Rede de Área Local (LAN)**

<span id="page-19-1"></span>**Para projectar uma imagem e controlar o projector conectado a uma rede usando um cabo RJ45.**

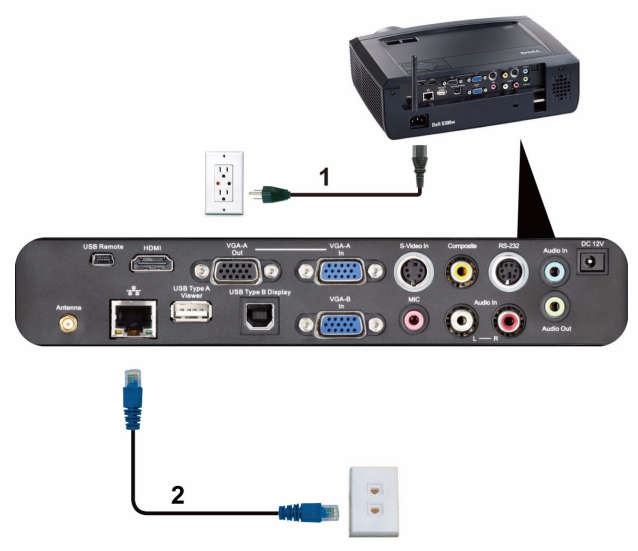

Rede de Área Local (LAN)

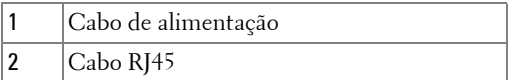

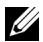

**NOTA:** 0 cabo RJ45 não é fornecido juntamente com o projector.

#### <span id="page-20-0"></span>**Opções de Instalação Profissional: Instalação para Controlo de Ecrã Automático**

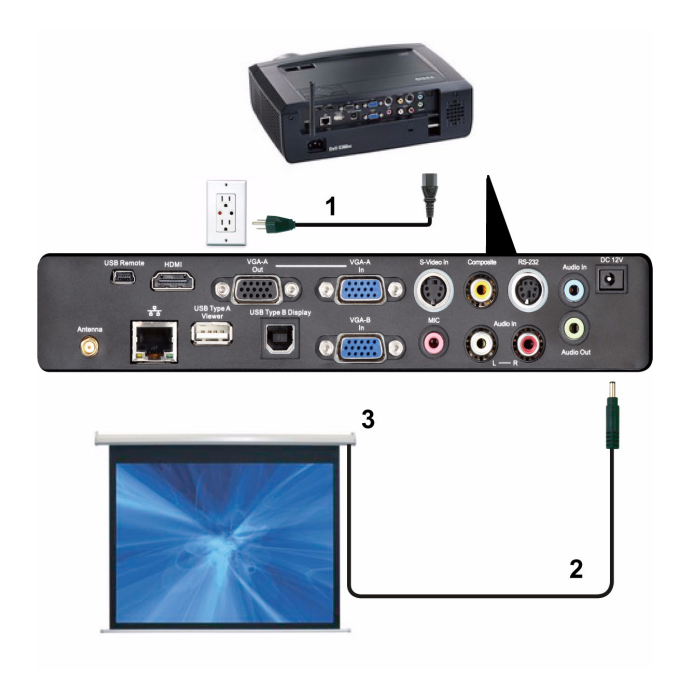

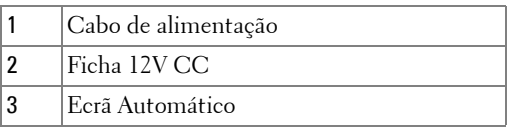

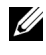

**NOTA:** Utilizar a ficha de 12V CC com 1,7 mm (DI) x 4,00 mm (DE) x 9,5 mm (ponta) para ligar o ecrã automático ao projector.

Ficha 12V CC

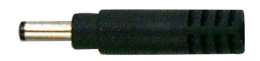

### <span id="page-21-0"></span>**Ligação Com Caixa de Controlo Comercial RS232**

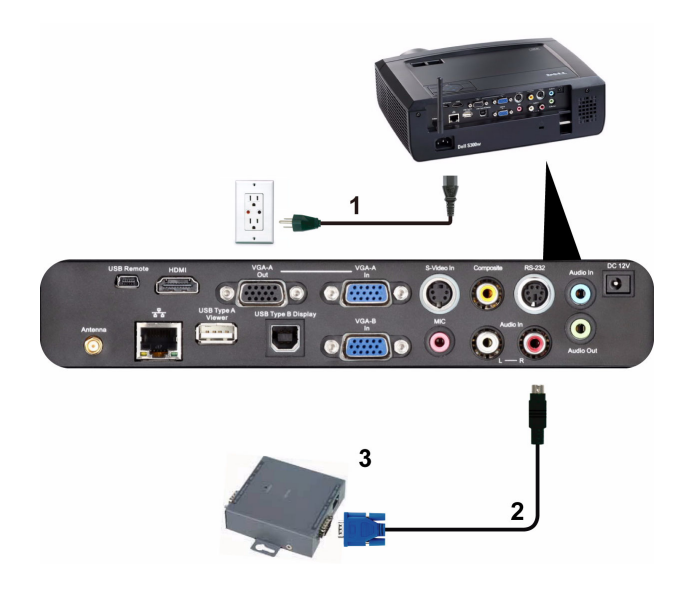

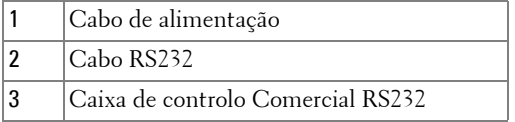

**NOTA:** 0 cabo RS232 não é fornecido juntamente com o projector. Consulte um técnico profissional para obter o cabo.

# <span id="page-22-0"></span>**Utilização do Projector**

## <span id="page-22-1"></span>**Ligar o Projector**

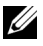

**NOTA:** Ligue o projector antes de ligar a fonte (computador, leitor de DVD, etc.). O LED do botão Alimentação pisca em azul até ser premido.

- **1** Remova a tampa da lente.
- **2** Ligue o cabo de alimentação e os cabos de sinal apropriados. Para mais informações sobre a ligação do projector, consulte a secção ["Ligar o Projector" na](#page-8-1)  [página 9.](#page-8-1)
- **3** Prima o botão **Alimentação** (consulte a secção ["Utilização do painel de controlo"](#page-27-0)  [na página 28](#page-27-0) para localizar o botão **Alimentação** ).
- **4** Ligue a fonte de sinal (computador, leitor de DVD, etc.).
- **5** Ligue a fonte de sinal ao projector usando o cabo adequado. Consulte a secção ["Ligar o Projector" na página 9](#page-8-1) para instruções sobre como ligar a fonte ao projector.
- **6** Por predefinição, a fonte de entrada do projector está definida para VGA-A. Altere a fonte de entrada do projector se for necessário.
- **7** Se tiver várias fontes de sinal ligadas ao projector, prima o botão **Source** no controlo remoto ou no painel de controlo para seleccionar a fonte de sinal pretendida. Consulte a secção ["Utilização do painel de controlo" na página 28](#page-27-0) e ["Utilizar o Controlo Remoto" na página 30](#page-29-0) para localizar o botão **Fonte**.

## <span id="page-22-2"></span>**Desligar o Projector**

**ADVERTÊNCIA:** Desligue o projector após ter procedido ao encerramento correcto do mesmo, tal como explicado no seguinte procedimento.

**1** Prima o botão **Alimentação**.

**NOTA:** Será apresentada a informação "**Prima o Botão de Alimentação Para Desligar o Projector**" no ecrã. A mensagem desaparece decorridos 5 segundos ou pode premir o botão Menu para sair.

- **2** Prima o botão **Alimentação** novamente. As ventoinhas de arrefecimento continuam a funcionar durante 120 segundos.
- **3** Para desligar o projector rapidamente, prima o botão Alimentação e mantenha durante 1 segundo enquanto as ventoinhas de arrefecimento ainda estiverem em funcionamento.

**NOTA:** Antes de ligar o projector novamente, aguarde 60 segundos para permitir que a temperatura interna estabilize.

**4** Desligue o cabo de alimentação da tomada eléctrica e desligue o projector.

## <span id="page-23-0"></span>**Ajustamento da Imagem Projectada**

## <span id="page-23-1"></span>**Elevar o Projector**

- **1** Eleve o projector para o ângulo de projecção pretendido e utilize as rodas de ajuste de inclinação na parte frontal para ajustar o ângulo de projecção.
- **2** Utilize as duas rodas de ajuste da inclinação para ajustar o ângulo de projecção.

## <span id="page-23-2"></span>**Baixar o Projector**

**1** Baixe o projector e use as rodas de ajuste da inclinação frontal para ajustar o ângulo de projecção..

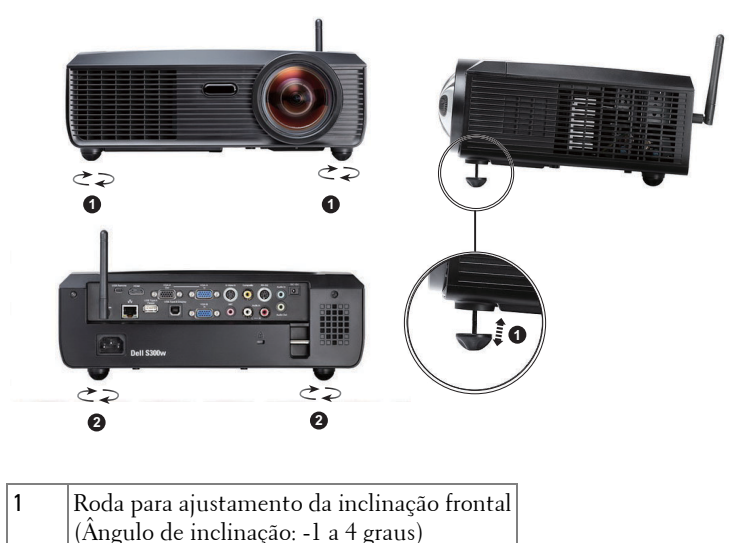

2 Roda para ajuste da inclinação

## <span id="page-24-0"></span>**Ajuste da Focagem do Projector**

- **ATENÇÃO: Para evitar danos no projector, certifique-se de que a lente de zoom e o pé elevatório estão completamente retraídos antes de mover o projector ou antes de o colocar na respectiva mala de transporte.**
	- **1** Rode o anel de focagem até a imagem ficar nítida. O projector foca a partir de distâncias compreendidas entre 0,5 m e 3,3 m (1,64 e 10,83 pés).

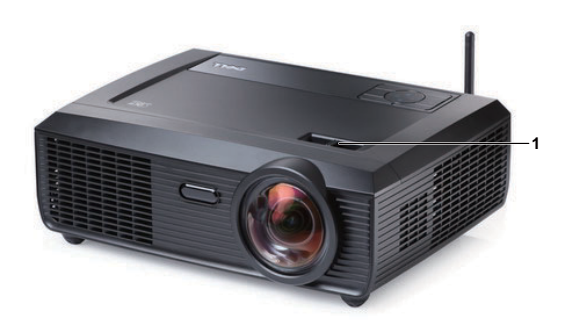

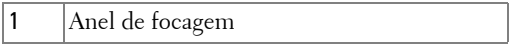

## <span id="page-25-0"></span>**Ajustamento do Tamanho da Imagem Projectada**

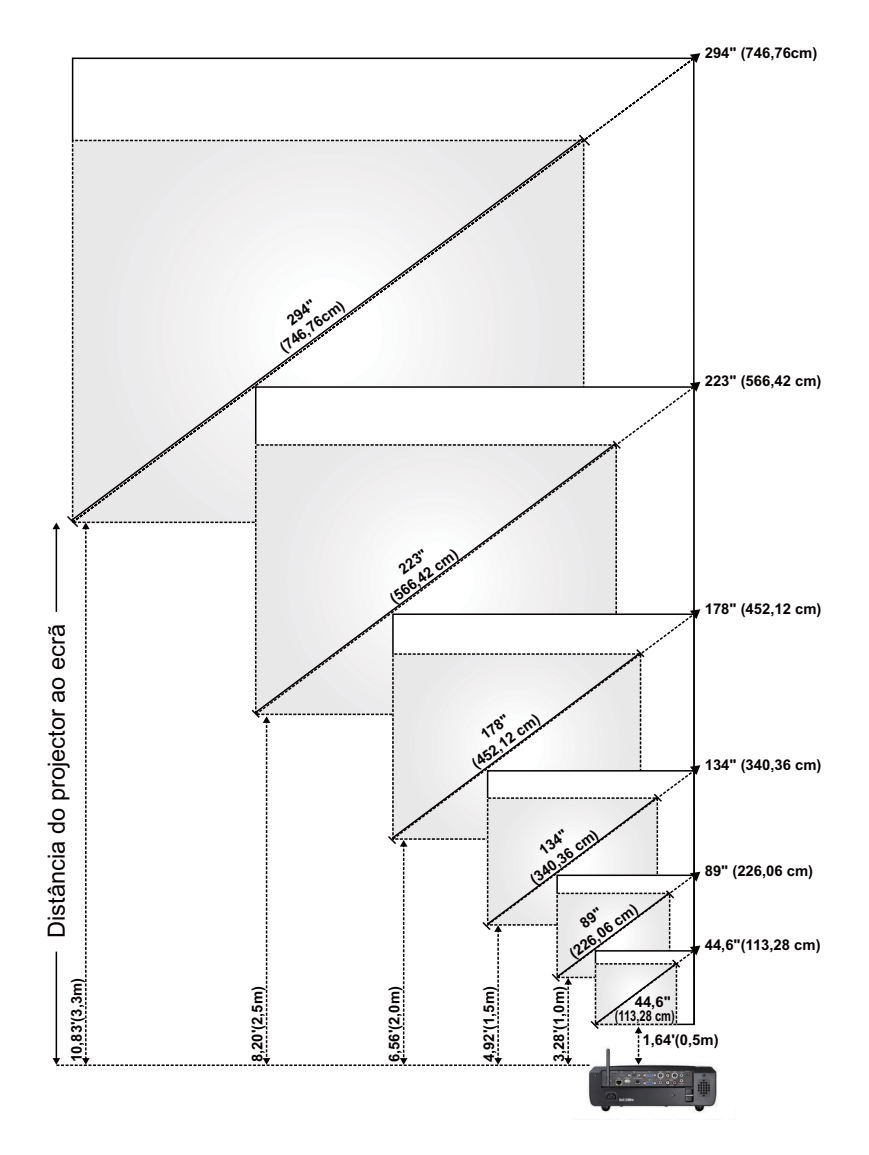

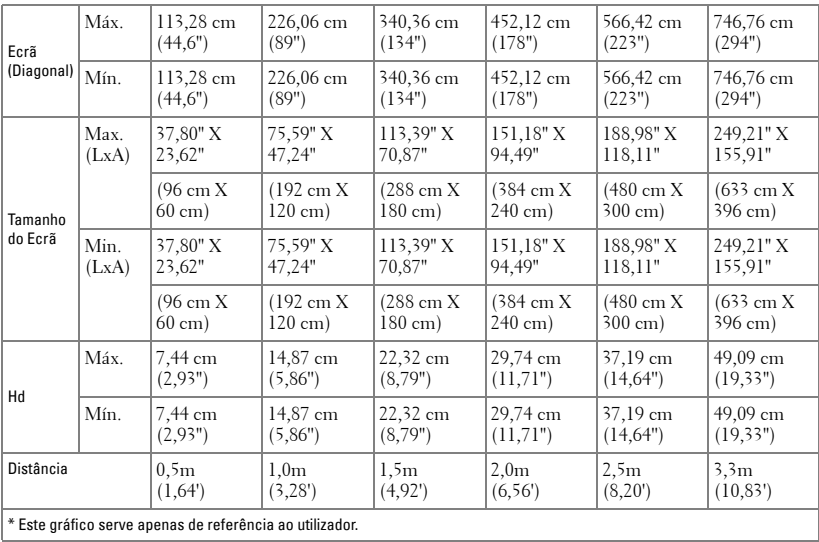

## <span id="page-27-0"></span>**Utilização do painel de controlo**

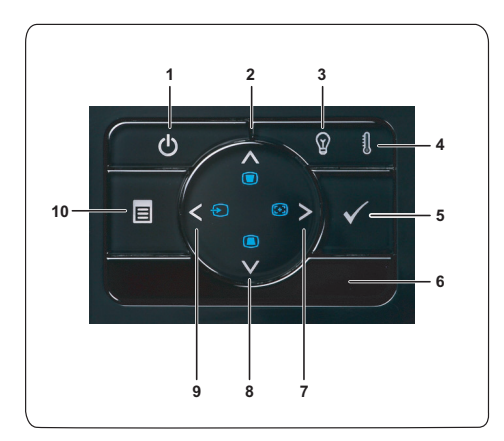

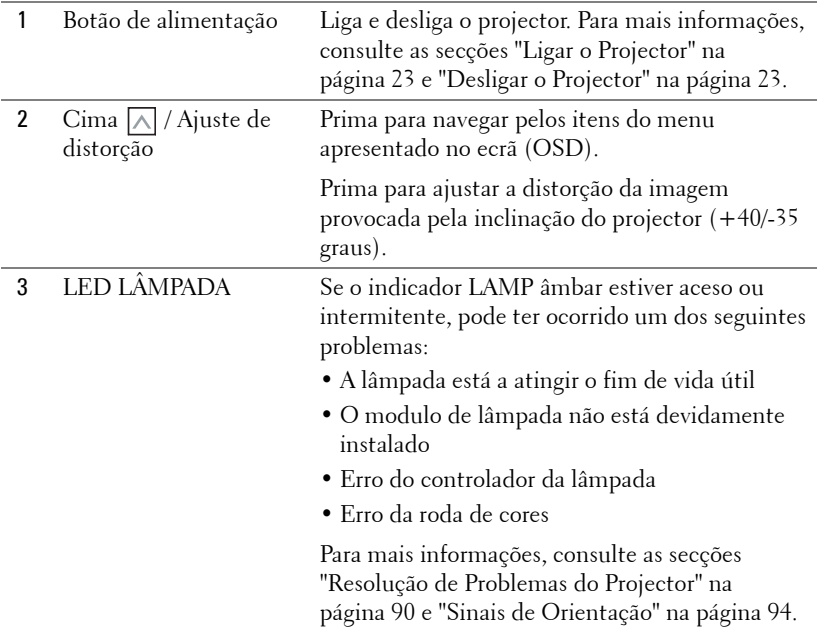

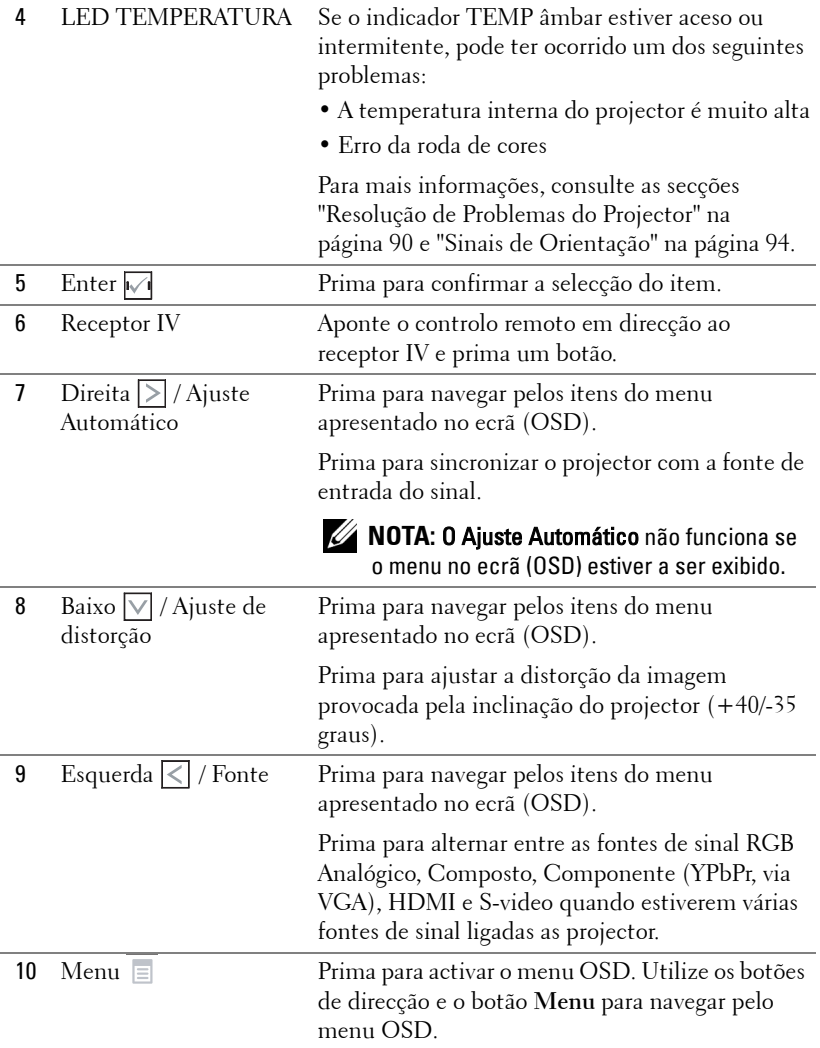

## <span id="page-29-0"></span>**Utilizar o Controlo Remoto**

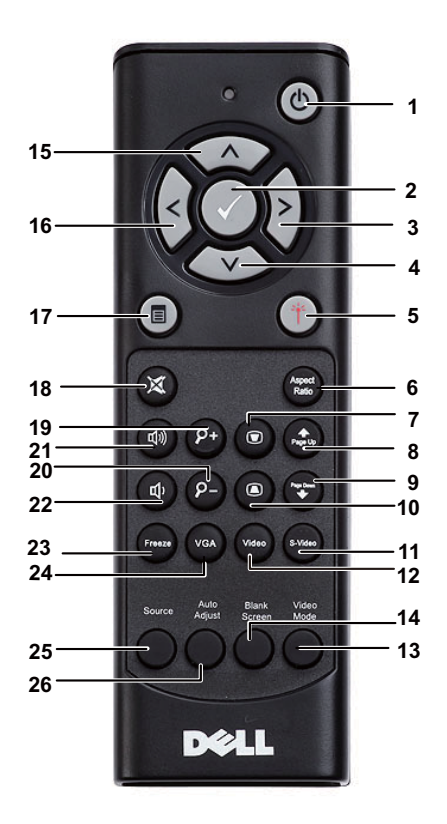

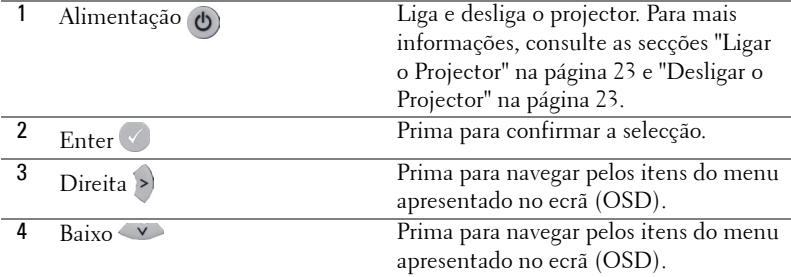

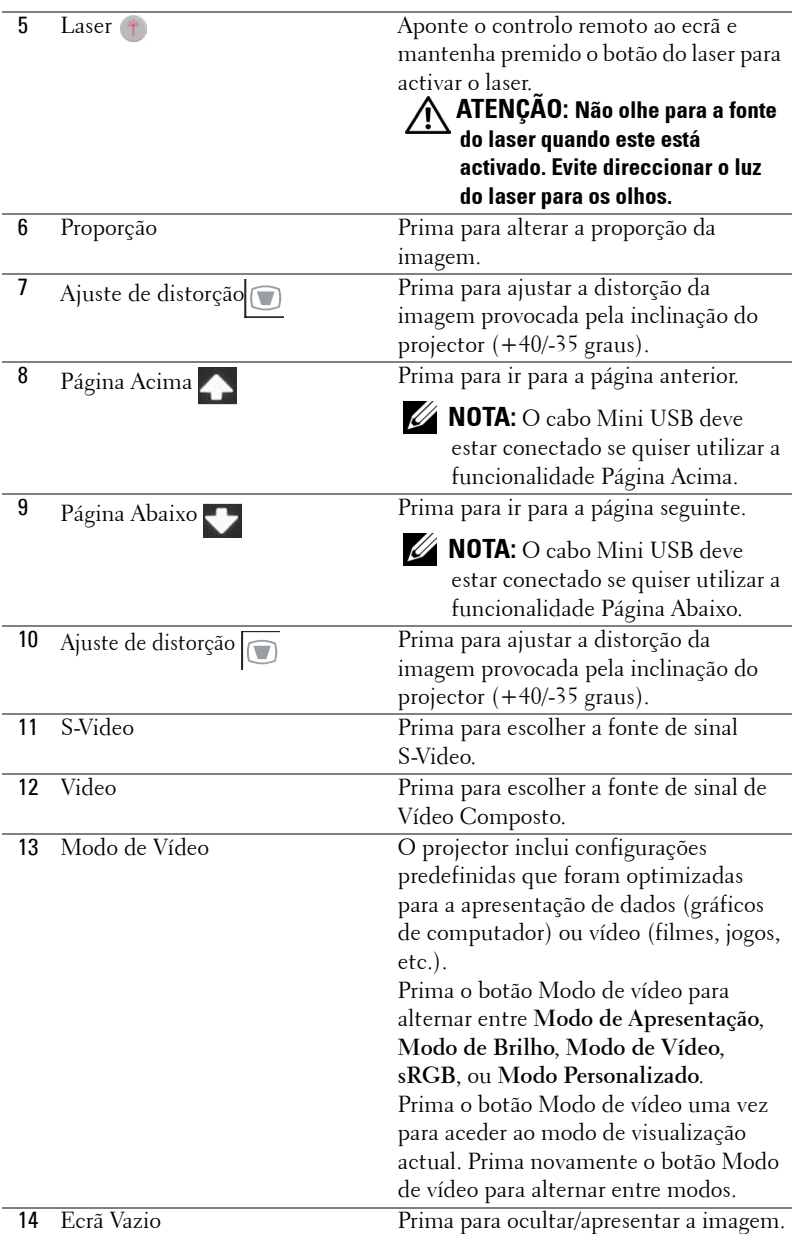

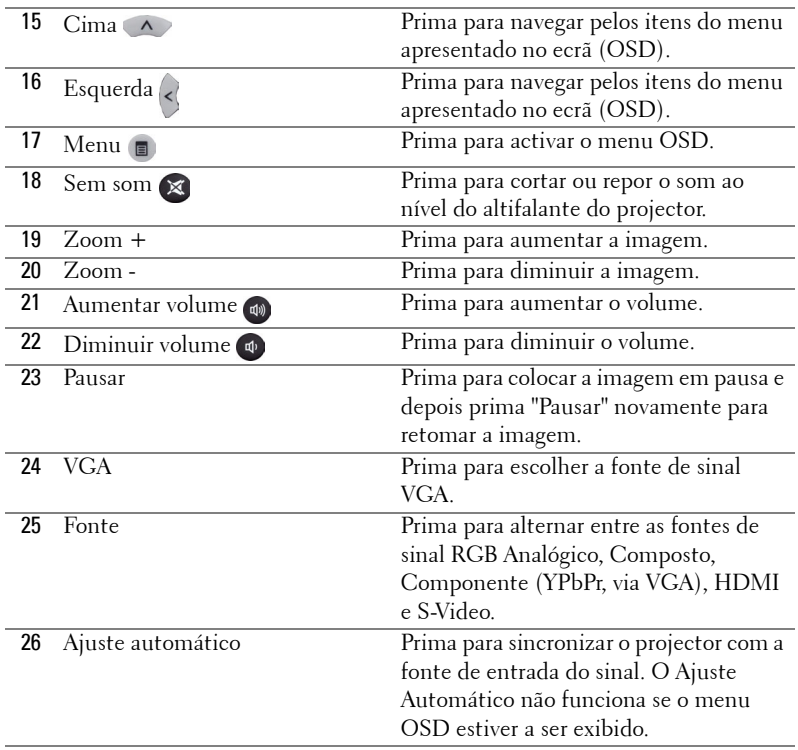

## <span id="page-32-0"></span>**Instalação das Pilhas do Controlo Remoto**

**NOTA:** Remova as pilhas do controlo remoto quando este não estiver em uso.

**1** Prima a patilha para tirar a tampa do compartimento das pilhas.

**2** Verifique a indicação de polaridade (+/-) nas pilhas.

**3** Insira as pilhas e alinhe a polaridade correctamente consoante as indicações no compartimento das pilhas.

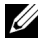

**NOTA:** Não misture tipos de pilhas diferentes nem utilize pilhas novas e pilhas novas em conjunto.

**4** Volte a inserir a tampa do compartimento das pilhas.

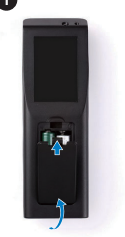

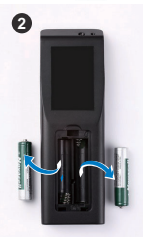

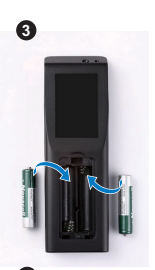

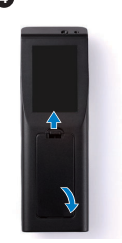

## <span id="page-33-0"></span>**Distância de Funcionamento Com o Controlo Remoto**

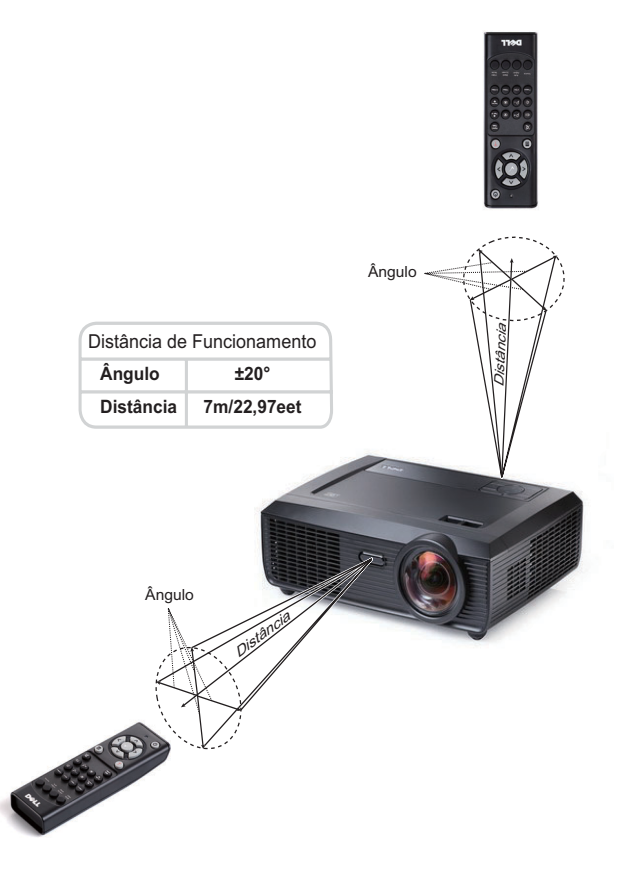

**NOTA:** A distância de funcionamento efectiva pode variar ligeiramente do apresentado. Quando as pilhas estiverem fracas o controlo remoto pode não operar o projector devidamente.

## <span id="page-34-0"></span>**Utilização da Informação Apresentada no Ecrã (OSD)**

- O projector apresenta um menu OSD em vários idiomas, podendo esta ser apresentada com ou sem uma fonte de entrada de sinal presente.
- Para navegar pelos separadores no Menu Principal, prima os botões  $\leq$  ou  $\geq$  no painel de controlo do seu projector ou no controlo remoto.
- Para seleccionar um menu secundário, prima o botão  $\sqrt{\ }$  no painel de controlo do seu projector ou no controlo remoto.
- Para seleccionar uma opção, prima os botões  $\wedge$  ou  $\vee$  no painel de controlo do seu projector ou no controlo remoto. A cor muda para azul escuro. Quando um item é seleccionado, a cor desse item passa para azul escuro.
- Utilize os botões  $\leq$  ou  $\geq$  no painel de controlo ou no controlo remoto para ajustar as definições.
- Para regressar ao Menu Principal, vá ao separador Voltar e prima o botão  $\sqrt{\phantom{a}}$ no painel de controlo ou no controlo remoto.
- Para sair do menu OSD, vá ao separador SAIR e prima o botão  $\mathbb{V}$  ou prima o botão **Menu** directamente no painel de controlo ou no controlo remoto.

## <span id="page-34-1"></span>**Menu Principal**

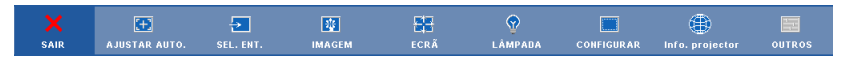

## <span id="page-34-2"></span>**AJUSTAMENTO AUTOMÁTICO**

O Ajustamento Automático ajusta a **Horizontal**, **Vertical**, **Frequência** e **Rastreamento** do projector no modo PC. Durante o Ajustamento automático, a mensagem seguinte é apresentada no ecrã:.

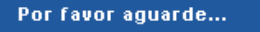

## <span id="page-35-0"></span>**SELECCIONAR ENTRADA**

O menu de selecção de Entrada permite-lhe seleccionar a fonte de entrada do seu projector.

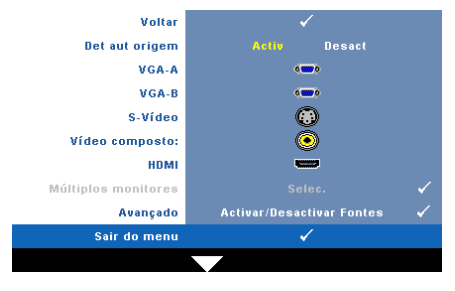

**DET AUT ORIGEM—**Seleccione a opção **Desligado** (predefinição) para bloquear o sinal de entrada actual. Se premir o botão **Fonte** quando o modo **Detecção Automática de Fonte** estiver definido para **Desligado**, é possível seleccionar o sinal de entrada manualmente. Seleccione a opção **Activado** para detectar automaticamente

os sinais de entrada disponíveis. Se premir o botão **Fonte** quando o projector está ligado, este encontra o primeiro sinal de entrada disponível.

**VGA-A—**Prima o botão |√| para detectar o sinal VGA-A.

**VGA-B—**Prima o botão **|**√ para detectar o sinal VGA-B.

**S-VIDEO—**Prima o botão para detectar o sinal S-Vídeo.

**Vídeo Composto—**Prima o botão  $\sqrt{ }$  para detectar o sinal de Vídeo Composto.

**HDMI—**Prima o botão **vora** para detectar o sinal HDMI.

**MúLTIPLOS MONITORES—Prima <b>Dela** para activar o menu Seleccionar Entrada de Exibição Múltipla.

U **NOTA:** A opção Múltiplos Monitores pode ser usada depois da activação da opção "Sem Fios / Rede". Esta opção está desactivada por predefinição.

**AVANÇADO—Prima <sub>v</sub>era** para activar o Menu Avançado de selecção de entrada.

## **Seleccionar Entrada de Exibição Múltipla**

O menu Seleccionar Entrada de Exibição Múltipla permite activar a Exibição sem fios, Exibição por USB e Visualizador USB.

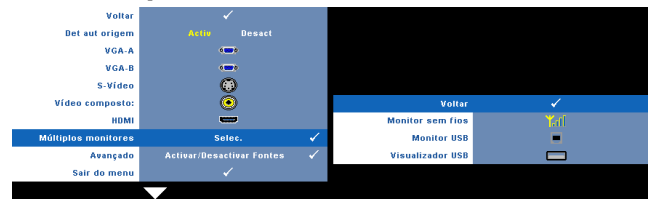

**EXIBIçãO SEM FIOS—Prima <sub>∞</sub> para aceder ao ecrã do Guia de Ligação Sem Fios do** projector. Consulte Ecrã do Guia de Ligação Sem Fios na [página 56.](#page-55-0)
**EXIBIçãO POR USB—**Permite-lhe, utilizando um cabo USB, exibir o ecrã do PC/Portátil a partir do seu projector. Consulte ["Instalação do Controlador do](#page-62-0)  [Monitor USB" na página 63](#page-62-0).

**VISUALIZADOR USB—**Permite-lhe exibir fotos e ficheiros PPT a partir da sua unidade flash USB. Consulte ["Instalação da Presentation to Go \(PtG\)" na página 64](#page-63-0).

### **MENU AVANÇADO DE SELECÇÃO DE ENTRADA**

O menu Avançado de Selecção de Entrada permite activar ou desactivar as fontes de entrada.

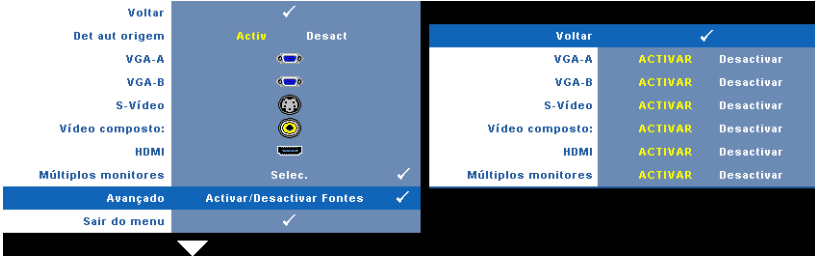

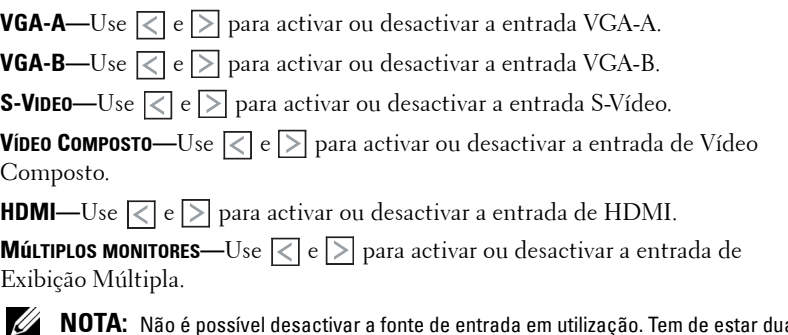

**NOTA:** Não é possível desactivar a fonte de entrada em utilização. Tem de estar duas fontes de entrada activadas a qualquer dado momento.

### **IMAGEM (no modo PC)**

Usando o menu **Imagem** , pode ajustar as definições de visualização do seu projector. O menu Imagem, faculta as seguintes opções:

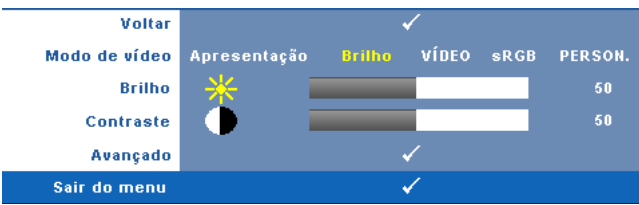

**MODO DE VÍDEO—**Permite-lhe optimizar a imagem apresentada: **Apresentação**, **Brilho**, **Vídeo**, **sRGB** (proporciona uma representação de cor mais apropriada), e **Person** (definição das definições preferidas).

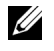

**NOTA:** Se ajustar as definições de Brilho, Contraste, Saturação, Nitidez, Tonalidade, e Avançado, o projector muda automaticamente para a opção Person.

**BRILHO**—Use  $\leq$  e  $\geq$  para ajustar o brilho da imagem.

**CONTRASTE—**Utilize  $\leq$  e  $\geq$  para ajustar o contraste de visualização.

**AVANÇADO—**Prima para activar o menu**Avançado de Imagem**. Consulte ["MENU AVANÇADO DE IMAGEM" na página 39.](#page-38-0)

# **IMAGEM (no Modo Vídeo)**

Através do menu de **Imagem** pode ajustar as definições de visualização do projector. O menu Imagem, faculta as seguintes opções:

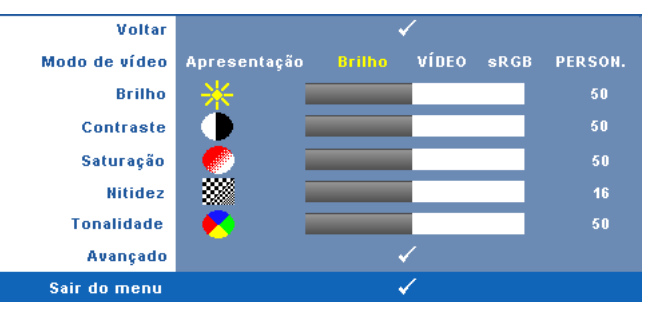

**MODO DE VíDEO—**Permite-lhe optimizar a imagem apresentada: **Apresentação**, **Brilho**, **Vídeo**, **sRGB** (proporciona uma representação de cor mais apropriada), e **Person** (definição das definições preferidas).

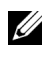

**NOTA:** Se ajustar as definições de Brilho, Contraste, Saturação, Nitidez, Tonalidade, e Avançado, o projector muda automaticamente para a opção Person.

**BRILHO**—Use  $\leq$  e  $\geq$  para ajustar o brilho da imagem.

**CONTRASTE—**Utilize  $\leq$  e  $\geq$  para ajustar o contraste de visualização.

**SATURAÇÃO—**Permite ajustar a fonte do sinal de vídeo entre preto e do branco e cor saturada. Prima o botão  $\leq$  para reduzir a quantidade de cor na imagem e o botão  $\triangleright$  para aumentar a quantidade de cor na imagem.

**NITIDEZ—**Prima |<| para diminuir a nitidez e |>| para aumentar a nitidez.

**TONALIDADE—**Prima |<| para aumentar a intensidade do verde na imagem e |>| para aumentar a intensidade do vermelho na imagem (disponível apenas para o sinal NTSC).

**AVANÇADO—**Prima <sub>v</sub> para activar o menuAvançado de Imagem. Consulte a secção [MENU AVANÇADO DE IMAGEM](#page-38-0)abaixo.

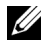

**NOTA:** Saturação, Nitidez, e Tonalidade só estão disponíveis quando a fonte de entrada for de sinal Composto ou S-Vídeo.

### <span id="page-38-0"></span>**MENU AVANÇADO DE IMAGEM**

Usando o menu Avançado de Imagem, pode ajustar as definições de visualização do seu projector. O menu Avançado de Imagem, faculta as seguintes opções:

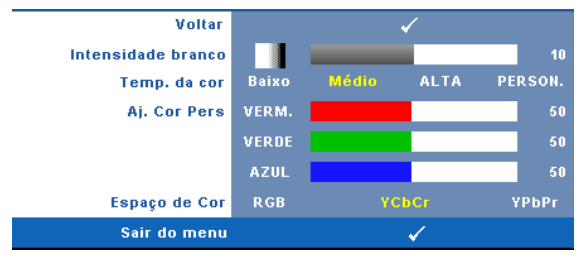

**INTENSIDADE BRANCO—**Utilize  $\leq$  e  $\geq$  para ajustar a intensidade de branco do ecrã.

**TEMP. DA COR—**Permite-lhe ajustar a temperatura da cor. O ecrã parece mais frio a temperaturas de cor mais altas e mais quente a temperaturas de cor mais baixas. Quando estiver a activar os valores no menu **Ajuste da Cor**, o modo Personalização fica activado. Os valores são guardados no modo Personalização.

**AJ. COR PERS—**Permite-lhe ajustar manualmente as cores vermelho, verde, e azul. **ESPAÇO DE COR—**Permite-lhe seleccionar o espaço de cor, as opções são: RGB, YCbCr, e YPbPr.

# **ECRÃ (no modo PC)**

Usando o menu **Ecrã** , pode ajustar as definições de visualização do seu projector. O menu Imagem, faculta as seguintes opções:

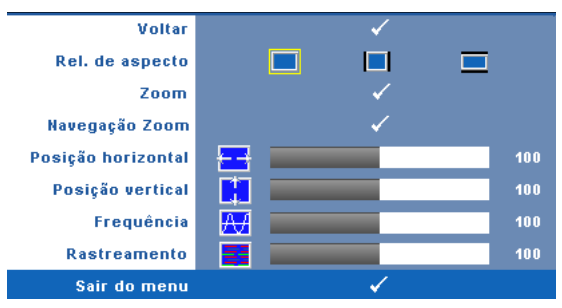

**REL. DE ASPECTO—**Permite-lhe seleccionar uma relação de aspecto para ajustar a forma como a imagem é apresentada.

- Original Seleccione Original para manter a relação de aspecto da imagem projectada de acordo com a fonte de entrada.
- 4:3 A fonte de entrada ajusta para o ecrã e projecta uma imagem 4:3.
- Panorâmico A fonte de entrada é ajustada para a largura do ecrã para projectar uma imagem panorâmica.
	- **ZOOM—**Prima para activar o menu **Zoom**.

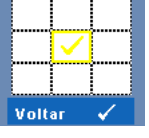

Seleccione a área a aumentar e prima  $\vee$  para visualizar a imagem aumentada.

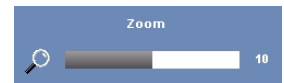

Ajuste a escala da imagem premindo  $\leq$  ou  $\geq$  e prima  $\sqrt{ }$  para visualizar.

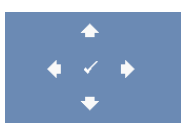

**NAVEGAÇÃO ZOOM—**Prima para activar o menu **Navegação de Zoom**.

Prima  $\leq$   $\geq$   $\leq$   $\leq$   $\leq$   $\geq$  para navegar pelo ecrã de projecção.

**POSIÇÃO HORIZONTAL—**Prima  $\leq$  para mover a imagem para a esquerda e  $\geq$  para mover a imagem para a direita.

**Posição VERTICAL—Prima**  $\leq$  para mover a imagem para baixo e  $\geq$  para mover a imagem para cima.

**FREQUÊNCIA—**Permite-lhe alterar a frequência de relógio da apresentação dos dados de forma a corresponder à frequência da placa gráfica do seu computador. Se vir uma onda vertical trémula, utilize a opção **Frequência** para minimizar o aparecimento de tais barras. Este é apenas um ajuste grosseiro.

**RASTREAMENTO—**Esta opção sincroniza a fase do sinal com a placa gráfica. Se vir uma imagem instável ou trémula, utilize a opção **Rastreamento** para corrigir a situação. Esta é uma opção de ajuste fino.

# **ECRÃ (no modo de Vídeo)**

Usando o menu **Ecrã** , pode ajustar as definições de visualização do seu projector. O menu imagem, faculta as seguintes opções:

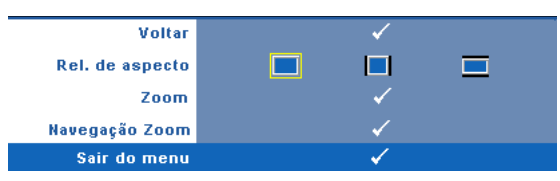

**REL. DE ASPECTO—**Permite-lhe seleccionar uma relação de aspecto para ajustar a forma como a imagem é apresentada.

- Original Seleccione Original para manter a relação de aspecto da imagem projectada de acordo com a fonte de entrada.
- 4:3 A fonte de entrada ajusta para o ecrã e projecta uma imagem 4:3.
- Panorâmico A fonte de entrada é ajustada para a largura do ecrã para projectar uma imagem panorâmica.

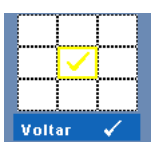

**Zoom—**Prima **|**√ para activar o menu **Zoom**. Seleccione a área a aumentar e prima  $\sqrt{ }$  para visualizar a imagem aumentada.

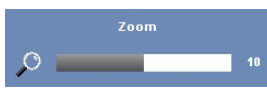

Ajuste a escala da imagem premindo  $\leq$  ou  $\geq$  e prima  $\sqrt{ }$  para visualizar.

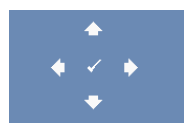

**NAVEGAÇÃO ZOOM—**Prima para activar o menu **Navegação de Zoom**.

Prima  $\leq$   $\geq$   $\geq$   $\leq$   $\leq$   $\geq$  para navegar pelo ecrã de projecção.

# **LAMP (LÂMPADA)**

O menu Lâmpada faculta as seguintes opções:

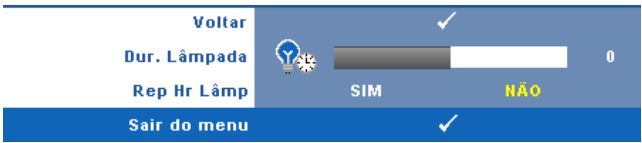

**DUR. LâMPADA—**Esta opção apresenta o número de horas de funcionamento da lâmpada desde a reposição do contador.

**REP HR LâMP—**Seleccione **Sim** para restaurar o contador da lâmpada.

# **CONFIGURAR**

O menu Configurar permite ajustar as definições de Idioma, Modo de Projector, Keystone V., Volume de Alerta, Saída VGA Secundária, Visualização 3D e Rede Com e Sem fios.

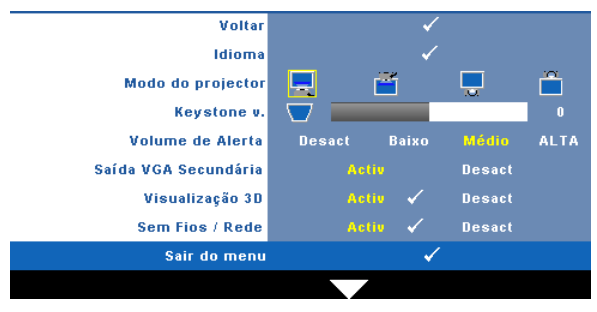

**IDIOMA—**Permite definir o idioma do OSD. Prima <sub>[11]</sub> para activar o menu **Idioma**.

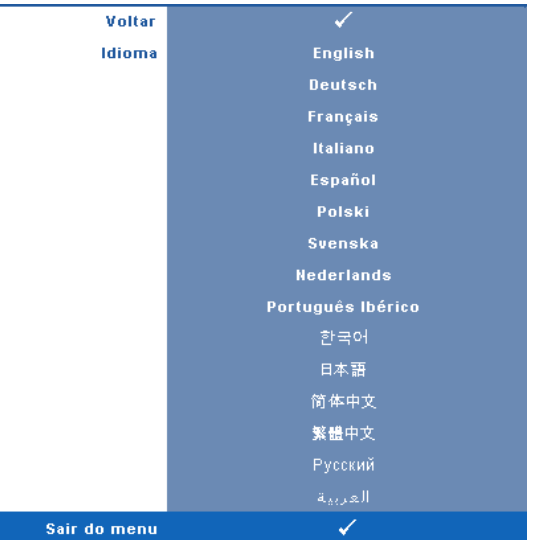

**MODO DO PROJECTOR—**Permite-lhe seleccionar o modo do projector, consoante a forma como o projector estiver montado.

- Projecção frontal-em cima de uma secretária Esta é a opção predefinida.
- $\Box$  Projecção frontal-Montagem na parede O projector vira a imagem ao contrário para uma projecção feita a partir da parede.
- Projecção posterior-em cima de uma secretária O projector inverte a imagem para que possa projectar por detrás de um ecrã translúcido.
- Projecção posterior-Montagem na parede O projector inverte a imagem e vira-a ao contrário. É possível projectar por detrás de um ecrã translúcido com o projector montado na parede.

**KEYSTONE V.—**Esta opção permite ajustar manualmente a distorção da imagem provocada pela inclinação do projector.

**VOLUME DE ALERTA—**Permite definir o volume do alarme sonoro (Desligado, Baixo, Médio ou Alto) para indicação de ligar/desligar.

**SAíDA VGA EM SUSPENSãO—**Seleccione Activar ou Desactivar a função de saída VGA no estado de suspensão do projector. A predefinição é Desligado.

**VISUALIZAçãO 3D—**Seleccione Activar para iniciar a função de visualização 3D. A predefinição é Desligado.

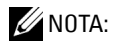

- 1. Quando quiser criar uma experiência 3D, precisará de mais alguns componentes, incluindo:
	- a PC/NB com um sinal de saída de 120 Hz de placa gráfica com memória intermédia de quadrupla velocidade.
	- b Óculos 3D "Activos" com DLP Link™.
	- c Conteúdos 3D. Consulte a "Nota 4".
	- d Leitor 3D. (Exemplo: Leitor Estereoscópico…)
- 2. Active a função 3D quando uma das condições abaixo estiver cumprida:
	- a PC/NB com placa gráfica, capacidade de saída de sinal a 120 Hz através de um cabo VGA ou HDMI.
	- b Entrada de um conjunto de conteúdos 3D através de Vídeo e S-Vídeo.
- 3. Quando o projector detecta qualquer uma das entradas (mencionadas acima), a opção Activar Visualização 3D no menu "CONFIGURAR"-> "Visualização 3D" passará a estar disponível.
- 4. As condições de suporte de 3D actuais são as seguintes:
	- a VGA/HDMI 1280 x 720 120 Hz
	- b Sinal Composto / S-Vídeo a 60 Hz
	- c Componente 480i
- 5. O sinal VGA recomendado para o NB é o modo de Saída simples (o modo Dual não é recomendado)

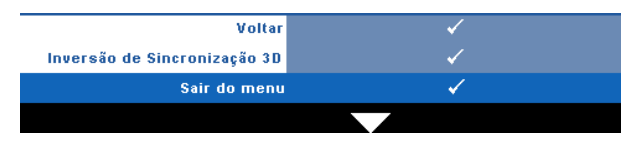

**Inversão de Sincronização 3D—**Se visualizar uma imagem discreta ou sobreposta durante a utilização de óculos 3D DLP, pode ser necessário executar a função "Inverter" para obter a melhor correspondência na sequência de imagens esquerda/direita e obter a imagem correcta. (para óculos 3D DLP)

**SEM FIOS/REDE—**Seleccione Activado para activar a função Rede Com e Sem fios. Prima <sub>v</sub>ipara configurar as definições das Sem Fios/Rede

### <span id="page-45-0"></span>**Sem Fios/Rede**

O menu Rede Com e Sem Fios permite configurar as definições da ligação de rede.

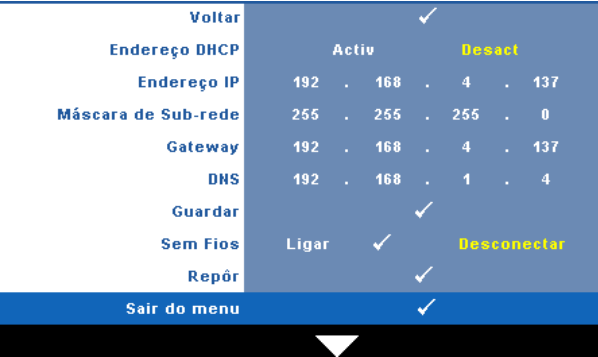

**ENDEREÇO DHCP—**Se houver um servidor DHCP na rede à qual o projector está ligado, o endereço IP será adquirido automaticamente quando seleccionar DHCP para **Activado**. Se a opção DHCP estiver **Desactivado**, defina manualmente o Endereço IP, Máscara de Sub-rede, e Gateway. Use  $|\triangle|$   $|\vee|$  para seleccionar o número do Endereço IP, Máscara de Sub-rede, e Gateway. Prima Enter para confirmar cada número e depois use os botões  $\leq$   $\geq$  para definir o item seguinte

**ENDEREÇO IP—**Atribui o endereço IP automática ou manualmente ao projector ligado à rede.

**MÁSCARA DE SUB-REDE—**Configurar a Máscara de Subrede da ligação de rede.

**GATEWAY—**Verifique o endereço do Gateway com o seu administrador de rede/sistema se o configurar manualmente.

**DNS—**Verifique o endereço IP do Servidor DNS com o seu administrador de rede/sistema se o configurar manualmente.

GUARDAR—Prima <sub>[17]</sub> para guardar as alterações efectuadas nas definições de configuração de rede.

# *M* NOTA:

- 1 Utilize os botões  $\overline{\wedge}$  e  $\overline{\vee}$  para seleccionar Endereço IP, Máscara de sub-rede, Gateway, DNS e Guardar.
- **2** Prima o botão  $\sqrt{ }$  para introduzir o valor para Endereço IP, Máscara de subrede, Gateway ou DNS. (A opção seleccionada será realçada em amarelo)
	- **a** Utilize os botões  $\leq$  e  $\geq$  para seleccionar a opção.
	- **b** Utilize os botões  $|\wedge|$  e  $|\vee|$  para definir o valor.
	- **c** Quando terminar a configuração, prima o botão  $\sqrt{ }$  para sair.
- 3 Depois de configurar o Endereço IP, Máscara de sub-rede, Gateway e DNS, seleccione Guardar e prima o botão <sub>v</sub> para guardar as definições.
- 4 Se seleccionar **Guardar** sem premir o botão Enter, o sistema manterá as definições originais.

**SEM FIOS—**A predefinição é **Ligar**. Seleccione **Desligar** para desactivar a ligação sem fios e utilizar apenas a rede LAN.

**NOTA:** É recomendável que utilize as definições predefinidas para a Ligação Sem Fios.

**REPÔR**—Seleccione <sub>[17]</sub> para restaurar a configuração de rede.

# **INFORMAÇÕES**

O menu de Informações apresenta as definições actuais do projector.

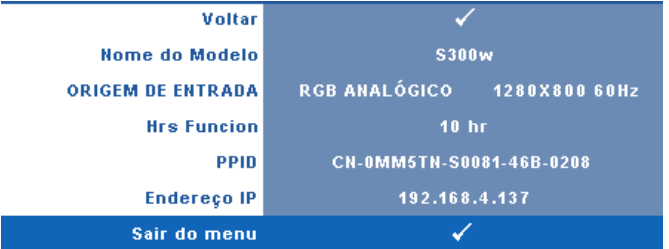

### **OUTROS**

O menu Outros permite alterar as definições de Menu, Ecrã, Áudio, Alimentação, Segurança, e Legendas Ocultas (somente para NTSC). Também é possível executar o Padrão Teste e Predefinições de Fábrica.

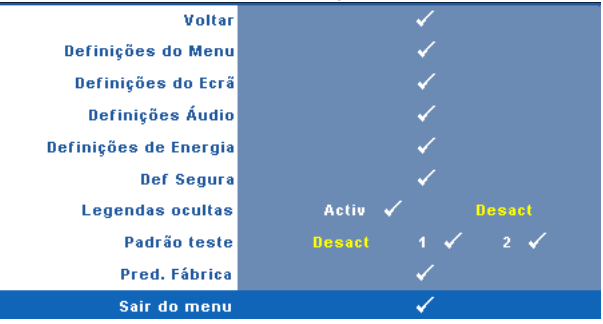

**DEFINIÇÕES DE MENU—**Seleccione e prima <sub>v</sub> para activar as definições de menu. As definições de menu consistem das seguintes opções:

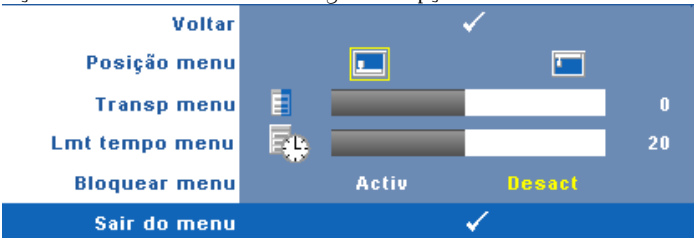

**POSIÇÃO MENU—**Permite-lhe alterar a posição do menu OSD no ecrã.

**TRANSP MENU—**Seleccione para mudar o nível de transparência do fundo do menu.

**LMT TEMPO MENU—**Esta opção permite-lhe definir o tempo para a desactivação do OSD . Por defeito, o menu desaparece após 20 segundos de inactividade.

**BLOQUEAR MENU—**Seleccione **Activado** para activar o bloqueio do menu OSD e fazer com que este fique oculto. Seleccione a opção **Desactivado** para desactivar a função de bloqueio do menu. Se quiser desactivar a função de bloqueio do menu e a informação no ecrã desaparecer, prima o botão **Menu** no painel de controlo ou no controlo remoto durante 15 segundos e de seguida desactive a função.

**DEFINIÇÕES DO ECR×Seleccione e prima <sub>[11]</sub> para activar as definições do ecrã. As** definições do ecrã consistem das seguintes opções:

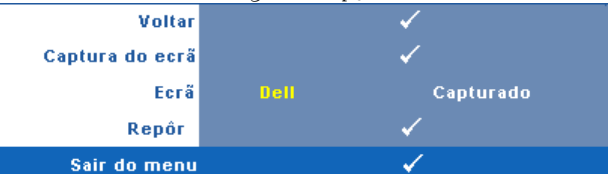

**CAPTURA DO ECR×Seleccione e prima**  $\sqrt{ }$  **para capturar a apresentação no** ecrã, é apresentada a seguinte mensagem no ecrã.

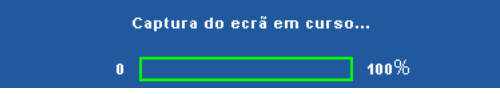

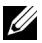

**NOTA:** Para capturar uma imagem completa, certifique-se de que a fonte de entrada do sinal ligada ao projector tem uma resolução de 1280 x 800.

**ECR×**Seleccione **Dell** para usar o logótipo Dell como papel de parede. Seleccione **Capturado** para definir a imagem capturada como papel de parede.

**REPÔR—**Seleccione e prima ⊠ para eliminar a imagem capturada e regressar à definição predefinida.

**DEFINIÇÕES AUDIO—**Seleccione e prima <sub>[11]</sub> para alterar as definições de áudio. As definições de áudio consistem das seguintes opções:

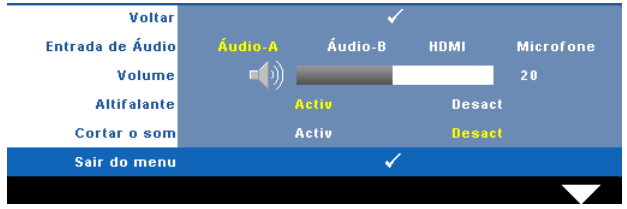

**ENTRADA DE ÁUDIO—**Seleccione a fonte da Entrada de Áudio, as opções são: Áudio-A, Áudio-B, HDMI e Microfone.

**VOLUME—**Prima  $\leq$  para diminuir o volume e  $\geq$  para aumentar o volume.

**ALTIFALANTE—**Seleccione **Activado** para activar o altifalante. Seleccione **Desactivado** para desactivar o altifalante.

**CORTAR O SOM—**Permite cortar o som de entrada e de saída de áudio.

**DEFINIÇÕES DE ALIMENTAÇÃO—**Seleccione e prima √ para activar as definições de alimentação. O menu de definições de alimentação consiste das seguintes opções:

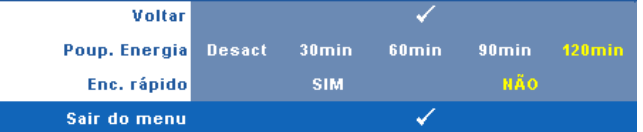

**POUP. ENERGIA—**Seleccione **Desactivado** para desactivar o modo de Poupança de Energia. Por predefinição, o projector está definido para entrar no modo de poupança de energia após 120 minutos de inactividade. É apresentada uma mensagem de aviso no ecrã com uma contagem decrescente de 60 segundos antes de mudar para o modo de poupança de energia. Prima qualquer botão durante o período de contagem para parar o modo de poupança de energia.

Também pode definir um período diferente para entrar no modo de poupança de energia. O período de tempo é o tempo que pretende que o projector aguarde sem entrada de sinal. A poupança de energia pode ser definida para 30, 60, 90, ou 120 minutos.

Se não for detectado nenhum sinal de entrada durante o período de espera, o projector desliga a lâmpada e entra no modo de poupança de energia. Se for detectado um sinal de entrada durante o período de espera, o projector liga automaticamente. Se não for detectado um sinal de entrada no espaço de duas horas durante o modo de poupança de energia, o projector alterna do modo de Poupança de Energia para o Modo de Suspensão. Para ligar o projector prima o botão de Alimentação.

**ENC. RÁPIDO—**Seleccione **Sim** para desligar o projector com único premir do botão **Alimentação**. Esta função permite ao projector desligar rapidamente com uma velocidade das ventoinhas maior. Pode ocorrer um ruído acústico ligeiramente maior durante o desligar rápido.

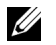

**NOTA:** Antes de ligar o projector novamente, aguarde 60 segundos para permitir que a temperatura interna estabilize. O projector demorará mais tempo a ligar se tentar ligá-lo de seguida. A ventoinha de arrefecimento funcionará à velocidade máxima durante 30 segundos para estabilizar a temperatura interna.

**DEFINIÇÕES DE SEGURANÇA—**Seleccione e prima <sub>[11]</sub> para activar as definições de segurança. O menu de definições de segurança permite activar e definir a protecção por senha.

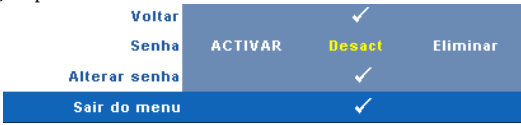

**SENHA—**Ao activar a utilização de uma senha de protecção, será apresentado um ecrã que lhe pede para introduzir uma senha sempre que ligar a ficha à tomada eléctrica e ligar o projector. Por predefinição, esta função encontra-se desactivada. É possível activar esta funcionalidade ao seleccionar **Activado**. Se a senha tiver sido definida anteriormente, digite a senha primeiro e seleccione a função. A função de protecção mediante introdução de uma senha será activada da próxima vez que ligar o projector. Se activar esta função, ser-lhe-á pedido para introduzir a senha do projector após ligar o projector:

- 1 Primeiro pedido para introdução da senha:
- **a** Aceda ao menu **Outros** , prima e depois seleccione **Senha** para **Activar** as definições de senha.

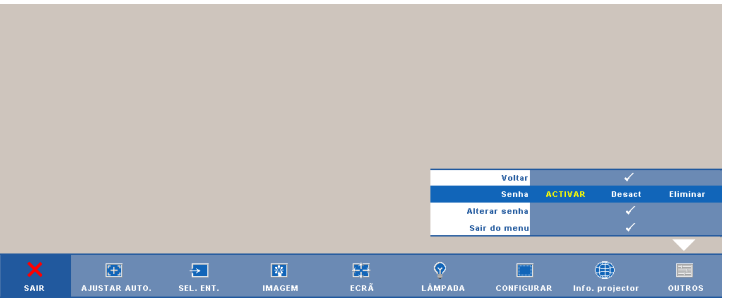

**b** Activar a função de Senha fará aparecer um ecrã para introdução de caracteres, introduza um número composto por 4 dígitos e prima o botão  $\sqrt{ }$ 

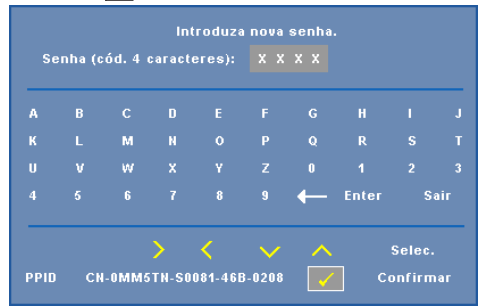

- **c** Para confirmar, introduza novamente a senha.
- **d** Se a confirmação da senha for feita com êxito, pode aceder às funções e utilitários do projector.

2 Caso tenha introduzido uma senha inválida, ser-lhe-ão dadas mais 2 tentativas. Após três tentativas inválidas, o projector desliga-se automaticamente.

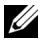

*MOTA:* Se se esquecer da sua senha, contacte a DELL™ ou uma equipa de suporte qualificado.

- 3 Para desactivar a função de senha, seleccione **Desactivado** para desactivar a função.
- 4 Para eliminar a senha, seleccione **Eliminar.**

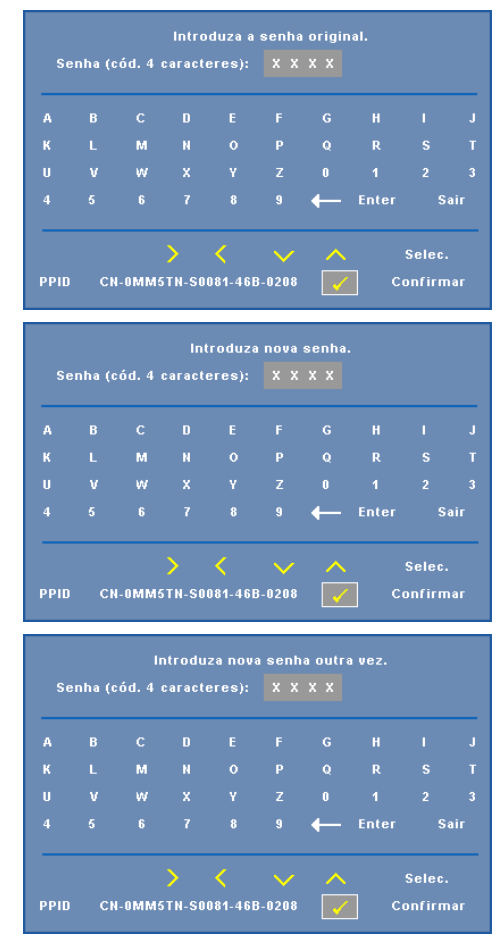

**ALTERAR SENHA—**Introduza a senha original, de seguida introduza a senha nova e confirme-a novamente.

**LEGENDAS OCULTAS—**Seleccione **Activado** para activar as legendas ocultas e active o menu de legendas ocultas. Seleccione uma opção de legendas ocultas: CC1, CC2, CC3, e CC4.

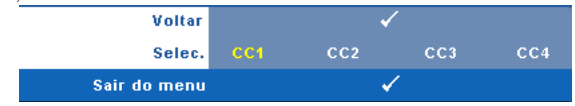

**NOTA:** A opção de legendas ocultas está disponível apenas para NTSC.

**PADRÃO TESTE—**O Teste Padrão é usado para testar a focagem e a resolução.

É possível activar ou desactivar o **Teste Padrão** ao seleccionar **Desactivar, 1** ou **2**. Também é possível invocar o **Teste Padrão 1** ao premir e manter os botões |≣ e no painel de controlo em simultâneo durante 2 segundos. Também é possível invocar o teste padrão 2 ao premir e manter os botões  $\boxed{\equiv}$  e  $\boxed{\leq}$  no painel de controlo em simultâneo durante 2 segundos.

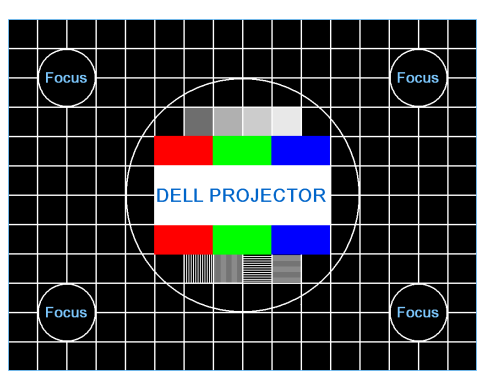

Teste Padrão 1:

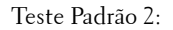

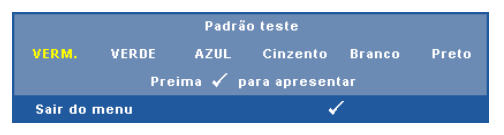

**PRED. FÁBRICA—**Seleccione e prima <sub>para restaurar todas as definições para a</sub> predefinição de fábrica; é apresentada a seguinte mensagem de aviso.

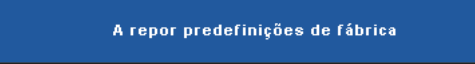

Os itens repostos incluem as definições relativas aos sinais provenientes do computador e aos sinais de vídeo.

# <span id="page-54-0"></span>**Instalação de Rede Sem Fios**

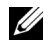

**NOTA:** 0 seu computador deverá dispor dos seguintes requisitos mínimos de sistema:

Sistema Operativo:

• Windows

Microsoft Windows 2000 com servisse pack 4 ou superior, Windows XP Home ou Professional Service pack 2 32 bits (recomendado), e Windows Vista 32 bits

• MAC

MacBook e superior, MacOS 10.5 e superior

Requísitos mínimos de Hardware:

- **a** Intel Pentium III-800 MHZ (ou superior)
- **b** Mínimo de 256MB de RAM, 512 MB ou mais recomendado.
- **c** 10MB de espaço disponível no disco
- **d** Super VGA com suporte para resolução 800 x 600 a 16 bits ou superior (PC e ecrã)
- **e** Adaptador de Ethernet (10 / 100 bps) para ligação ethernet
- **f** Adaptador WLAN suportado para ligação WLAN (qualquer dispositivo sem fios em conformidade com a norma NDIS 802.11b ou 802.11g)

Browser da Internet

Microsoft Internet Explorer 6.0 ou 7.0 (recomendado) ou 8.0, Firefox 1.5 ou 2.0, e Safari 3.0 e superior

Para poder utilizar o projector numa ligação sem fios deverá efectuar os seguintes passos:

- 1 Instale a antenna sem fios. Consulte ["Instalar a Antena" na página 10.](#page-9-0)
- 2 Active a ligação sem fios no projector. Consulte ["REDES COM E SEM FIOS"](#page-45-0)  [na página 46.](#page-45-0)

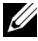

**NOTA:** Ao iniciar a ligação sem fios, aguarde cerca de 50 segundos pela reinicialização da ligação Sem Fios / Rede.

3 Aceda ao menu Seleccionar Entrada e depois defina a Exibição Múltipla para Exibição sem fios. Consulte ["SELECCIONAR ENTRADA" na página 36.](#page-35-0) Será exibido o **Ecrã do Guia de Ligação Sem Fios** apresentado abaixo:.

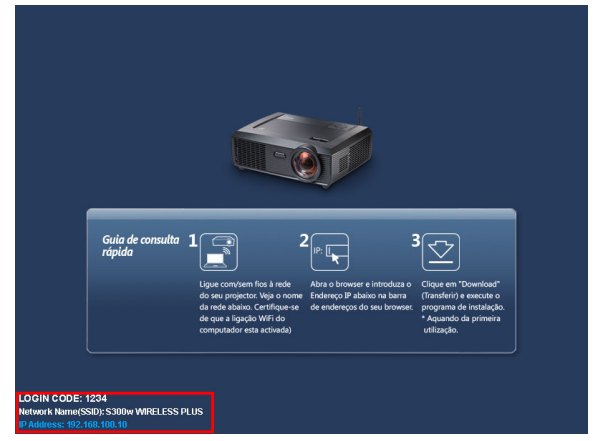

- 4 Anote o **CÓDIGO DE INÍCIO DE SESSÃO**, **NOME DA REDE** (**SSID)**, e **ENDEREÇO IP**. Irá precisar destes dados posteriormente para iniciar sessão.
- 5 Ligue o seu computador à rede do **S300w**.

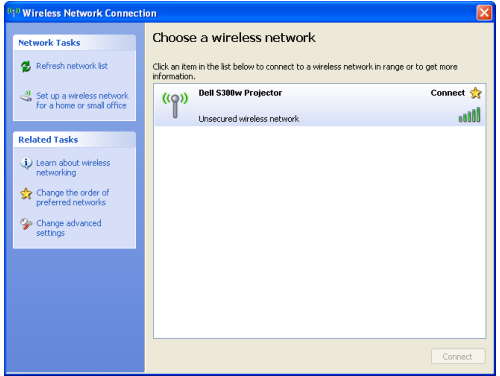

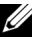

### **NOTA:**

- O seu computador deverá disport de função de rede sem fios para detectar a ligação.
- Ao ligar à rede do **S300w WIRELSS PLUS** perderá a ligação sem fios a outras redes sem fios.
- 6 Abra o seu browser da Internet. Será direccionado automaticamente para a página Web da **Gestão da Web do S300w**.

**NOTA:** Se a página Web não carregar automaticamente, introduza o endereço de IP anotado a partir do ecrã do projectar na barra de endereço do browser.

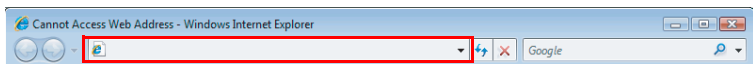

7 A página da Gestão da Web do S300w é aberta. Se for a primeira utilização, clique em **Transferir**.

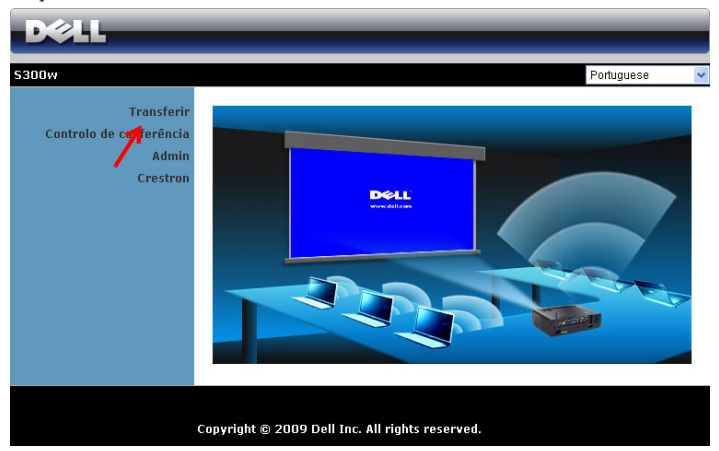

8 Seleccione o sistema operativo apropriado e clique em **Transferir**.

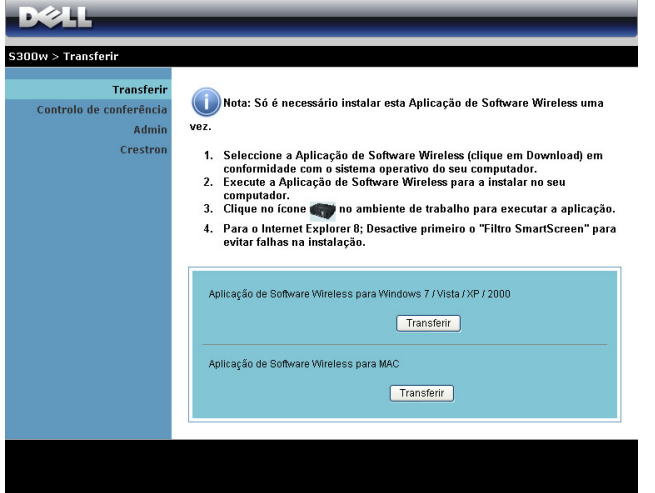

9 Clique em **Executar** para iniciar a instalação única do software.

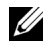

**NOTA:** Pode optar por guardar of ficheiro e instalá-lo posteriormente. Para esse efeito clique em Guardar.

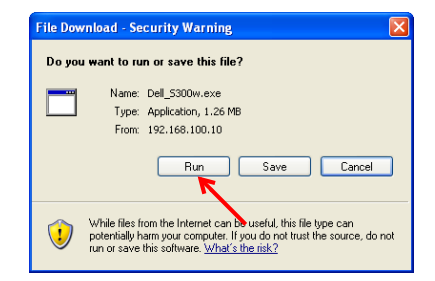

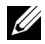

### *M* NOTA: Poderão ser

apresentadas as seguintes mensagens de aviso, seleccione Executar e Permitir respectivamente.

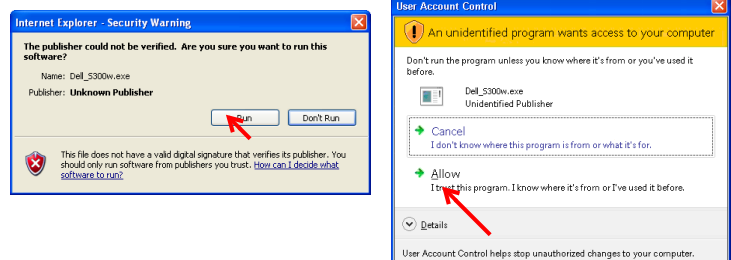

10 A instalação do software terá início. Siga as instruções apresentadas no ecrã para completar a configuração.

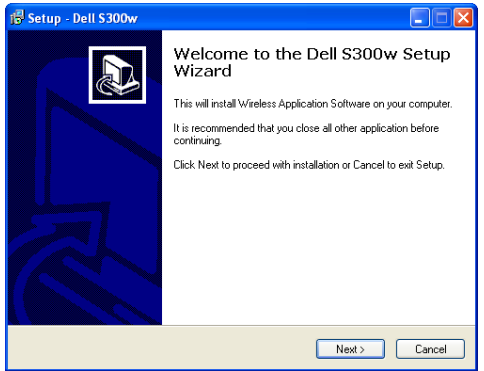

### **Software de Aplicação de Rede Sem Fios do S300w**

Uma vez concluída a instalação, o software de Aplicação de Rede Sem Fios do S300w iniciará e procurará o projector automaticamente. Será apresentado o ecrã abaixo.

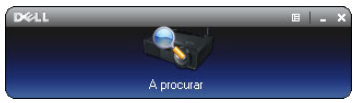

#### **Iníciar sessão**

Para comunicar com o projector, intorduza o Código de Início de sessão providenciado no Passo 4 da secção "[Instalação de Rede Sem Fios,](#page-54-0) e clique em **OK**.

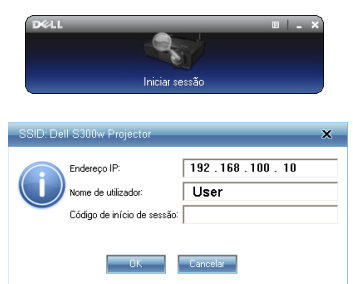

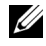

**NOTA:** Se o Endereço IP não for detectado, introduza o Endereço IP apresentado no canto inferior esquerdo do ecrã.

### **Compreender os Botões**

Depois de iniciar sessão com sucesso, será apresentado o seguinte ecrã.

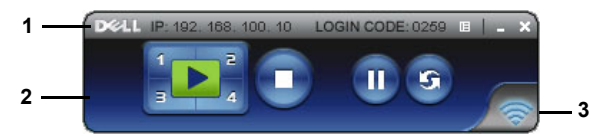

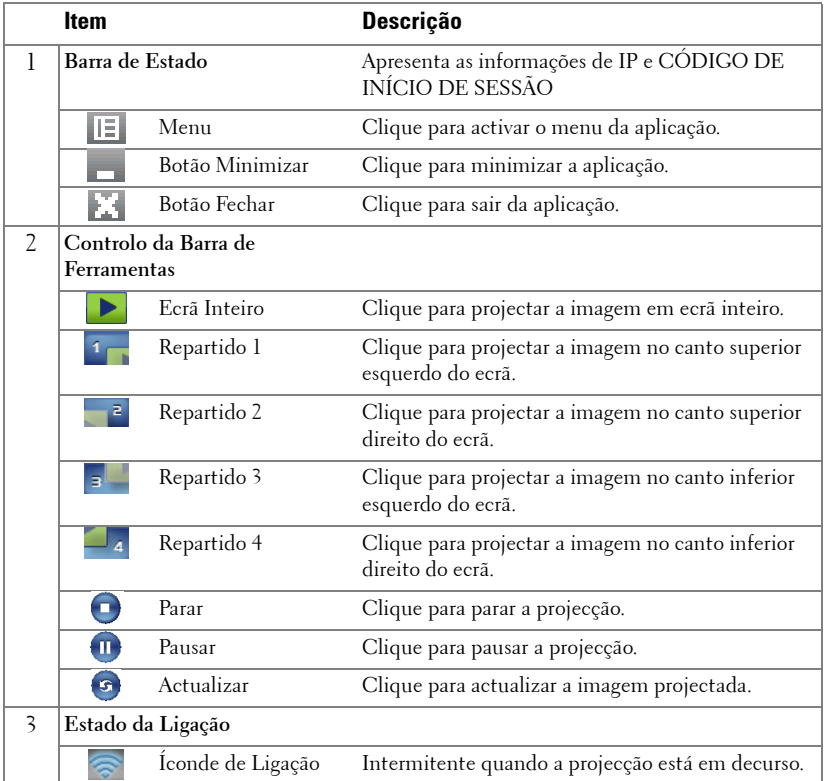

### **Projectar uma Apresentação**

• Para projector uma apresentação clique em qualquer um dos botões de projecção

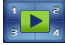

.

- Para pausar a apresentação clique em . O ícone ficará verde.
- · Para continuar a apresentação clique em novamente.
- Para parar a apresentação clique em  $\Box$ .

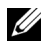

**NOTA:** As informações seguintes referem-se apenas ao modo de apresentação de dados por rede sem fios. A apresentação da imagem pode ser lenta ou a imagem pode não ser apresentada de forma suave se estiver a apresentar um vídeo ou uma animação, consulte a tabela de taxa de tramas abaixo para mais informações.

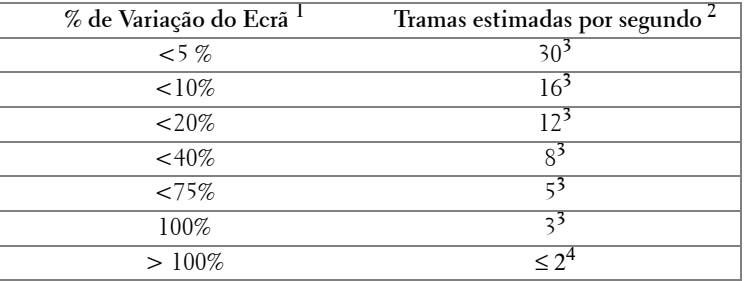

#### **Taxa de tramas da Apresentação através de Rede Sem Fios**

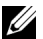

### **NOTA:**

- **1** A percentagem de variação do ecrã é baseada numa relação de 1024 x 768. Exemplo, apresentação de um vídeo com resolução de 320 x 240 num monitor com resolução de 1024 x 768, a variação do ecrã é de 9,8%.
- **2** A taxa de tramas efectiva pode ser diferente devido a uma variedade de factores, como o ambiente da rede, o conteúdo da imagem, as condições do sinal, localização, e desempenho do processador.
- **3** Sob ambiente de WLAN desimpedido com uma ligação 802.11g, e sem esticamento do ecrã.
- **4** Comprimido para 1024 x 768 e sob a norma 802.11g.

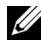

**NOTA:** 0 seu computador não entrará no modo S1 (modo de espera) / S3 (modo de suspensão) / S4 (modo de hibernação) durante a execução de uma apresentação através de rede sem fios.

### **Utilizar o Menu**

Clique em  $\mathbb{E}$  para apresentar o menu.

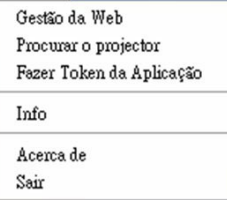

**GESTÃO DA WEB—**Clique para abrir a página de Gestão da Web. Consulte ["Gerir o](#page-69-0)  [Projector a Partir da Gestão Web" na página 70](#page-69-0).

**PROCURAR O PROJECTOR—**Clique para procurar e ligar ao projector sem fios.

**FAZER TOKEN DA APLICAÇÃO—**Clique para fazer token da aplicação. Consulte ["Fazer Token da Aplicação" na página 89.](#page-88-0)

**INFO—**Clique para apresentar as informações do sistema.

**ACERCA DE —**Clique para apresentar a versão da aplicação.

**SAIR—**Clique para fechar a aplicação.

# <span id="page-62-0"></span>**Instalação do Controlador do Monitor USB**

Para poder utilizar o monitor USB, deverá efectuar os seguintes passos:

1 Active a ligação Sem Fios / Rede no projector. Consulte ["REDES COM E](#page-45-0)  [SEM FIOS" na página 46](#page-45-0).

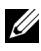

**NOTA:** Ao iniciar a ligação sem fios, aguarde cerca de 50 segundos pela reinicialização da ligação Sem Fios / Rede.

- 2 Conectar o cabo USB ao projector e ao computador. Consulte ["Ligação a um](#page-13-0)  [computador com um cabo USB" na página 14](#page-13-0).
- 3 No menu de SELECÇÃO DE ENTRADA, seleccione a opção Múltiplos Monitores e depois seleccione a opção Monitor USB no menu secundário. Consulte ["Seleccionar Entrada de Exibição Múltipla" na página 36](#page-35-1).
- 4 Inicie a instalação manualmente clicando o ficheiro na Unidade de CD "dousb\_install.Cab".
	- Devices with Removable Storage (2)

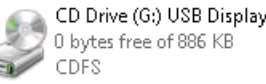

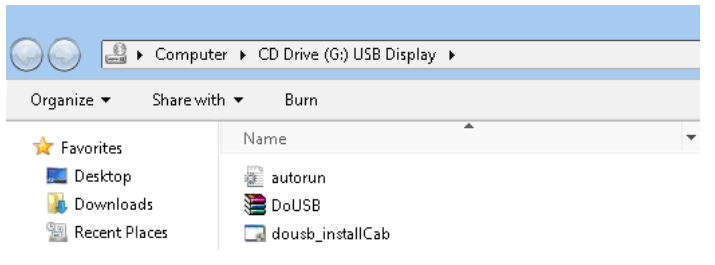

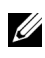

**NOTA:** Se for apresentada a janela de instalação "Reprodução Automática", feche-a.

5 O sistema iniciará a instalação do controlador NDIS Remoto no computador.

### *M* NOTA:

- Se for apresentada alguma mensagem de aviso, ignore-a e continue a instalação.
- Pode ser necessário um nível de acesso de administrador para instalar o software.
- 6 Inicie a apresentação do ecrã do computador através do cabo USB.

**NOTA:** Quando o computador sair do modo de suspensão ou de hibernação, o monitor com ligação USB pode também ser reactivado manualmente. Se isto não suceder, será necessário desconectar e voltar a conectar o cabo USB.

# <span id="page-63-0"></span>**Instalação da Presentation to Go (PtG)**

O seu computador deverá dispor dos seguintes requisitos mínimos de sistema.

Sistema Operativo:

- Windows

Microsoft Windows XP Home ou Professional Service pack 2 32-bit (recomendado), Windows Vista 32-bit e Windows 7 Home ou Professional 32 ou 64 bit

- Office 2003 e Office 2007

Para poder utilizar o Visualizador USB, deverá efectuar os seguintes passos:

1 Active a ligação Sem Fios / Rede no projector. Consulte "REDES COM E [SEM FIOS" na página 46](#page-45-0).

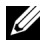

**NOTA:** Ao iniciar a ligação sem fios, aguarde cerca de 50 segundos pela reinicialização da ligação Sem Fios / Rede.

2 Conecte a Unidade Flash USB ao projector.

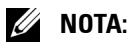

- Só é suportado o formato JPEG com 10Mb e 40M de pixéis.
- O conversor PtG pode converter os seus ficheiros de PowerPoint para ficheiros PtG. Consultar ["Software da Aplicação PtG Converter - Lite" na](#page-68-0)  [página 69](#page-68-0)
- Pode transferir o software "PtG Converter Lite" a partir do sítio Web de Suporte da Dell em: support.dell.com.
- 3 No menu de SELECÇÃO DE ENTRADA, seleccione a opção Múltiplos Monitores e depois seleccione a opção Visualizador USB no menu secundário. Consulte ["Seleccionar Entrada de Exibição Múltipla" na](#page-35-1)  [página 36.](#page-35-1) É apresentado o ecrã **Presentation to Go**.

### **Visualizador PtG**

O sistema permanecerá nesta página quando preparado.

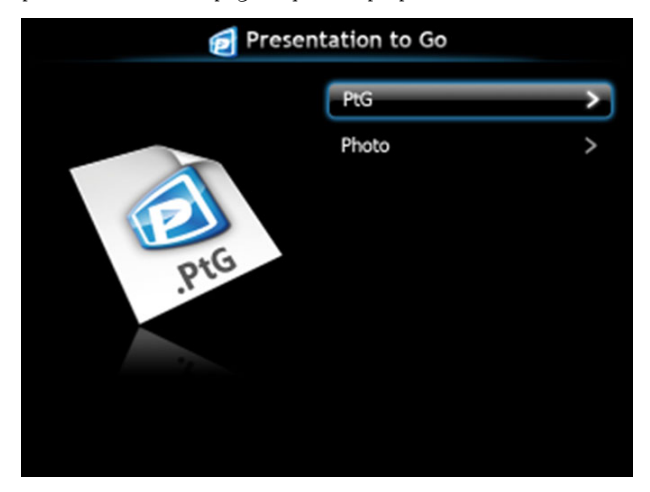

### **Visualizador de Fotos**

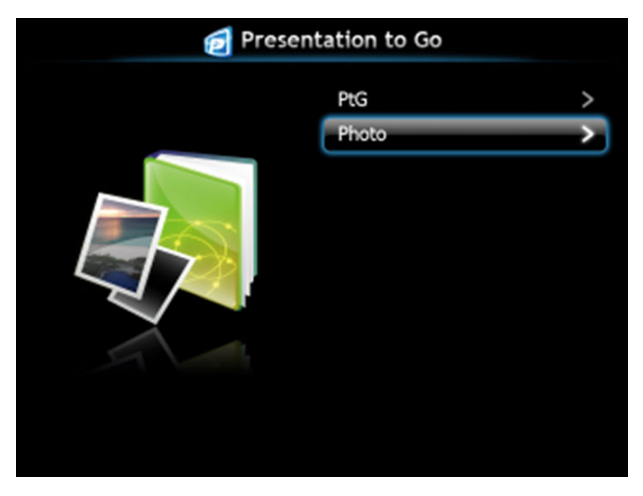

# **Introdução à Função PtG/Foto**

Apresentar ficheiros PtG e de Fotografia que estejam guardados numa unidade USB.

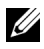

**NOTA:** Se só for detectada uma unidade, o sistema ignorará este passo.

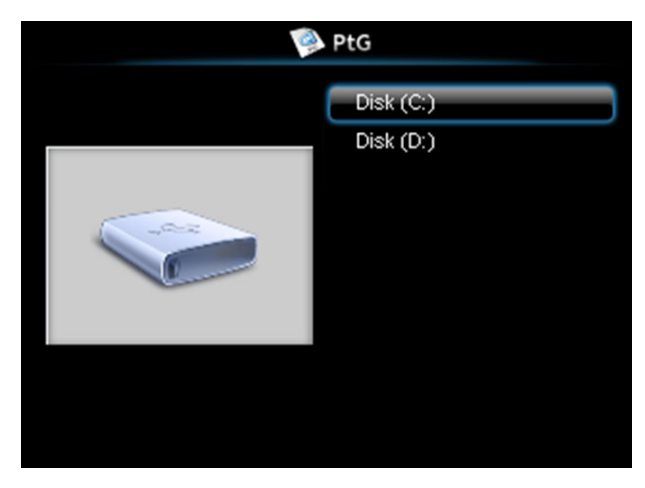

### **Síntese da função PtG**

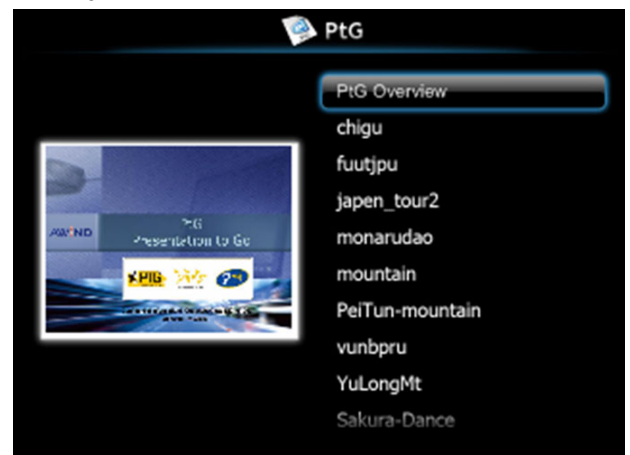

### **Síntese da Função Fotografia**

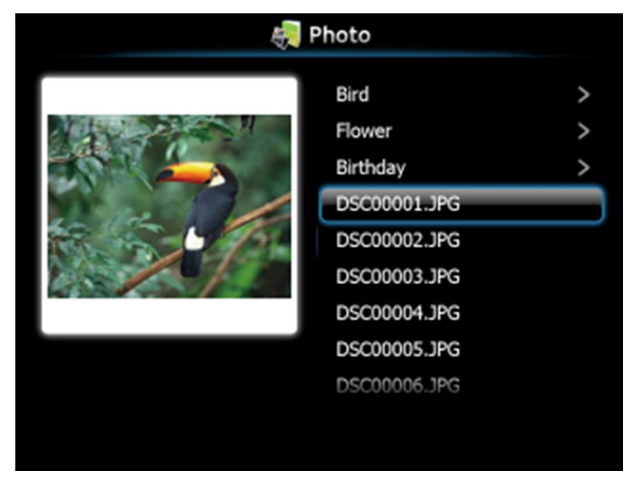

**NOTA:** Suporta nomes de ficheiros de imagem em 14 idiomas (Idiomas: Inglês, Neerlandês, Francês, Alemão, Italiano, Japonês, Coreano, Polaco, Português, Russo, Chinês Tradicional, Chinês Simplificado, Espanhol e Sueco).

### **Introdução aos Botões**

Use os botões acima, abaixo e esquerda para navegar e o botão  $\sqrt{\phantom{a}}$  no painel de controlo do projector ou controlo remoto para seleccionar.

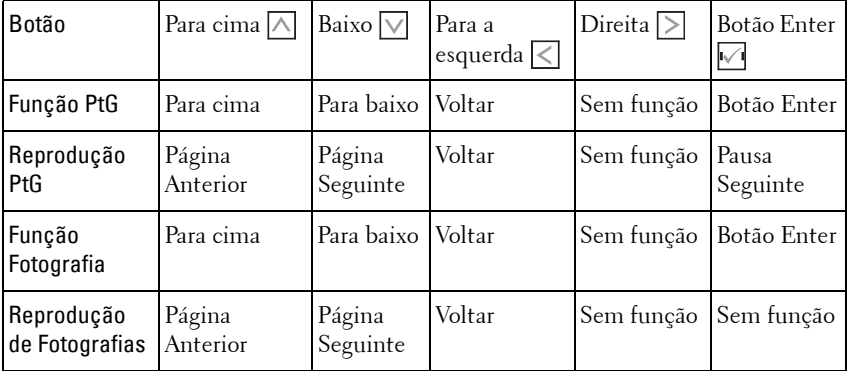

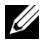

**NOTA:** Se aceder ao menu OSD durante a utilização da função PtG, a navegação com os botões acima, abaixo e esquerda será desactivada.

# **Configurar o PtG Converter - Lite**

Siga as instruções apresentadas no ecrã para completar a configuração.

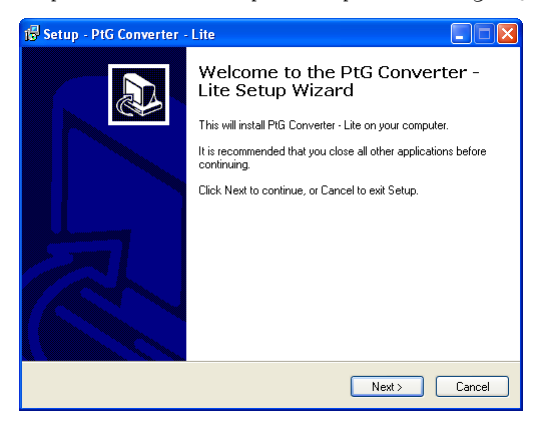

### <span id="page-68-0"></span>**Software da Aplicação PtG Converter - Lite**

Inicie o "PtG Converter - Lite". Será apresentado o ecrã abaixo.

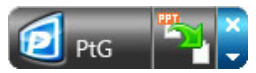

- 1 Clique em **Fa** para iniciar a conversão.
- 2 Seleccione o ficheiro PowerPoint que pretende converter.

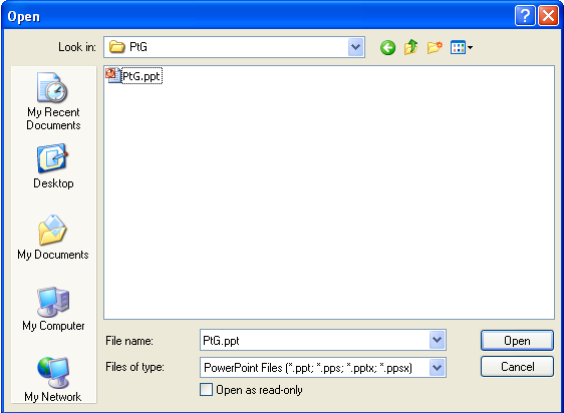

3 Clique no botão Procurar para seleccionar a localização para guardar o ficheiro e prima OK.

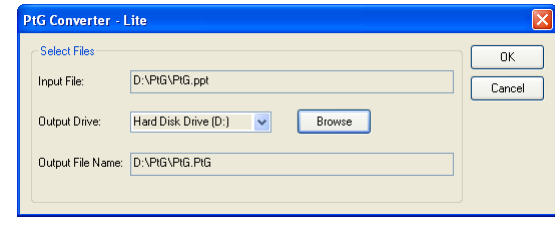

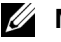

### **NOTA:**

- **1** Se a aplicação PowerPoint não estiver instalada no seu computador, não será possível processar a conversão do ficheiro.
- **2** A conversão PtG suporta um máximo de 20 páginas.

# <span id="page-69-0"></span>**Gerir o Projector a Partir da Gestão Web**

### **Configurar a Definição de Rede**

Se o projector estiver conectado a uma rede, pode aceder ao projector através do browser da Internet. Para configurar as definições de rede, consulte ["REDES COM](#page-45-0)  [E SEM FIOS" na página 46.](#page-45-0)

### **Aceder à Gestão Web**

Utilize o Internet Explorer 5.0 ou mais recente ou o Firefox 1.5 ou mais recente e introduza o endereço IP. Agora pode aceder à Gestão Web e gerir o projector a partir de uma localização remota.

### **Página de Início**

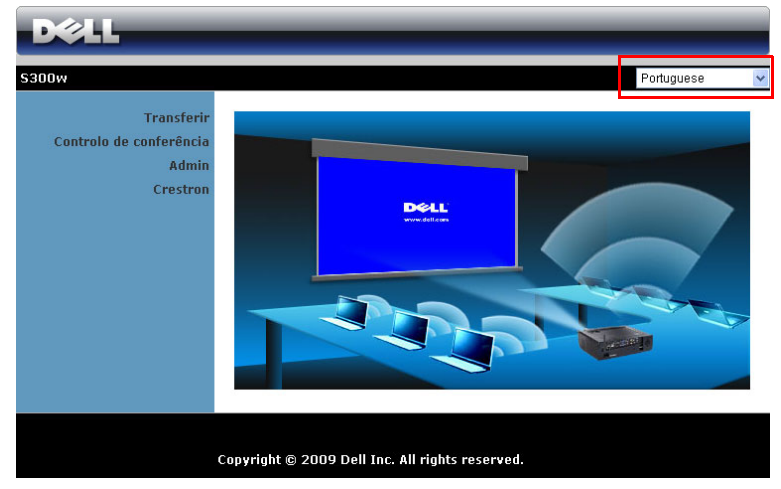

- Aceda à página de Início da Gestão Web ao aceder ao endereço IP do projector através do browser. Consulte ["REDES COM E SEM FIOS" na](#page-45-0)  [página 46](#page-45-0).
- Seleccione o idioma para a gestão Web a partir da lista.
- Clique em qualquer item do menu no separador à esquerda para aceder à página.

### **Trasnferir o Software da Aplicação Sem Fios**

Consulte também ["Instalação de Rede Sem Fios" na página 55](#page-54-0).

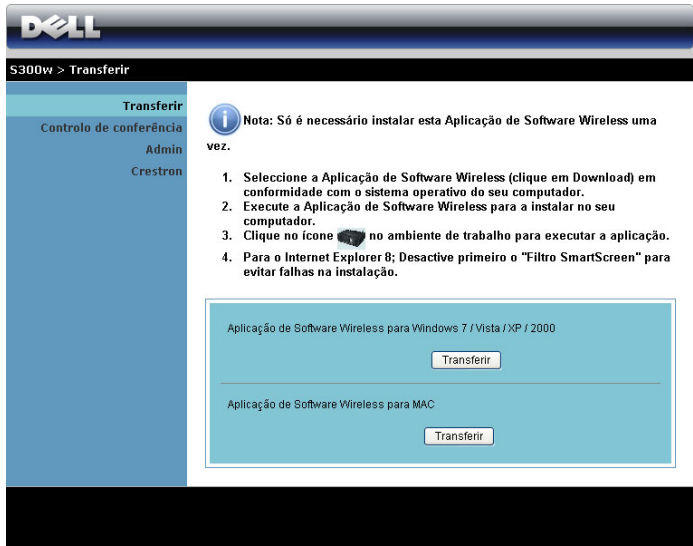

Clique no botão **Transferir** correspondente ao sistema operativo do seu computador.

### **Controlo de Conferência**

Esta função permite-lhe gerir apresentações de conferência a partir de várias fontes sem usar cabos para o projector, e permite-lge controlar a forma como cada apresentação é exibida no ecrã.

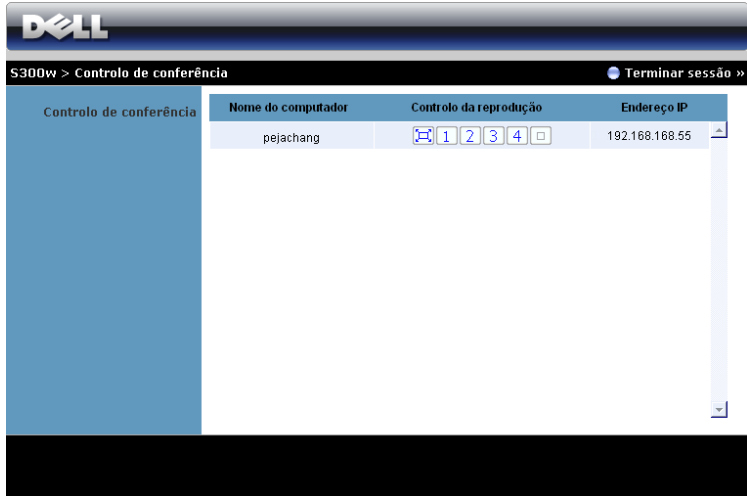

**Nome do Computador:** Lista os computadores ligados para o controlo de conferência.

**Controlo de Reprodução**: Clique nos botões para controlar a forma como a projecção de cada computador é apresentada no ecrã.

- $\left[\Box\right]$  Projecção em ecrã inteiro A apresentação do computador ocupa todo o ecrã.
- **1** Repartido 1 A apresentação do computador é apresentada no canto superior esquerdo do ecrã.
- **2** Repartido 2 A apresentação do computador é apresentada no canto superior direito do ecrã.
- <sup>3</sup> Repartido 3 A apresentação do computador é apresentada no canto inferior esquerdo do ecrã.
- Repartido 4 A apresentação do computador é apresentada no canto inferior direito do ecrã.
- **Parar A projecção do computador é parada.**

**Endereço IP**: Apresenta o endereço IP de cada computador.

**XXIII NOTA:** Para terminar a conferência clique em Terminar sessão.
#### **Propriedades de Gestão**

#### **Admin**

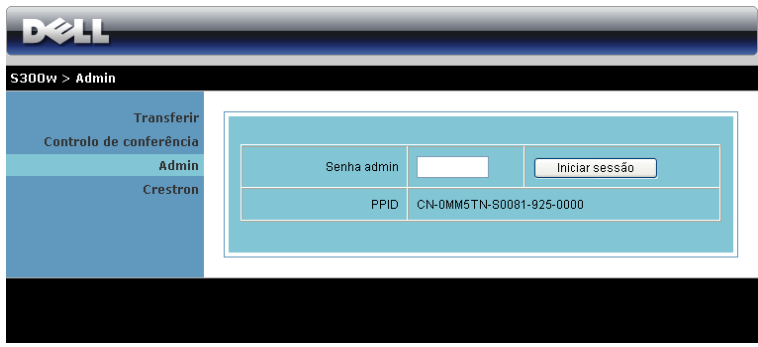

É necessária uma palavra-passe de administrador para aceder à página de Administração.

• **Senha admin**: Introduza a Palavra-passe de Administrador e clique em **Iniciar sessão**. A palavra-passe predefinida é "admin". Para alterar a palavrapasse, consulte a secção ["Alterar senhas" na página 78.](#page-77-0)

#### **Estado do Sistema**

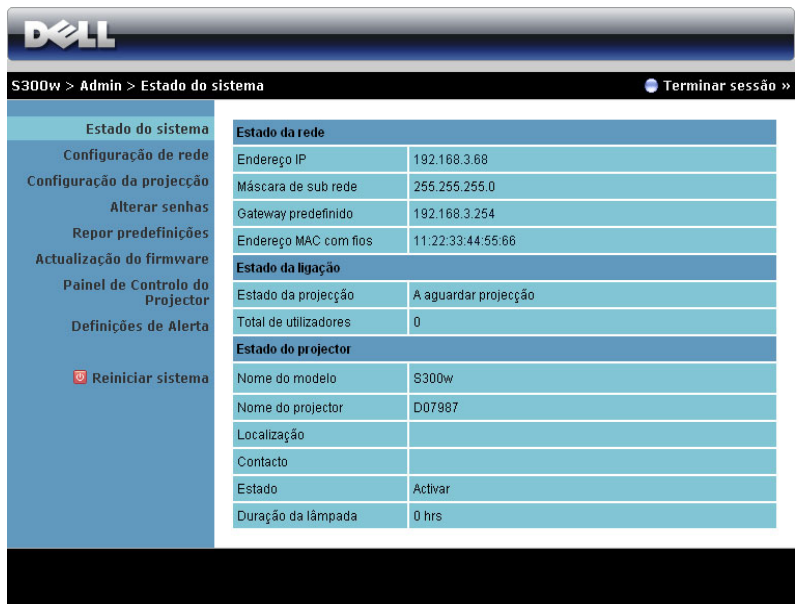

Apresenta informações relativas ao **Estado da Rede**, **Estado da Ligação**, e **Estado do Projector** .

#### **Estado da Rede**

Consulte a secção OSD na [página 46.](#page-45-0)

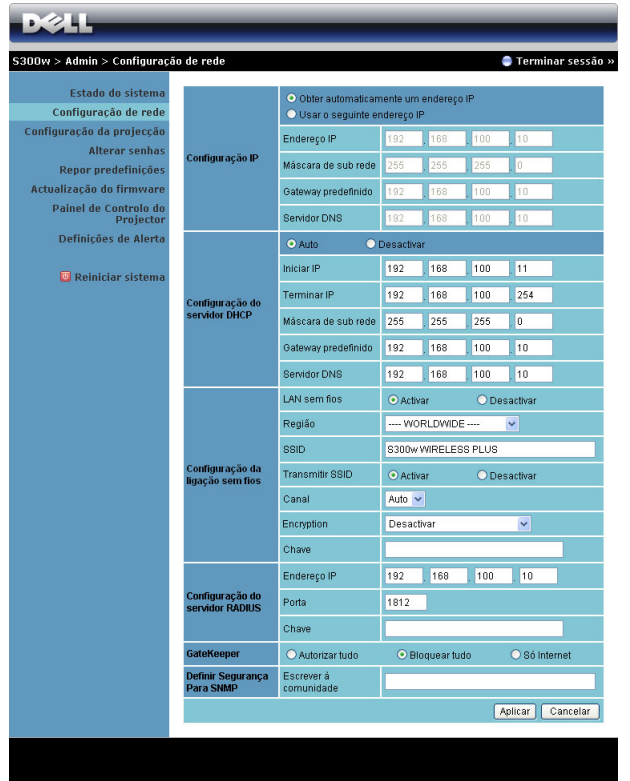

#### **Configuração IP**

• Seleccione **Obter automaticamente um endereço IP para atribuir um endereço IP ao projector automaticamente**, ou **Usar o seguinte endereço IP** para atribuir um endereço de IP manualmente.

#### **Configuração do Servidor DHCP**

• Seleccione **Auto** para configurar automaticamente os endereços de **Inicial IP**, **Terminar IP**, **Máscara de Sub-rede**, **Gateway Predefinido**, e **Servidor DNS** a partir do servidor DHCP, ou **Desactivar** para desactivar esta função.

#### **Configuração Ligação da Sem Fios**

• Seleccione **Activar** para configurar a **Região**, **SSID**, **Transmitir SSID**, **Canal**, **Encriptação**, e **Chave**. Seleccione **Desactivar** para desactivar a configuração de rede sem fios.

**SSID:** Use um comprimento máximo de 32 caracteres.

**Encriptação:** Pode desactivar a chave WPA ou seleccionar um cadeia de caracteres de 64-bit ou de 128-bit em codificação ASCII ou HEX.

**Chave:** Se a opção Encriptação estiver activada, deverá definir o valor da chave em conformidade com o modo de Encriptação que seleccionou.

#### **Configuração do Servidor RADIUS**

• Configure as informações de endereço IP, Porta e Chave.

#### **GateKeeper (Segurança)**

• Existem 3 opções:

**Autorizar Tudo:** Os utilizadores podem aceder à rede do escritório através da rede sem fios do projector.

**Bloquear Tudo:** Os utilizadores não podem aceder à rede do escritório através da rede sem fios do projector.

**Só Internet:** O acesso dos utilizadores está bloqueado mas reserva capacidade para ligação à Internet.

#### **Defina a segurança para SNMP**

• Configure as informações de comunidade de escrita.

Clique no botão **Aplicar** para guardar e aplicar as alterações. O projector terá de ser reiniciado para que as alterações se tornem efectivas.

#### **Configuração de Projecção**

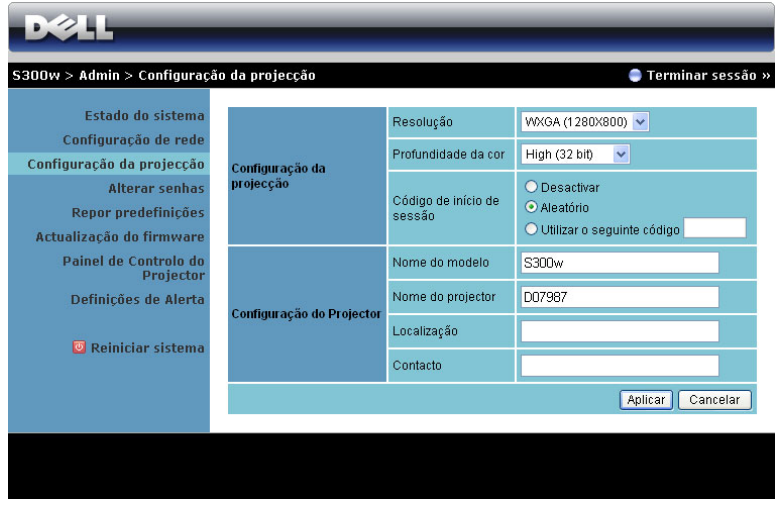

**Configuração de Projecção**

- **Resolução**: Permite-lhe seleccionar a resolução. As opções são: XGA (1024 x 768) e WXGA (1280 x 800).
- **Profundidade da Cor**: Permite-lhe seleccionar a profundidade de cor para apresentações mais vívidas. As opções são: Normal (16 bit) e Alta (32 bit).
- **Código de Início de Sessão**: Seleccione como pretende que o código de início de sessão seja gerado pelo projector. Existem 3 opções:
	- **Desactivar**: Não será necessário código para iniciar sessão no sistema.
	- **Aleatório**: A predefinição é **Aleatório**. O código de início de sessão será gerado aleatoriamente.
	- **Utilizar o seguinte código**: Introduza um código de 4 dígitos. Este código será usado para inciar sessão no sistema.

#### **Configuração do Projector**

• Configure as informações de **Nome do Modelo**, **Nome do Projector**, **Localização** e **Contacto** (até 21 caracteres para cada campo).

Clique no botão **Aplicar** para guardar e aplicar as alterações. O projector terá de ser reiniciado para que as alterações se tornem efectivas.

#### <span id="page-77-0"></span>**Alterar senhas**

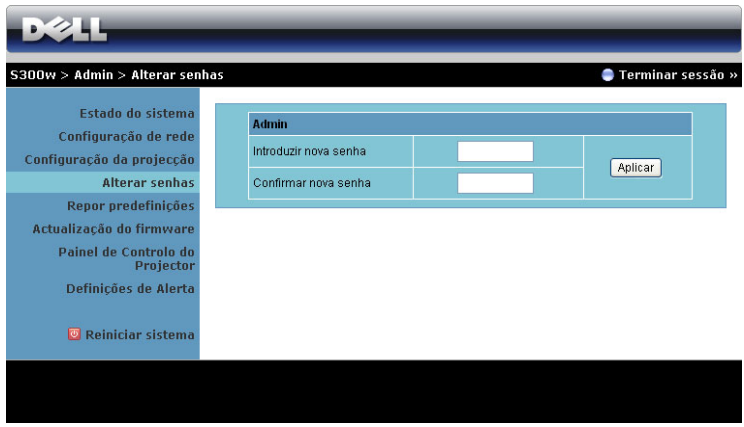

Esta página permite-lhe alterar a palavra-passe de adminstrador.

- **Introduzir nova senha**: Introduza a palavra-passe nova.
- **Confirmar nova senha**: Introduza a Palavra-passe novamente e clique em **Aplicar**.

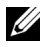

**NOTA:** Contacte a Dell se se esquecer da sua palavra-passe de administrador.

#### **Repor Predefinições**

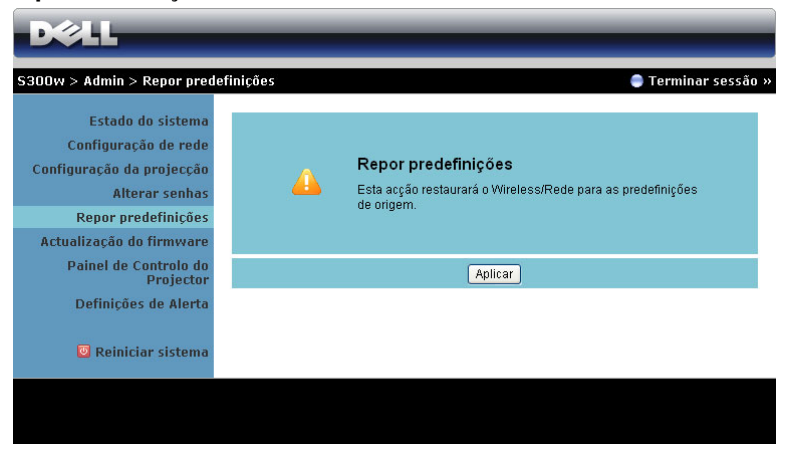

Clique no botão **Aplicar** para restaurar todas as definições de Sem Fios/Rede para as definições predefinidas originais.

#### **Actualização de Firmware**

Utilize a página de Actualização de Firmware para actualizar o firmware Sem Fios do seu projector.

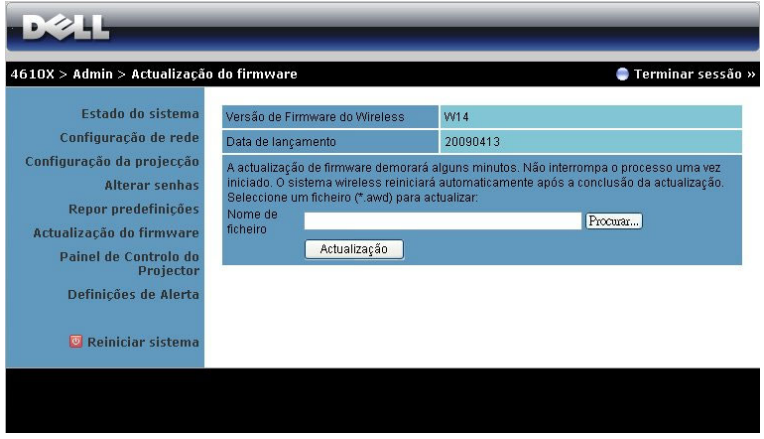

Para iniciar a actualização de firmware, proceda aos passos seguintes:

- 1 Prima **Procurar** para seleccionar o ficheiro de actualização.
- 2 Clique no botão **Actualização** para iniciar. Aguarde que o sistema actualize o firmware do seu dispositivo.

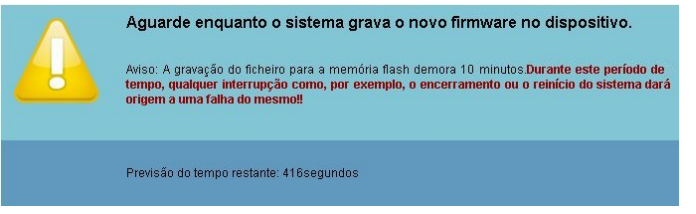

**ATENÇÃO: Não interrompa o processo de actualização uma vez que pode causar erros no sistema!**

3 Clique em **Confirmar** quando a actualização estiver concluída.

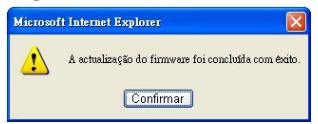

#### **Painel de Controlo do Projector**

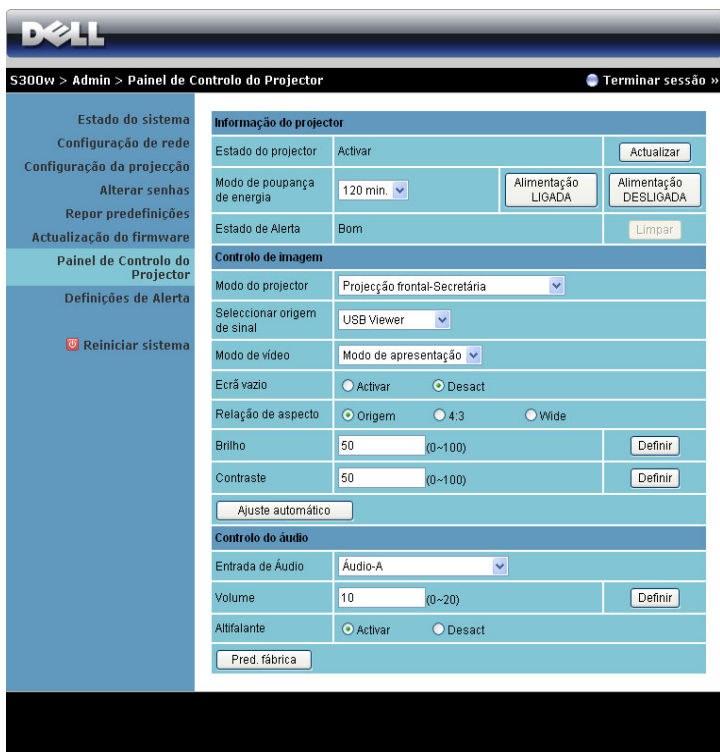

#### **Informações do Projector**

- **Estado do Projector:** Existem 5 estados: Lâmpada Ligada, Modo de Suspensão, Poupança de Energia, A Arrefecer e A Aquecer. Prima o botão Actualizar para actualizar o estado e as definições de controlo.
- **Modo de Poupança de Energia**: A poupança de energia pode ser definida para Desactivada, 30, 60, 90, ou 120 minutos. Para mais informações, consulte a ["Poup. Energia" na página 50.](#page-49-0)
- **Estado de Alerta**: Existem 3 estados de alerta: Aviso de lâmpada, Aviso de tempo de vida de lâmpada, e aviso de Temperatura. O projector pode entrar no modo de protecção se algum destes alertas estiver activado. Para sair do modo de protecção prima o botão Limpar para limpar o Estado de Alerta antes de Ligar o projector.

#### **Controlo de Imagem**

- **Modo do Projector**: Permite-lhe seleccionar o modo do projector, consoante a forma como o projector estiver montado. Existem 4 modo de projecção: Projecção frontal-Secretária, Projecção frontal-Secretária, Projecção frontal-Secretária e Projecção frontal-Secretária.
- **Seleccionar origem de sinal**: O menu de selecção de fonte de sinal permitelhe seleccionar a fonte de entrada do seu projector. É possível seleccionar VGA-A, VGA-B, S-Video, Vídeo Composto, HDMI, Monitor Sem Fios, Monitor USB e Visualizador USB.
- **Modo de Vídeo**: Seleccione um modo para optimizar a imagem apresentada com base na forma como o projector está a ser utilizado:
	- **Apresentação:** Adequado para apresentação de diapositivos.
	- **Brilho:** Brilho e contraste máximos.
	- **Vídeo:** Para visualizar vídeos e fotografias.
	- **sRGB:** Proporciona uma representação de cor mais fidedigna.
	- **Personalizado:** Definições preferenciais do utilizador.
- **Ecrã Vazio**: É possível seleccionar Activado ou Desactivado.
- **Relação de Aspecto**: Permite-lhe seleccionar uma relação de aspecto para ajustar a forma como a imagem é apresentada.
- **Brilho**: Seleccione o valor para ajustar o brilho da imagem.
- **Contraste**: Seleccione o valor para ajustar o contraste de visualização.

Clique no botão de **Ajuste Automático** para ajustar as definções automaticamente.

#### **Controlo de Áudio**

- **Entrada de Áudio:** Seleccione a fonte de entrada. As opções são: Áudio-A, Áudio-B, HDMI e Microfone.
- **Volume**. Seleccione o valor (0~20) para o volume de áudio.
- **Altifalante**: Seleccione Activado para activar a função de áudio ou Desactivado para desactivar a função de áudio.
- **Volume de Alerta**: Permite definir o volume do alarme sonoro (Desligado, Baixo, Médio ou Alta) para indicação de ligar/desligar.

Clique no botão **Pred. Fábrica** para restaurar para as predefinições de fábrica.

#### **Definições de Alerta**

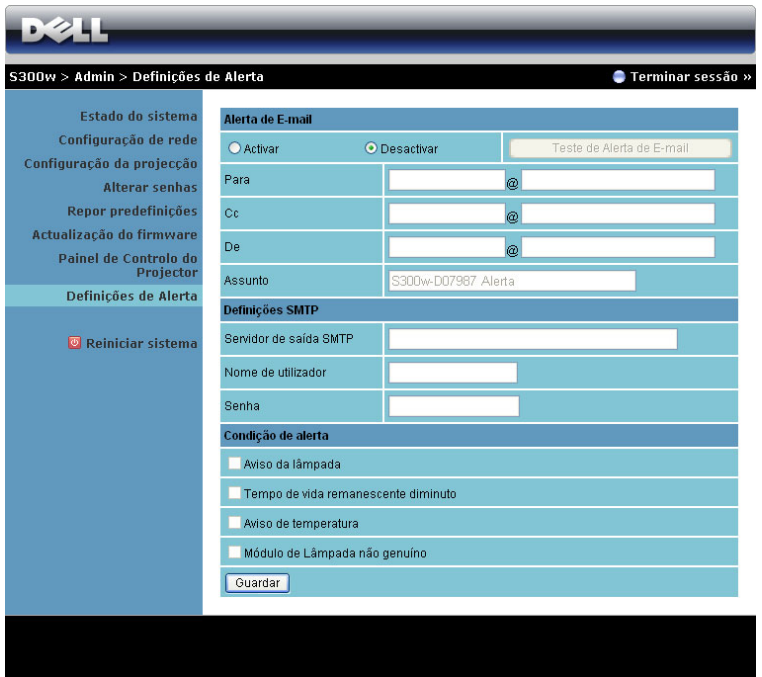

**Alerta de E-mail: Com um servidor SMTP que utilize a porta predefinida 25 e que não suporte encriptação nem autenticação (SSL ou TLS).**

- Alerta de E-mail: É possível definir se pretende ser notificado por e-mail (Activar) ou não (Desactivar).
- De/CC/Para**:** Pode introduzir um endereço de e-mail de remetente (De) e recipientes (Para/Cc) para receber notificações quando ocorrer uma falha ou erro.
- Assunto: Pode introduzir o assunto do e-mail.

Clique on botão **Teste de Alerta de E-mail** para testar as definções de alerta por correio electrónico.

#### **Definições SMTP**

• **Servidor de saída SMTP**, **Nome de utilizador** e **Senha** deverão ser facultados pelo seu administrador de rede ou MIS.

#### **Condição de Alerta**

• É possível seleccionar as falhas e avisos que deverão ser notificadas por email. Quando qualquer uma das condições de aviso ocorrer, será enviado um e-mail para os recipientes (Para/Cc).

Clique no botão **Guardar** para guardar as definições.

#### **Reiniciar Sistema**

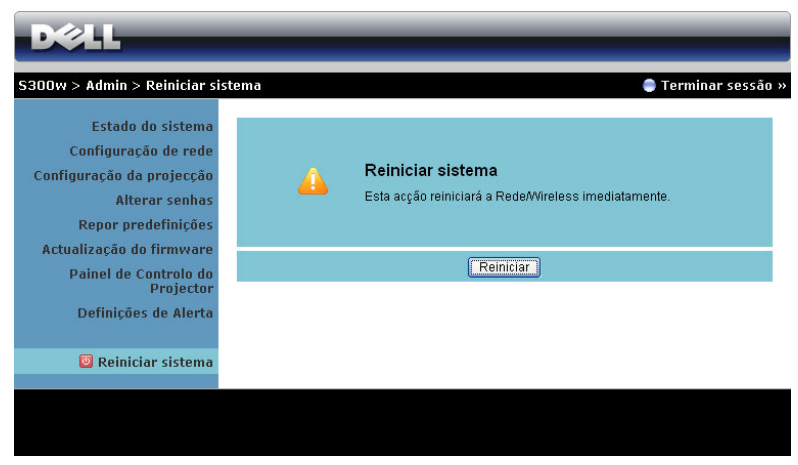

Clique no botão **Reinicar** para reiniciar o sistema.

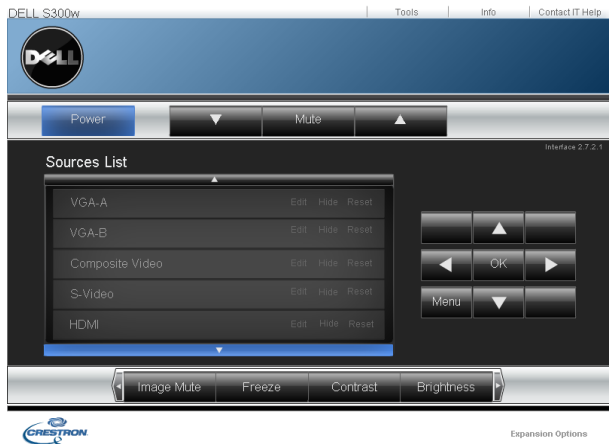

#### **Crestron**

Para a função Crestron.

#### **DICAS:**

Gostaria de ter acesso remoto ao projector através da Internet. Qual é a melhor configuração para o browser? Para ter uma configuração optimizada do browser, siga os passos abaixo. **1** Abra **Painel de Controlo Opções da Internet**  $\rightarrow$  Geral separador  $\rightarrow$  Ficheiros Temporários da Internet → Definições → Seleccione **Todas as visitas às páginas**.

**2** Algumas firewall ou anti-vírus podem bloquear a aplicação http, se for possível, desligue a firewall ou anti-vírus.

Gostaria de ter acesso remoto ao projector através da Internet. Que número de porta devo abrir na firewall para esse efeito?

As seguintes são as portas TCP/IP que o projector usa.

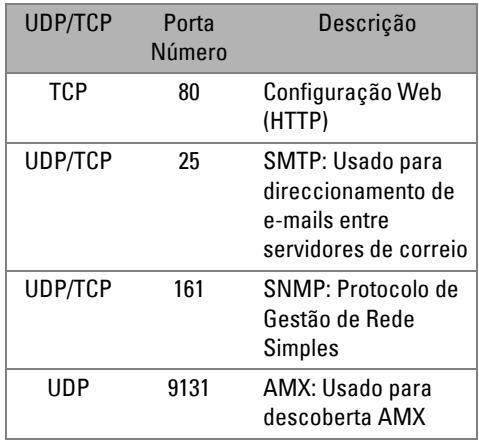

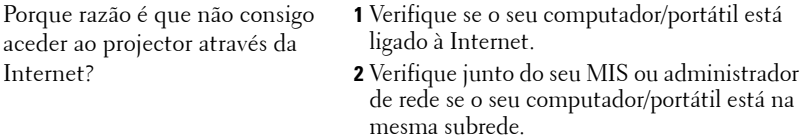

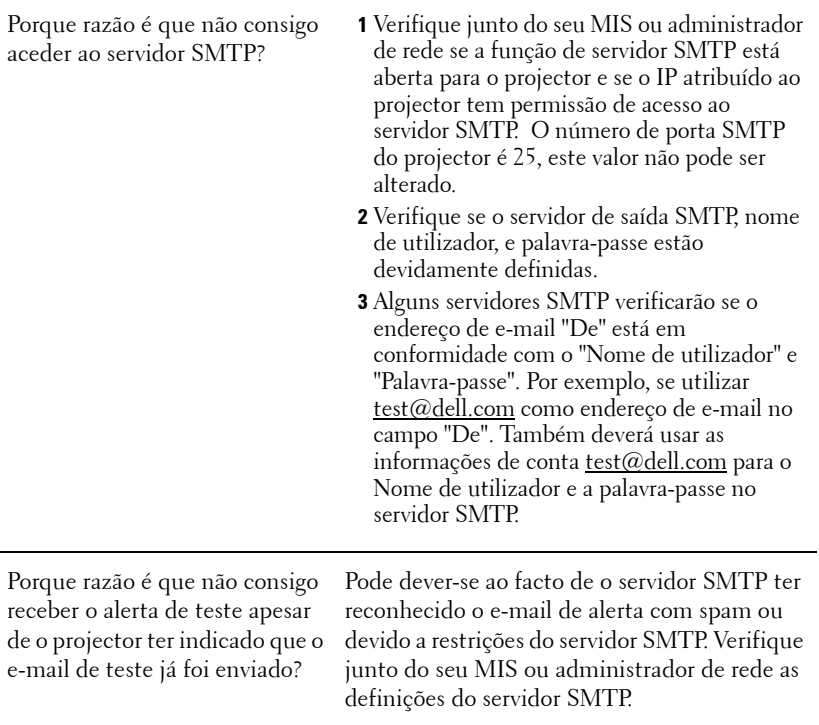

#### **Configuração da Firewall e Perguntas Frequentes**

P: Porque razão não consigo aceder à Página de Gestão Web?

R: A configuração da firewall do sem computador pode estar a bloquear o acesso à Página de Gestão Web. Consulte as seguintes definições de configuração.

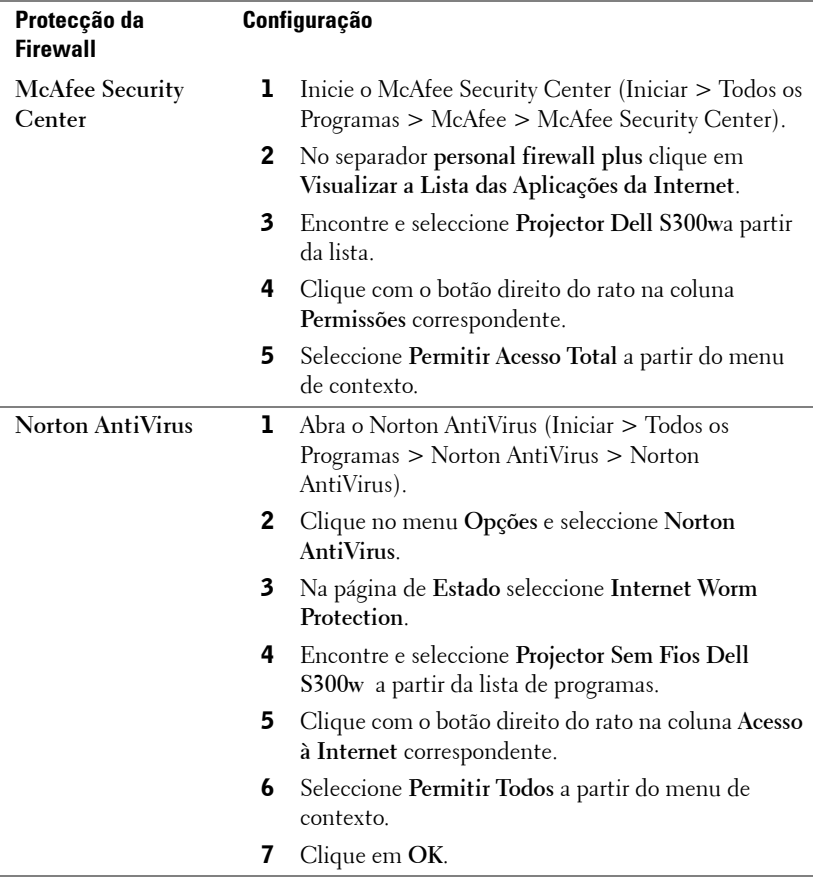

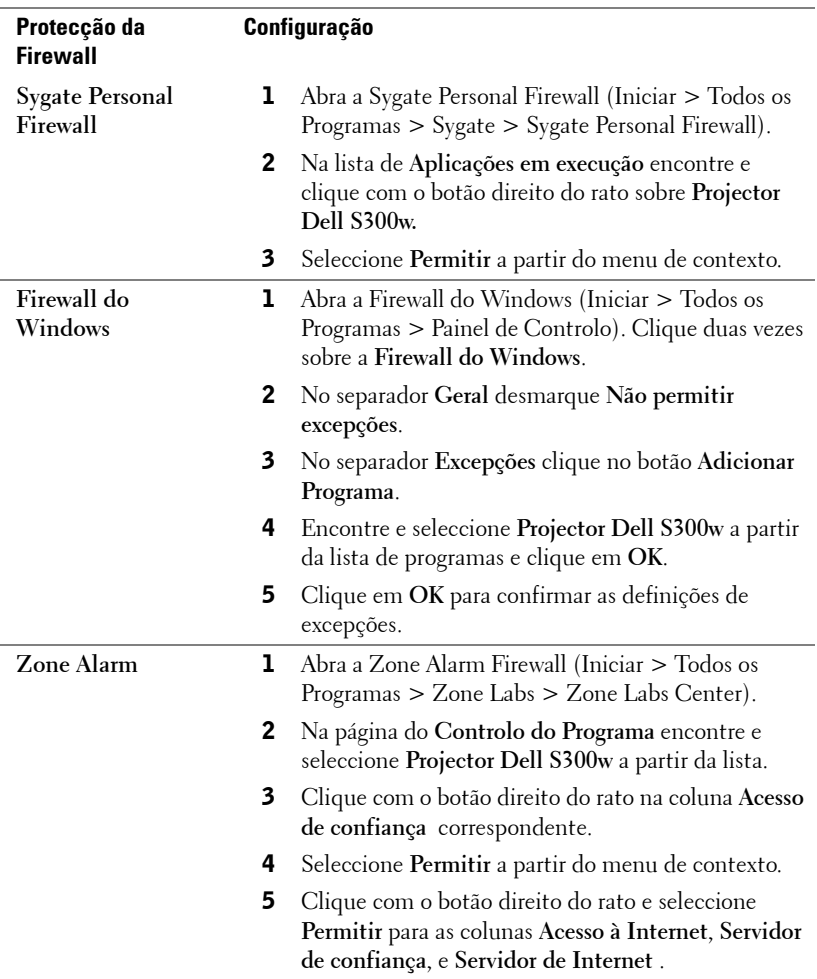

### **Fazer Token da Aplicação**

O Token da Aplicação permite-lhe a acção de Conectar e Apresentar com um Token USB.

- 1 A partir do software da aplicação, clique em  $\|\equiv\>$  **Fazer Token da Aplicação**.
- 2 É apresentado o seguinte ecrã. Clique em **Seguinte**.

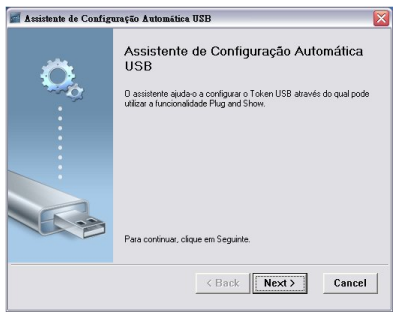

3 Conecte uma unidade flash a uma das portas USB do computador. Seleccione a unidade a partir da lista e clique em **Seguinte**.

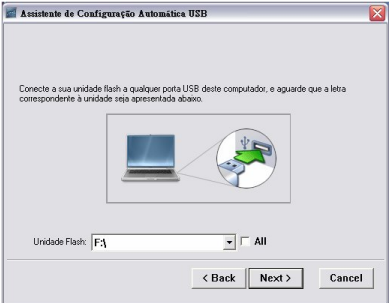

4 Clique em **Concluir** para fechar o assistente.

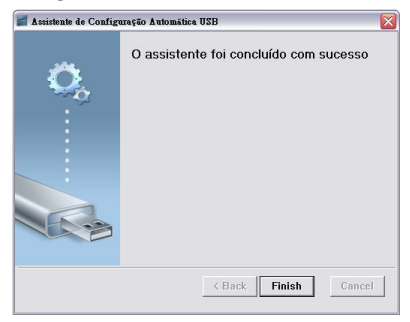

# **4**

### **Resolução de Problemas do Projector**

Se tiver problemas com o projector, consulte as seguintes sugestões para resolução de problemas. Se o problema persistir contacte a Dell™ (consulte a secção Contactar a Dell<sup>™</sup> na [página 103\)](#page-102-0).

Não aparece qualquer imagem no ecrã.

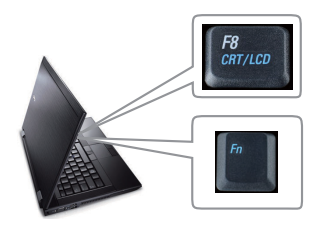

#### **Problema Solução Possível**

- Certifique-se de que a tampa da lente está removida e de que o projector está ligado.
- Certifique-se de que seleccionou a fonte de entrada correcta no menu SELECÇÃO DE ENTRADA.
- Certifique-se de que a porta gráfica externa está activada. Se estiver a utilizar um computador portátil Dell, prima Maria (Fn+F8). Se estiver a utilizar um computador de outra marca, consulte a respectiva documentação. Se as imagens não forem apresentadas devidamente, queira actualizar o controlador de vídeo do seu computador. Para os computadores Dell, visite o suporte em support.dell.com.
- Certifique-se de que todos os cabos estão devidamente ligados. Consulte ["Ligar o](#page-8-0)  [Projector" na página 9.](#page-8-0)
- Certifique-se de que os pinos dos conectores não estão dobrados ou partidos.
- Certifique-se de que a lâmpada está instalada correctamente (consulte ["Substituição da lâmpada" na página 96\)](#page-95-0).
- Utilize**Padrão de Teste** no menu **Outros**. Certifique-se de que as cores do padrão de teste estão correctas.

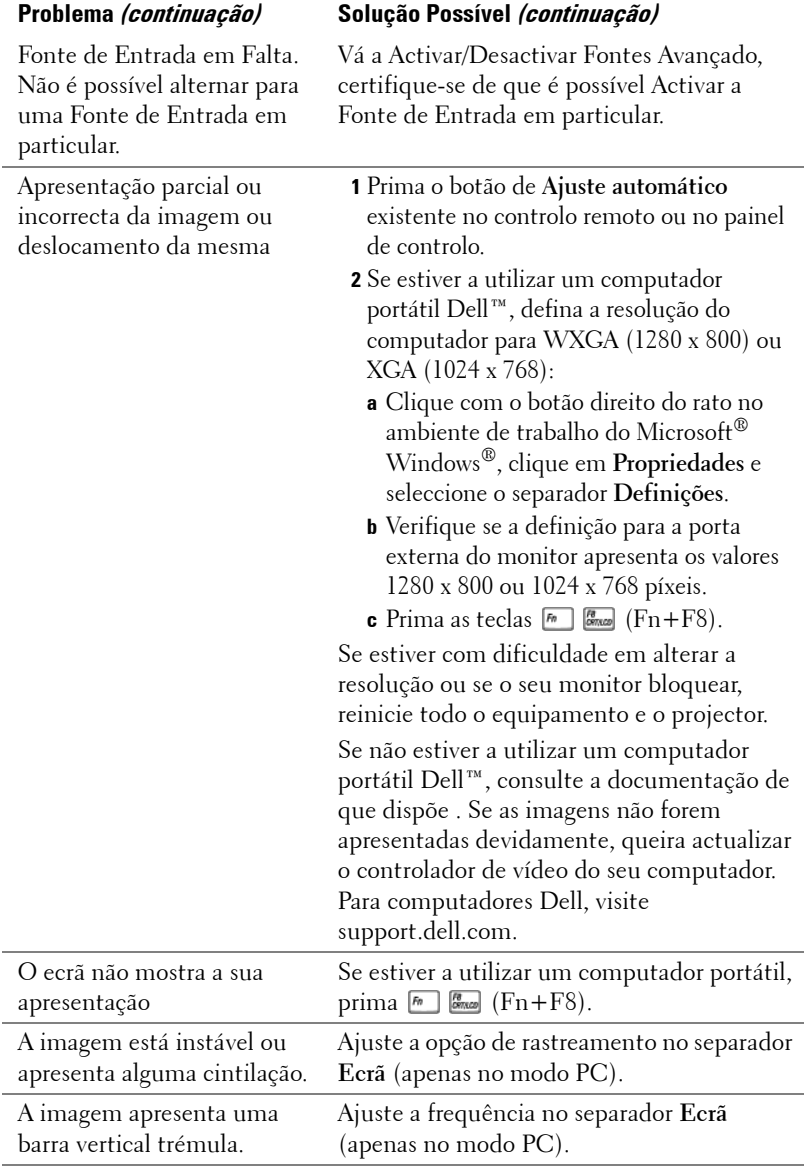

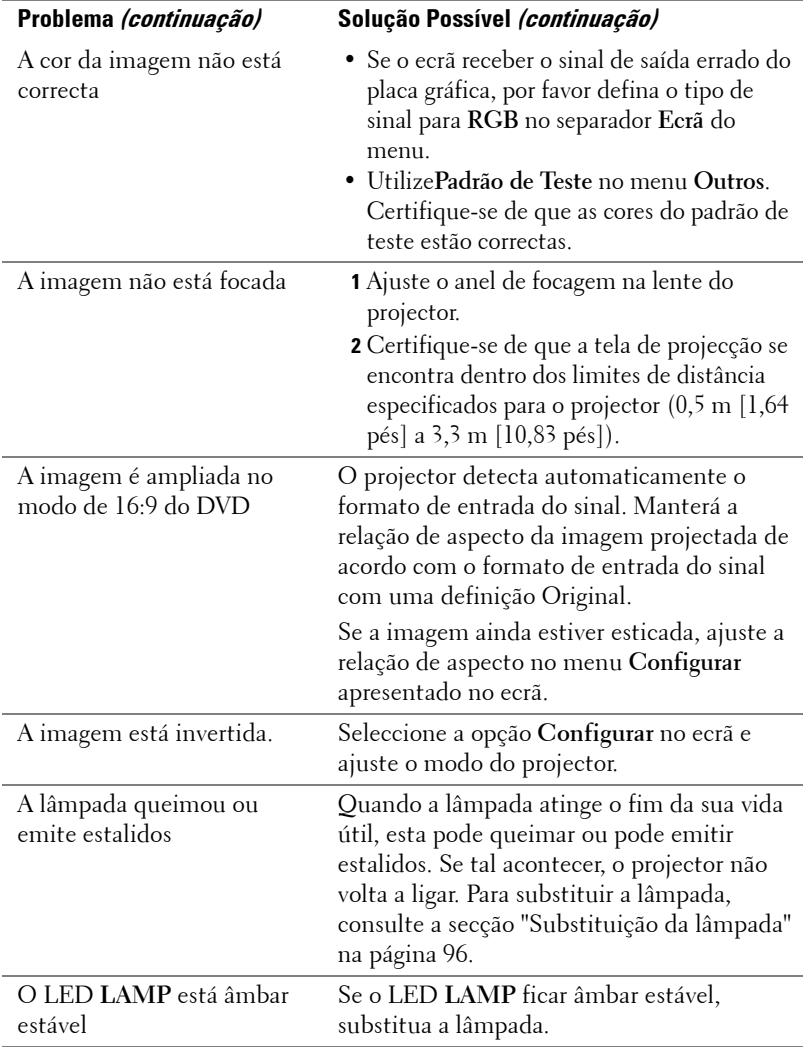

<span id="page-92-0"></span>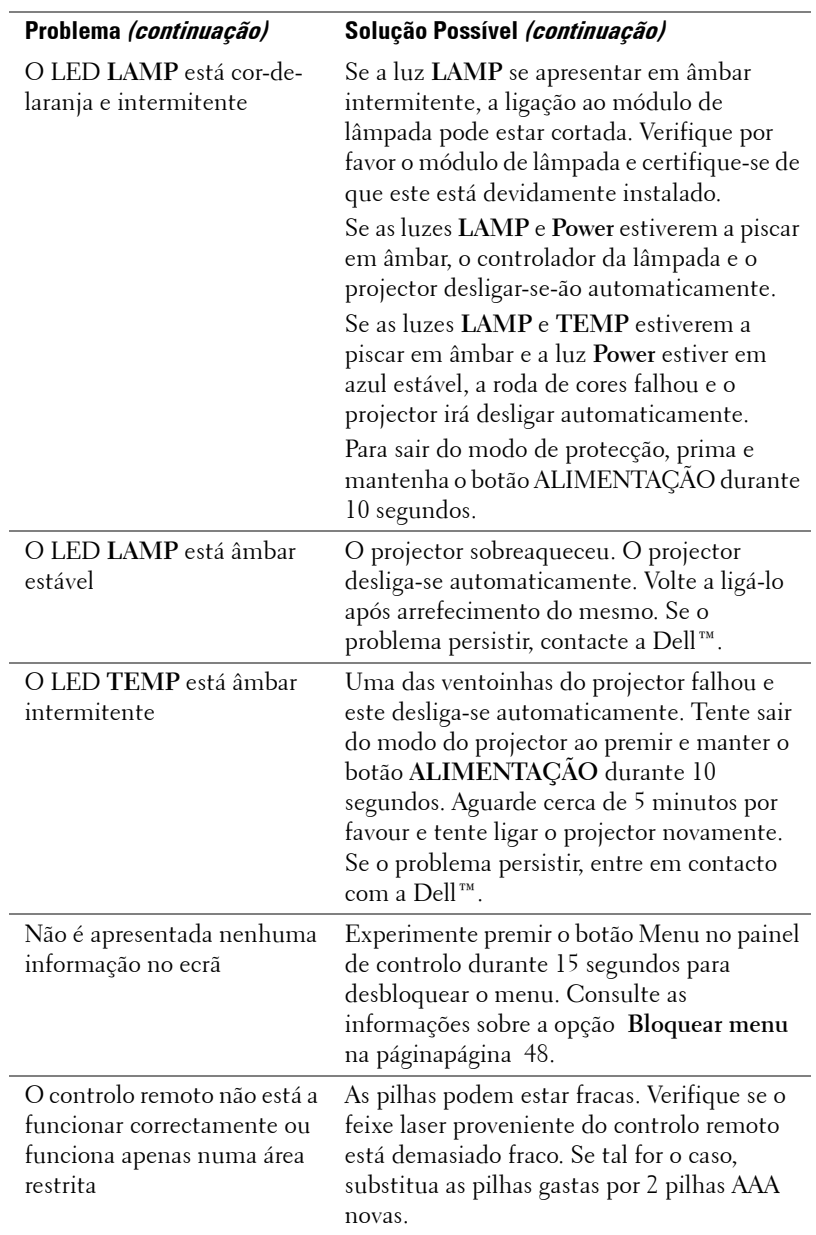

### **Sinais de Orientação**

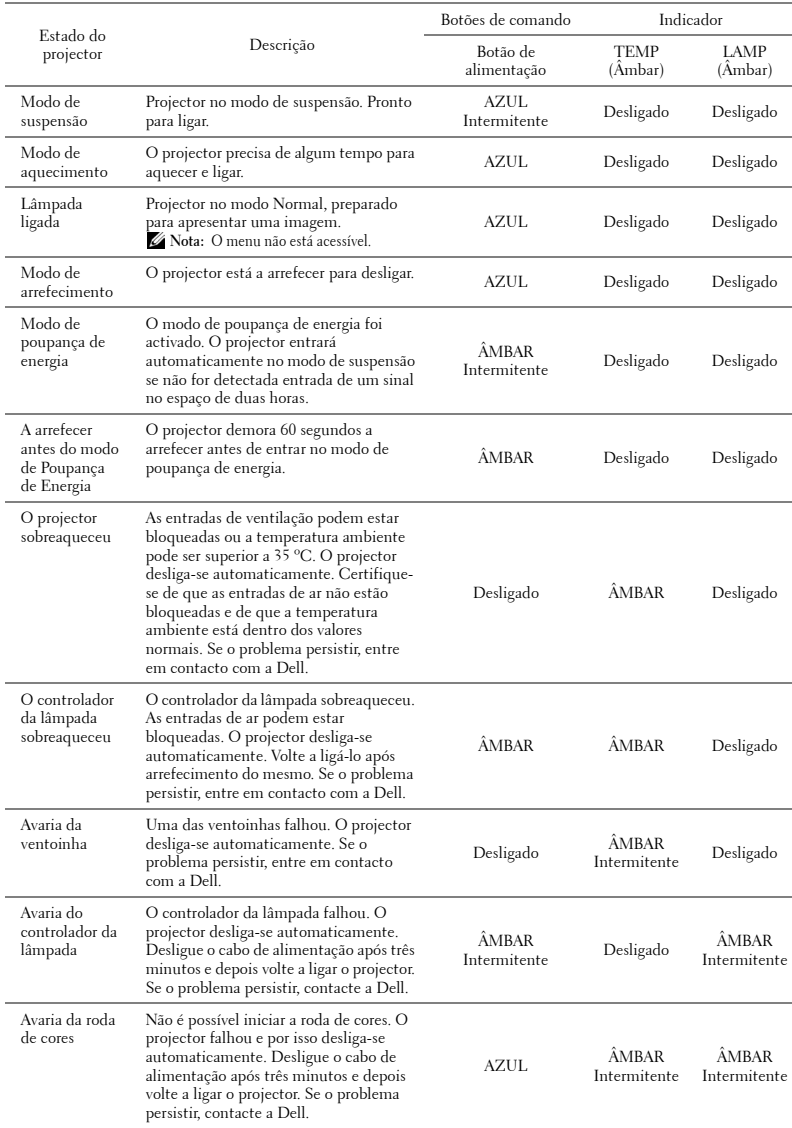

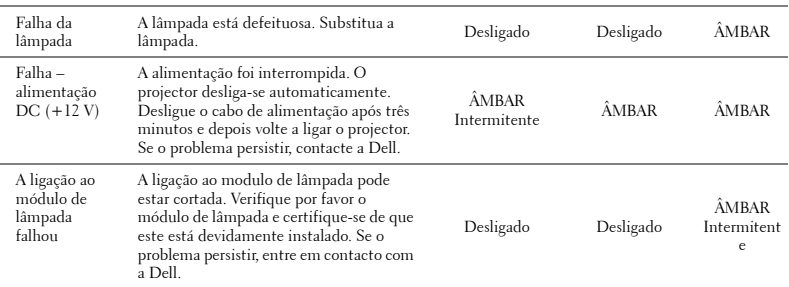

### <span id="page-95-0"></span>**Substituição da lâmpada**

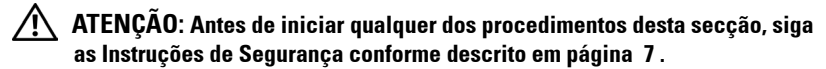

<span id="page-95-1"></span>Substitua a lâmpada quando vir a mensagem **"A lâmpada está a aproximar-se do fim da sua vida útil em funcionamento total. Sugerimos a sua substituição! www.dell.com/lamps"**no ecrã. Se o problema persistir mesmo após a substituição da lâmpada, contacte a Dell™. Para mais informações, consulte a secção "Contacte a Dell™[na página 103](#page-102-0).

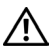

**ATENÇÃO: Utilize uma lâmpada original para assegurar condições de funcionamento apropriadas e seguras para o projector.**

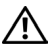

**ATENÇÃO: A lâmpada fica muito quente quando está em funcionamento. Não tente substituir a lâmpada até que o projector tenha arrefecido durante pelo menos 30 minutos.**

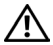

**ATENÇÃO: Não toque na lâmpada ou no vido da mesma seja em que circunstância for. As lâmpadas dos projectores são muito frágeis e podem partir-se se tocar nelas. Os pedaços de vidro partido são aguçados e podem causar ferimentos.**

**ATENÇÃO: Se a lâmpada partir, remova todos os pedaços de vidro partido do projector e elimine-os ou recicle-os de acordo com as leis estaduais, locais ou federais. Para mais informações consulte www.dell.com/hg .**

- **1** Desligue o projector e o respectivo cabo de alimentação.
- **2** Deixe que o projector arrefeça durante pelo menos 30 minutos.
- **3** Desaperte os dois parafusos que seguram a tampa da lâmpada, e remova a tampa.
- **4** Desaperte os dois parafusos que seguram a lâmpada.
- **5** Puxe a lâmpada pela respectiva pega metálica.
- **ZA NOTA:** A Dell™ pode exigir a devolução das lâmpadas substituídas ao abrigo do estipulado na garantia. Caso contrário, contacte a entidade local de recolha de lixo para saber onde fica o local de recolha de lâmpadas usadas mais próximo.

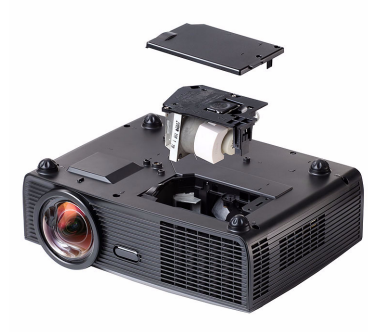

**6** Substitua a lâmpada por uma nova.

- **7** Aperte os dois parafusos que seguram a lâmpada.
- **8** Reponha a tampa da lâmpada e aperte os dois parafusos.
- **9** Restaure o tempo de utilização da lâmpada seleccionando "Sim" para a opção **Reposição de Lâmpada** no separador **Lâmpada** do OSD (consulte o menu de Lâmpada na página [página 43](#page-42-0)). Quando for instalado um novo módulo de lâmpada, o projector detecta-o automaticamente e restaura as horas da lâmpada.

**ATENÇÃO: Eliminação de lâmpadas (apenas para os Estados Unidos) A LÂMPADA NO INTERIOR DESTE PRODUTO CONTÉM MERCÚRIO E DEVE SER RECICLADA OU ELIMINADA DE ACORDO COM AS LEIS LOCAIS, ESTADUAIS OU FEDERAIS. PARA MAIS INFORMAÇÕES, VISITE O SITE WWW.DELL.COM/HG OU CONTACTE A ELECTRONIC INDUSTRIES ALLIANCE ATRAVÉS DO ENDEREÇO WWW.EIAE.ORG. PARA OBTER INFORMAÇÕES ESPECÍFICAS ACERCA DA ELIMINAÇÃO DAS LÂMPADAS VISITE O SITE WWW.LAMPRECYCLE.ORG.**

# **Especificações**

<span id="page-97-9"></span><span id="page-97-8"></span><span id="page-97-7"></span><span id="page-97-6"></span><span id="page-97-5"></span><span id="page-97-4"></span><span id="page-97-3"></span><span id="page-97-2"></span><span id="page-97-1"></span><span id="page-97-0"></span>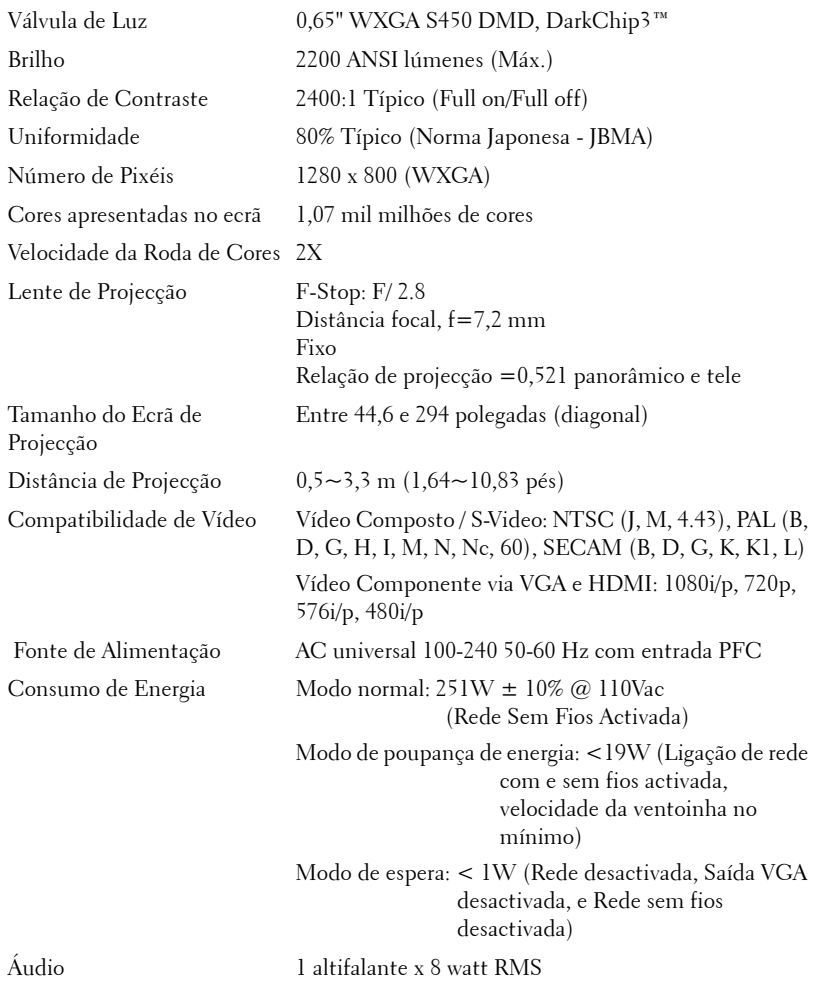

<span id="page-98-3"></span>Nível de Ruído 33 dB +/- 2 dB(A)

<span id="page-98-2"></span>

<span id="page-98-4"></span>Peso 3,08 kg (6,8 lbs) Dimensões (L x A x C) 306 x 99 x 246,5 mm (12 x 3,9 x 9,7 polegadas)

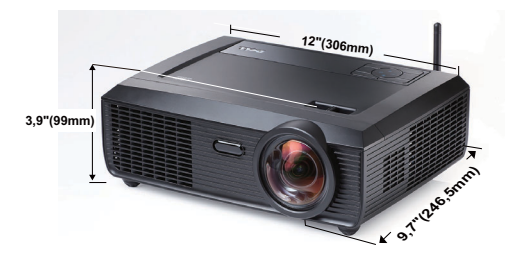

<span id="page-98-1"></span><span id="page-98-0"></span>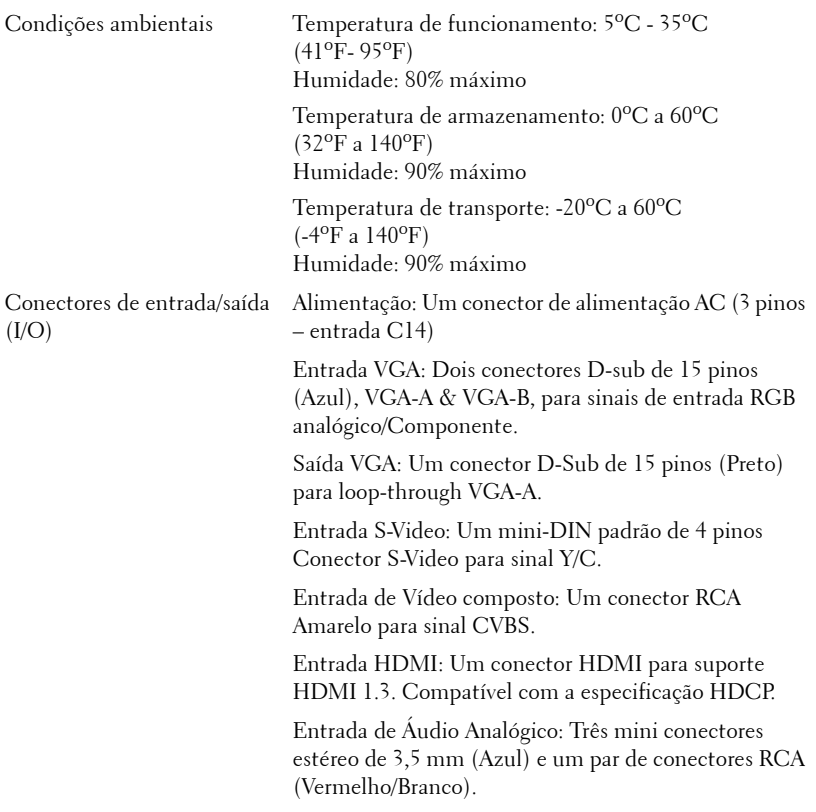

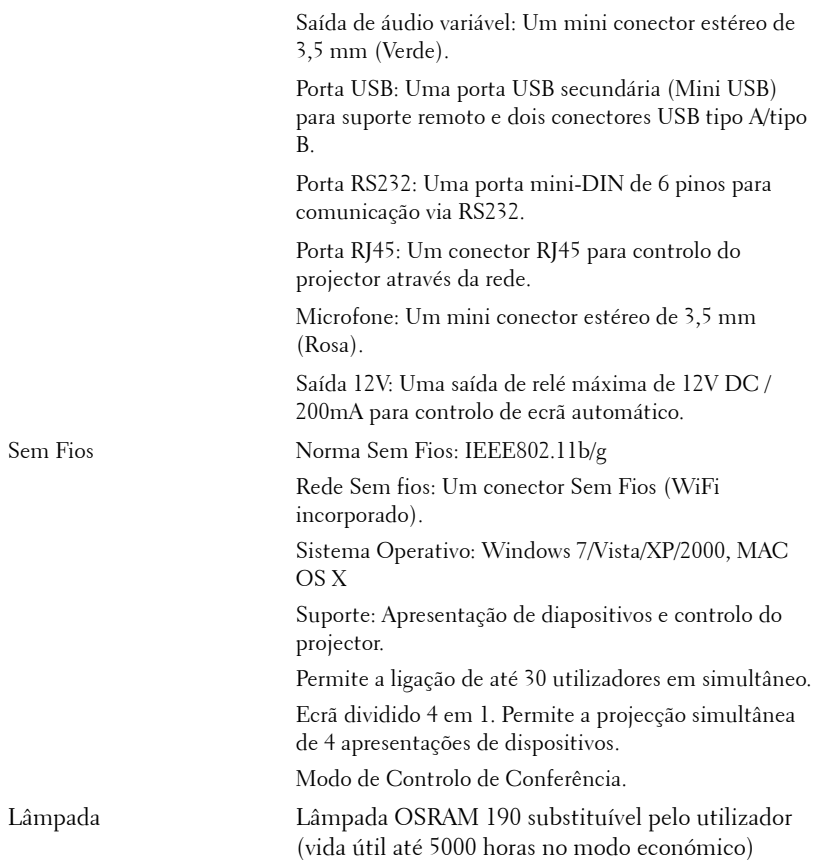

**NOTA:** A especificação de tempo de vida útil da lâmpada para qualquer projector é exclusivamente a medição da degradação de brilho, e não é e especificação do tempo que uma lâmpada leva a falhar e a parar de emitir luz. A vida útil da lâmpada é definida como o tempo que uma amostra de mais de 50 porcento de lâmpadas levam a demonstrar uma diminuição de brilho em aproximadamente 50 porcento do lúmen nominal para a lâmpada especificada. A especificação da vida da lâmpada não é garantida. O período de funcionamento efectivo de uma lâmpada pode variar consoante as condições de utilização e os padrões de utilização. A utilização do projector em condições extremas, que podem incluir ambientes poeirentos, temperaturas elevadas, muitas horas diárias e encerramento forçado, resultará muito seguramente na redução do período de funcionamento ou possível falha da lâmpada.

#### **Distribuição dos pinos do conector RS232**

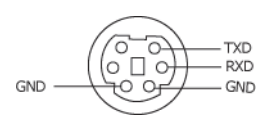

#### <span id="page-100-0"></span>**Protocolo RS232**

• Definições de comunicação

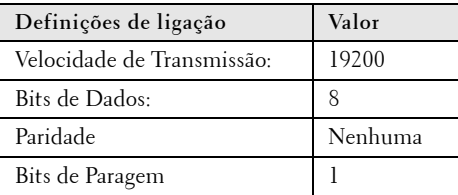

#### **• Tipos de comandos**

Para aceder ao menu OSD e ajustar as definições.

- **Sintaxe dos comandos de controlo (do PC para o projector)** [H][AC][SoP][CRC][ID][SoM][COMMAND]
- **Exemplo**: Comando "Ligar" (Enviar primeiro byte menos significativo)  $-$  > 0xBE, 0xEF, 0x10, 0x05, 0x00, 0xC6, 0xFF, 0x11, 0x11, 0x01, 0x00, 0x01
- **Lista dos Comandos de Controlo**

Para ver o último código RS232, visite o sítio Web de Suporte da Dell em: **support.dell.com.**

#### **Modos de Compatibilidade (Analógica/Digital)**

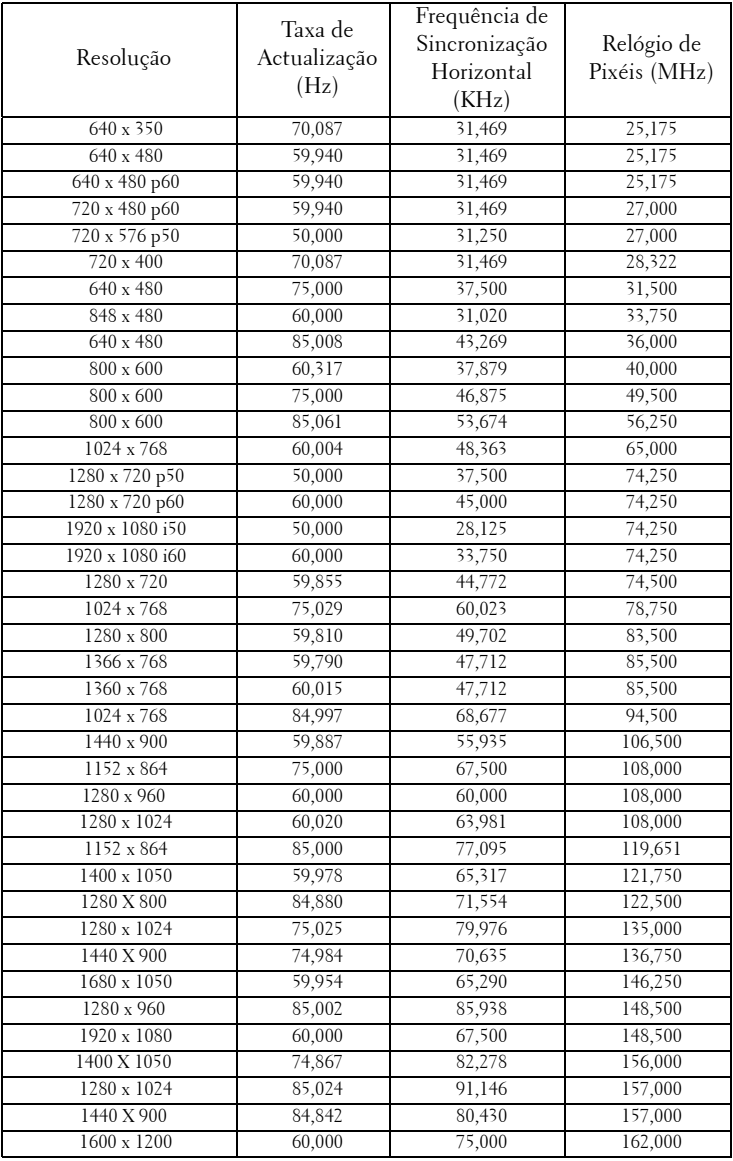

## <span id="page-102-0"></span>**Como contactar a Dell**

Para clientes nos Estados Unidos, ligue 800-WWW-DELL (800-999- 3355).

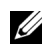

**NOTA:** Se não tiver uma ligação de Internet, pode encontrar as informações de contacto na sua factura de compra, etiqueta de embalo, talão, ou catálogo de produto Dell.

A DellTM faculta várias opções de serviço e suporte on-line e telefónico. A disponibilidade varia consoante o país e o produto, e alguns serviços podem não estar disponíveis na sua área. Para contactar a Dell para vendas, suporte técnico, ou questões de serviço ao cliente:

- 1 Visite **support.dell.com**.
- 2 Verifique o seu país ou região no menu pendente **Escolha Um País/Região** no fundo da página.
- 3 Clique em **Contacte-nos** no lado esquerdo da página.
- 4 Seleccione a ligação de serviço ou suporte apropriado consoante a sua necessidade.
- 5 Escolha o método de contactar a Dell que seja da sua conveniência.

# **Apêndice: Glossário**

ANSI Lumens — Norma para medição do brilho. É calculado dividindo uma imagem de um metro quadrado em nove rectângulos iguais, medindo a lux (ou brilho), lendo no centro de cada rectângulo, e calculando a média destes nove pontos.

Relação de Aspecto—A relação de aspecto mais comum é 4:3 (4 por 3). Os formatos de televisão e de vídeo por computador mais antigos apresentam uma relação de aspecto de 4:3, o que significa que a largura da imagem é 4/3 da altura.

Brilho-Quantidade de luz emitida por um monitor ou ecrã de projecção ou um dispositivo de projecção. O brilho do projector é medido em ANSI lúmen.

Temperatura de Cor— A aparência de cor da luz branca. Temperatura de cor baixa implica uma luz mais quente (mais amarela/vermelha) enquanto que uma temperature de cor alta implica uma luz mais fria (mais azul). A unidade padrão para a temperatura de cor é o Kelvin (K).

Video Componente—Um método de transmissão de vídeo de qualidade num formato que consiste no sinal luminescente e em dois sinais de crominância separados e são definidos como Y'P'b'P'r para o sinal componente analógico e como Y'Cb'Cr' para o sinal componente digital. O vídeo componente está também disponível nos leitores de DVD.

**Vídeo Composto** — Um sinal de vídeo que combina a luma (brilho), chroma (cor), burst (referência de cor), e sync (sinais de sincronização horizontal e vertical) num sinal de onda trasnportado num único par de fios. Existem três tipos de formatos, nomeadamente, NTSC, PAL e SECAM.

Resolução Comprimida— Se as imagens de entrada forem de maior resolução do que a resolução nativa do projector, a imagem resultante será ajustada para a resolução nativa do projector. A natureza de compressão num dispositivo digital implica que algum conteúdo da imagem seja perdido.

Relação de Contraste— Gama de valores claros e escuros de uma imagem, ou a relação entre os seus valores máximos e mínimos. A indústria dos projectores utiliza dois métodos para medição desta relação.

- **1** *Full on/off* -mede a intensidade da luz produzida por uma imagem toda branca (Full on) e a intensidade da luz produzida por uma imagem toda negra (Full off).
- **2** *ANSI* mede um padrão de 16 rectângulos pretos e brancos alternados. A intensidade média da luz produzida por um rectângulo branco dividida pela intensidade média da luz produzida pelos rectângulos pretos para determinar a relação de contraste *ANSI*.

*O contraste Full On/Off* apresenta sempre valores superiores ao contraste *ANSI* para o mesmo projector.

dB— decibél—Unidade utilizada para expressar a diferença relativa em termos da potência ou intensidade, geralmente entre dois sinais acústicos ou eléctricos, igual a dez vezes o logaritmo comum da relação dos dois níveis.

Diagonal do ecrã—-Método para medição do tamanho de um ecr ou de uma imagem projectada. A medição é feita a partir de um canto até ao canto oposto. Um ecrã que meça 2,7 m de altura e 3,6 m de largura tem uma diagonal de 4,5 m. Neste documento, partimos do princípio de que as dimensões diagonais se referem à tradicional relação de 4:3 de uma imagem de computador, tal como se descreve no exemplo acima.

DHCP — Protocolo de Configuração de Anfitrião Dinâmico — Protocolo de rede que permite que um servidor atribua automaticamente um endereço TCP/IP a um dispositivo.

DLP®— Digital Light Processing™(Processamento Digital de Luz)—RTecnologia de ecrã reflexivo desenvolvida pela Texas Instruments, e que utiliza pequenos espelhos manipulados. A luz passa através de um filtro de cor e é enviada para os espelhos DLP que dispõem as cores RGB de maneira a formarem uma imagem projectada no ecrã, este sistema de espelhos é também conhecido como DMD.

DMD— Dispositivo Digital de Micro-Espelhos— Cada DMD é composto por milhares de espelhos feitos de uma liga de alumínio inclinados e microscópicos montados num suporte oculto.

DNS — Sistema de Nome de Domínio — Serviço de Internet que traduz nomes de domínio em endereços IP.

Distância focal—Distância que vai da superfície da lente até ao ponto de focagem.

Frequência-Taxa de repetição dos sinais eléctricos medida em ciclos por segundo. Expressa em Hz (Hertz).

HDCP — Protecção de Banda Larga para Conteúdo Digital — Especificação desenvolvida pela Intel™ Corporation para proteger o entretenimento digital através de uma interface digital, como DVI, HDMI.

HDMI— Interface Multimédia de Alta Resolução— Transporta vídeo de alta definição comprimido assim como áudio digital e dados de controlo do dispositivo num único conector.

Hz (Hertz) — Unidade de frequência.

IEEE802.11 — Conjunto de normas para comunicação redes de área local sem fios (WLAN). 802.11b/g usa a banda de 2,4GHz.

 Correcção keystone-Dispositivo que corrige a distorção de uma imagem projectada (geralmente, a parte de cima da imagem apresenta-se larga e a parte de baixo estreita) devido ao ângulo incorrecto de posicionamento do projector.

**Distância máxima—** Distância entre o projector e o ecrã e que permite ao projector projectar uma imagem que seja visível (suficientemente clara) numa sala escura.

 Tamanho máximo da imagem-Tamanho máximo de uma imagem projectada por um projector numa sala às escuras. Este tamanho é geralmente limitado pelo alcance focal dos elementos ópticos.

 Distância mínima—Menor distância a que um projector pode focar uma imagem no ecrã.

NTSC— National Television Standards Committee (Comité do Sistema Nacional de Televisão). Padrão Norte-Americano para vídeo e transmissão, com um formato de vídeo de 525 linhas a 30 imagens por segundo.

PAL— Phase Alternating Line (Linha com Alternância de Fase). Um padrão Europeu para vídeo e transmissão, com um formato de vídeo de 625 linhas a 25 imagens por segundo.

Inverter imagem— Capacidade que permite inverter a imagem na horizontal. Num ambiente de projecção frontal normal, o texto, os gráficos, etc. apresentam-se ao contrário. A inversão da imagem é utilizada numa situação de projecção posterior.

RGB— Red (Vermelho), Green (Verde), Blue (Azul)— Designação utilizada geralmente para descrever um monitor que requer sinais separados para cada uma destas três cores.

S-Vídeo-Norma de transmissão de vídeo que utiliza um conector mini-DIN de 4 pinos para enviar a informação de vídeo através de dois cabos de sinal designados como luminância (brilho, Y) e crominância (cor, C). A norma S-Vídeo é também referida como Y/C.

SECAM— Um padrão Francês e Internacional para vídeo e transmissão, proximamente relacionado com o PAL mas com um método diferente de envio de informação de cor.

SSID — Service Set Identifiers (Conjunto de Identificadores do Serviço) — Nome usado para identificar a LAN sem fios específica à qual o utilizador pretende conectar.

SVGA -Super Video Graphics Array- 800 x 600 pixéis.

SXGA— Super Extended Graphics Array—1280 x 1024 pixéis.

UXGA— Ultra Extended Graphics Array—1600 x 1200 pixéis.

VGA— Video Graphics Array—640 x 480 pixéis.

WEP — Wired Equivalent Privacy (Privacidade Equivalente a Rede Com Fios) — Método para a encriptação de dados de comunicação. A chave de encriptação é criada e comunicada apenas ao utilizador em actividade, de forma que os dados de comunicação não podem ser descodificados por terceiros.

XGA— Extended Video Graphics Array— 1024 x 768 pixéis.

WXGA— Wide Extended Graphics Array— 1280 x 800 pixéis.

Lente de Zoom— Lente com uma distância focal variável que permite ao operador ampliar ou reduzir a imagem.

 Relação da lente de zoom-Diferença entre a imagem mais pequena e a imagem maior que uma lente consegue projectar a partir de uma distância fixa. Por exemplo, uma taxa de 1.4:1 significa que uma imagem de 3 m sem zoom mediria 4 m com o zoom no

máximo.

# **Índice**

### **A**

Aj[ustamento da Imagem Projecta](#page-23-0)da 24 Ajustamento da Altura do Projector [24](#page-23-1) Ajuste da Imagem Projectada baixar o projector Roda de ajuste da inclinação frontal [24](#page-23-2) Roda para ajuste da inclinação [24](#page-23-3) Ajuste do Zoom e da Focagem do Projector Anel de focagem [25](#page-24-0) Altifalante [49](#page-48-0) assistência como contactar a Dell [103](#page-102-0)

#### **C**

Captura Ecrã [49](#page-48-1) Contactar a Dell [6](#page-5-0), [93](#page-92-0), [96](#page-95-1) Controlo Remoto [30](#page-29-0) Receptor IV (Infravermelhos) [29](#page-28-0) Cortar o som [49](#page-48-2)

#### **D**

Definições de Alimentação [50](#page-49-1)

Definições de Áudio [49](#page-48-3) Definições de Menu [48](#page-47-1) Definições de Segurança [50](#page-49-2) Definições do Ecrã [49](#page-48-4) Dell Contactos [103](#page-102-0) Desligar Rápido [50](#page-49-3)

#### **E**

Ecrã [49](#page-48-5) Entrada de Áudio [49](#page-48-6) Especificações Áudio [98](#page-97-0) Brilho [98](#page-97-1) Compatibilidade de Vídeo [98](#page-97-2) Condições ambientais [99](#page-98-0) Conectores de entrada/saída (I/O) [99](#page-98-1) Consumo de Energia [98](#page-97-3) Cores apresentadas no ecrã [98](#page-97-4) Dimensões [99](#page-98-2) Distância de Projecção [98](#page-97-5) Fonte de Alimentação [98](#page-97-6) Lente de Projecção [98](#page-97-7) Nível de Ruído [99](#page-98-3) Número de Píxeis [98](#page-97-8) Peso [99](#page-98-4) Protocolo RS232 [101](#page-100-0) Relação de Contraste [98](#page-97-9)
Tamanho do Ecrã de Projecção [98](#page-97-0) Uniformidade [98](#page-97-1) Válvula de Luz [98](#page-97-2) Velocidade da Roda de Cores [98](#page-97-3)

# **L**

Legendas Ocultas [53](#page-52-0) Ligação do Projector ao Computador [11](#page-10-0) Cabo de alimentação [11](#page-10-1), [12](#page-11-0), [13](#page-12-0), [14](#page-13-0), [16](#page-15-0), [17](#page-16-0), [18](#page-17-0), [19](#page-18-0), [20](#page-19-0), [21](#page-20-0), [22](#page-21-0) Cabo de HDMI [19](#page-18-1), [20](#page-19-1), [22](#page-21-1) Cabo de sinal de vídeo composto [17](#page-16-1) Cabo RS232 [13](#page-12-1) Cabo S-Vídeo [16](#page-15-1) Cabo USB para USB [11](#page-10-2) Cabo USB-A para USB-B [14](#page-13-1) Cabo VGA para VGA [11](#page-10-3), [12](#page-11-1) Cabo VGA para YPbPr [18](#page-17-1) Ligação a um Computador com um cabo RS232 [13](#page-12-2), [14](#page-13-2) Ligação com um Cabo de HDMI [19](#page-18-2) Ligação com um Cabo de sinal Componente [18](#page-17-2) Ligação com um cabo de sinal composto [17](#page-16-2) Ligação com um Cabo S-Vídeo [16](#page-15-2) Ligar/Desligar o Projector Desligar o Projector [23](#page-22-0) Ligar o Projector [23](#page-22-1)

Limite Tempo do Menu [48](#page-47-0)

### **N**

números de telefone [103](#page-102-0)

### **O**

OSD [\(Informação Apresentada no](#page-34-0)  Ecrã) 35 Ajustamento Automático [37](#page-36-0) Configurar [43](#page-42-0) Ecrã (no modo de Vídeo) [42](#page-41-0) Ecrã (no Modo PC) [40](#page-39-0) Imagem (no Modo PC) [37](#page-36-0) Imagem (no Modo Vídeo) [38](#page-37-0) Lâmpada [43](#page-42-1) Menu Principal [35](#page-34-1) Outros [48](#page-47-1) Seleccionar Entrada [36](#page-35-0)

### **P**

Portas de Ligação Barra de segurança [9](#page-8-0) Conector de antena [9](#page-8-1) Conector de entrada de áudio-A [9](#page-8-2) Conector de entra[da de áudio-B](#page-8-3)  (canal direito) 9 Conector de entrada de áudio-B (canal esquerdo) [9](#page-8-4) Conector de [entrada VGA-A](#page-8-5)  (D-sub) 9 Conector de entrada VGA-B (D-sub) [9](#page-8-6)

Conector de Microfone [9](#page-8-7) Conec[tor de monitor USB Tipo](#page-8-8)  B 9 Conector de saída DC +12V [9](#page-8-9) Conector de saída de áudio [9](#page-8-10) Conector de vídeo composto [9](#page-8-11) Conector d[e visualizador USB](#page-8-12)  Tipo B 9 Conector do cabo de alimentação [9](#page-8-13) Conector HDMI [9](#page-8-14) Conector m[ini USB de controlo](#page-8-15)  remoto 9 Conector RJ45 [9](#page-8-16) Conector RS232 [9](#page-8-17) Conector S-Video [9](#page-8-18) Ranhura de cabo de segurança [9](#page-8-19) Saída VGA-A (monitor loop-through) [9](#page-8-20) Posição do Menu [48](#page-47-2) Poupança de Energia [50](#page-49-0) Predefinições de Fábrica [54](#page-53-0)

# **T**

Teste Padrão [54](#page-53-1) Transparência do Menu [48](#page-47-3)

## **U**

Unidade Principal [7](#page-6-0) Anel de focagem [7](#page-6-1) Antena [7](#page-6-2) Lente [7](#page-6-3) Painel de controlo [7](#page-6-4) Receptor IV (Infravermelhos) [7](#page-6-5) Tampa da lente [7](#page-6-6)

### **V**

Volume [49](#page-48-1)

## **R**

Repor [49](#page-48-0) Resolução de problemas [90](#page-89-0) Contactar a Dell [90](#page-89-1)

## **S**

Senha [51](#page-50-0) Substituição da lâmpada [96](#page-95-0)